B E T R I E B S A N L E I T U N G

# LASERMESS LASERMESSSENSOREN

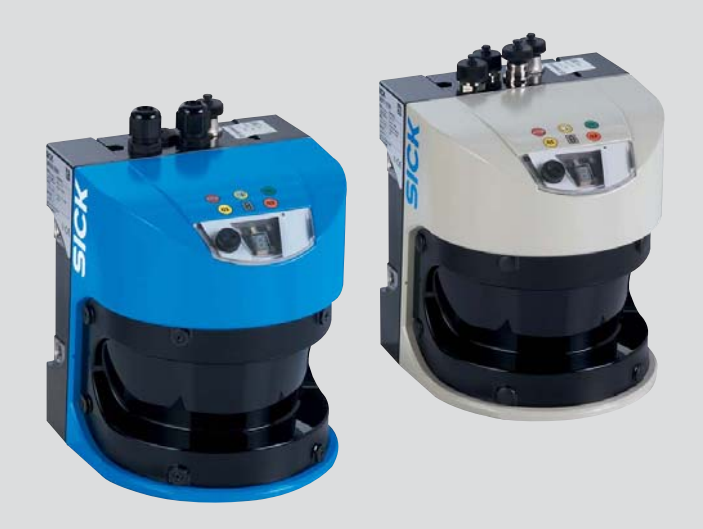

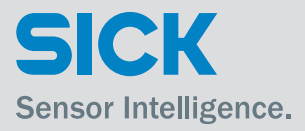

### Beschriebenes Produkt

LMS5xx

### Hersteller

SICK AG Erwin-Sick-Str. 1 79183 Waldkirch Deutschland

### Urheberrecht

Dieses Werk ist urheberrechtlich geschützt. Die dadurch begründeten Rechte bleiben bei der Firma SICK AG. Die Vervielfältigung des Werks oder von Teilen dieses Werks ist nur in den Grenzen der gesetzlichen Bestimmungen des Urheberrechtsgesetzes zulässig. Jede Änderung, Kürzung oder Übersetzung des Werks ohne ausdrückliche schriftliche Zustimmung der Firma SICK AG ist untersagt.

© SICK AG. Alle Rechte vorbehalten.

### Originaldokument

Dieses Dokument ist ein Originaldokument der SICK AG.

Die Lasermesssensoren LMS5xx sind zertifiziert nach IEC 61010-1:2010-06. Gültig bei entsprechender Gerätekennzeichnung auf dem Typenschild.

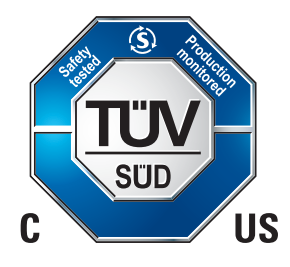

### Inhaltsverzeichnis

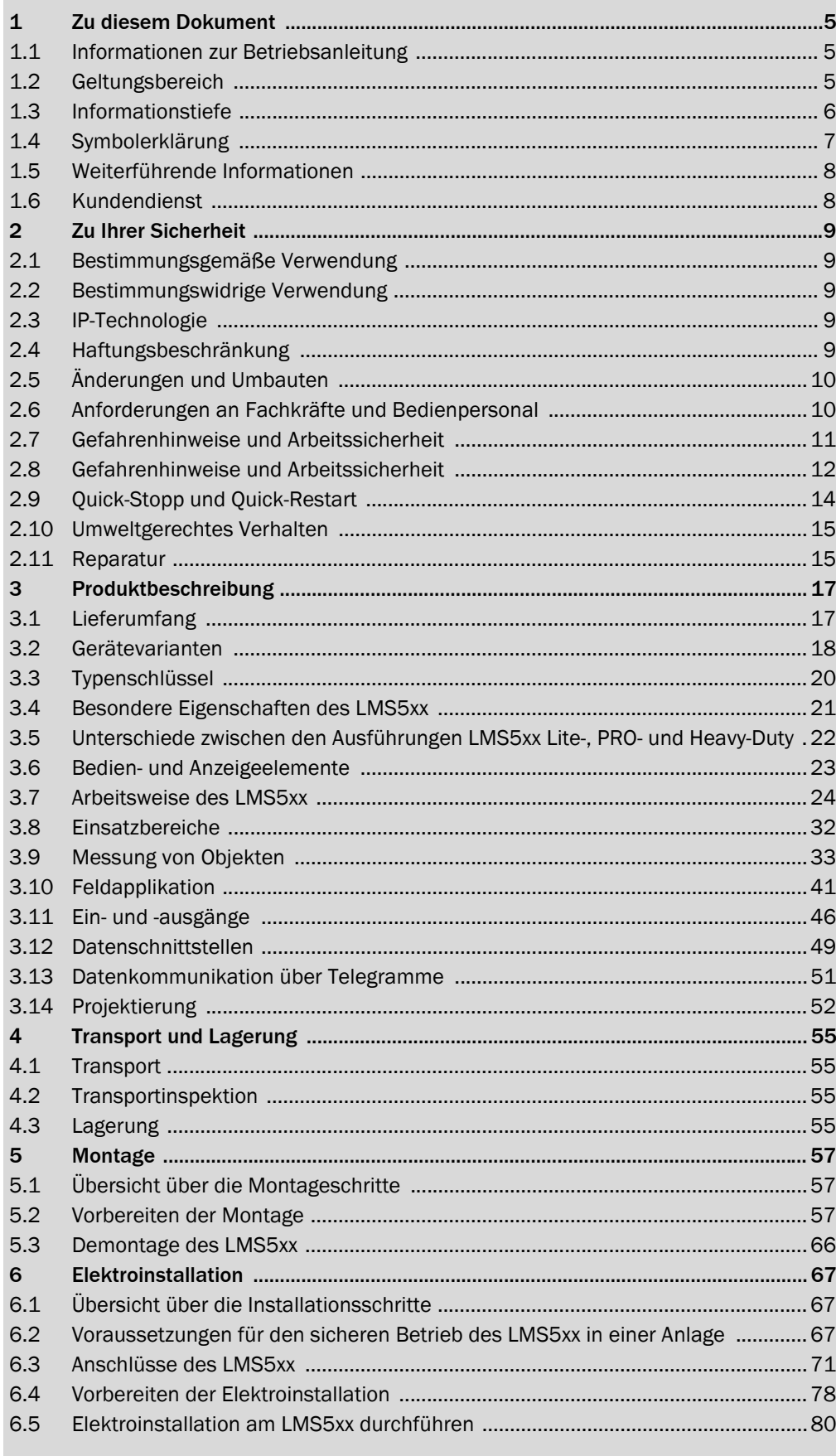

### Inhalt

### Lasermesssensoren LMS5xx

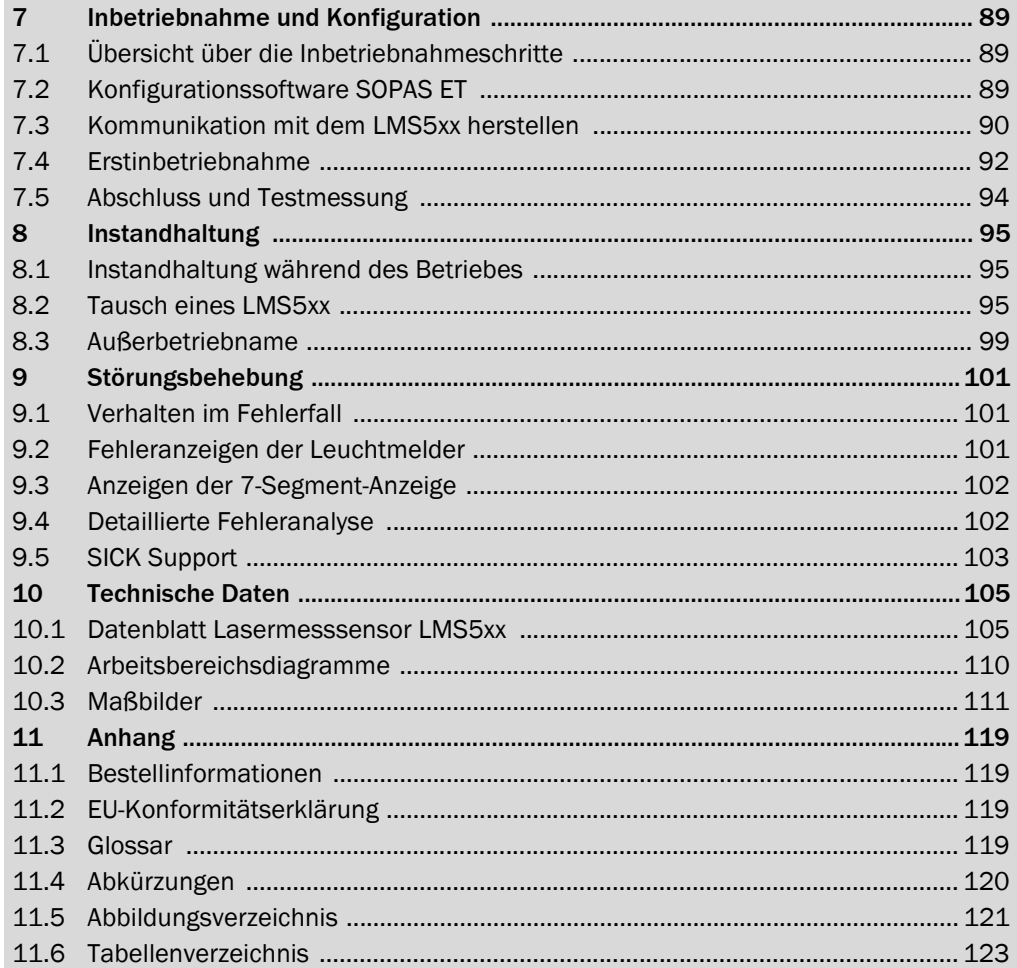

### <span id="page-4-0"></span>1 Zu diesem Dokument

### <span id="page-4-1"></span>1.1 Informationen zur Betriebsanleitung

Diese Betriebsanleitung gibt wichtige Hinweise zum Umgang mit den Lasermesssensoren der Firma SICK AG.

Voraussetzungen für sicheres Arbeiten sind:

- Einhaltung aller angegebenen Sicherheitshinweise und Handlungsanweisungen
- Einhaltung der örtlichen Unfallverhütungsvorschriften und allgemeinen Sicherheitsbestimmungen im Einsatzbereich des Lasermesssensors.

Die Betriebsanleitung richtet sich an Fachkräfte und Elektrofachkräfte.

Wichtig Die Betriebsanleitung vor Beginn aller Arbeiten am Gerät sorgfältig durchlesen um mit dem Lasermesssensor LMS5xx und seinen Funktionen vertraut zu werden.

> Die Anleitung ist Produktbestandteil und ist in unmittelbarer Nähe des Geräts für das Personal jederzeit zugänglich aufzubewahren, am besten in ausgedruckter Form. Bei Weitergabe des Geräts an Dritte auch die Betriebsanleitung mitgeben.

Diese Betriebsanleitung leitet nicht zur Bedienung der Maschine an, in die der Lasermesssensor ggf. integriert wird. Informationen hierzu enthält die Betriebsanleitung der Maschine.

### <span id="page-4-2"></span>1.2 Geltungsbereich

Die Betriebsanleitung dient dazu, den Lasermesssensor LMS5xx sicher zu montieren und elektrisch anzuschließen, in Betrieb zu nehmen und zu konfigurieren sowie zu warten. Zu allen erforderlichen Tätigkeiten wird schrittweise angeleitet.

### 1.2.1 LMS5xx-Varianten

Die Betriebsanleitung ist gültig für folgende Varianten:

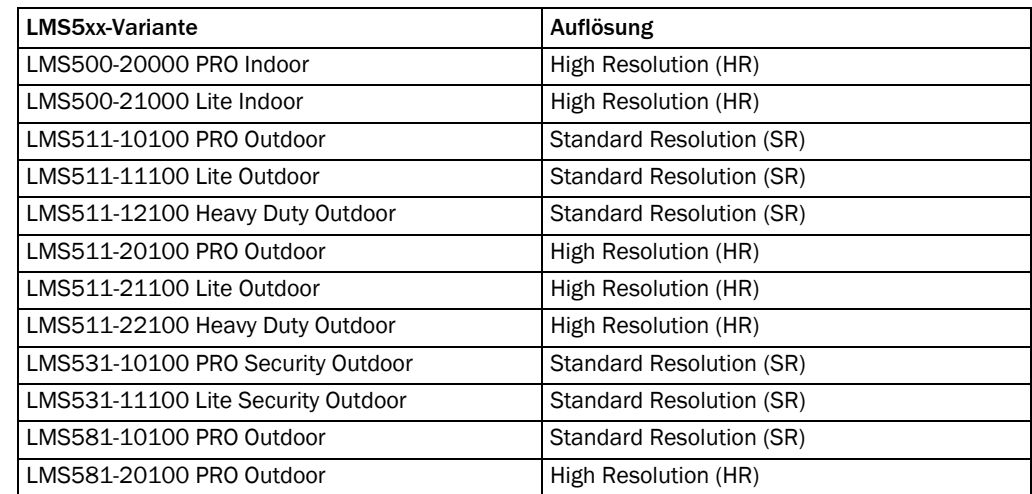

Tab. 1: Varianten des Lasermesssensors LMS5xx

### Vereinfachte Gerätebezeichnung im Dokument

Im Folgenden wird der Lasermesssensor LMS5xx vereinfacht als "LMS5xx" bezeichnet. Ausnahmen bilden Stellen, an denen eine Unterscheidung der Gerätevarianten aufgrund unterschiedlicher technischer Merkmale oder Funktionen erforderlich ist. In diesem Fall wird entweder die Bezeichnung der Variantenreihe (z.B. LMS500 Lite Outdoor) oder die vollständige Typenbezeichnung gemäß Typenschlüssel (z. B. LMS500-20000) verwendet.

### 1.2.2 Software-Stände

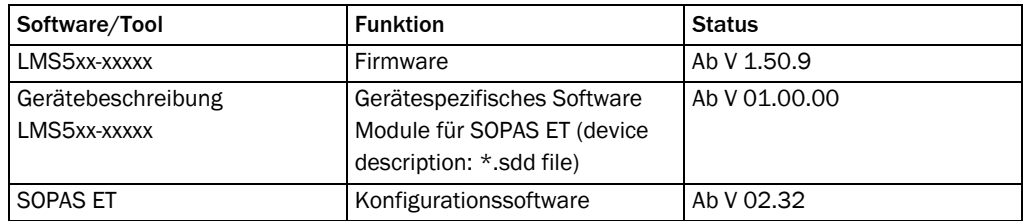

Tab. 2: Software-Stände für LMS5xx

Der Zugriff auf den LMS5xx mit der Konfigurationssoftware SOPAS ET ist durch ein Kennwort geschützt.

Für Details siehe *[Abschnitt "Interaktive Konfiguration mit SOPAS ET" auf Seite 92](#page-91-1)*.

### <span id="page-5-0"></span>1.3 Informationstiefe

Diese Betriebsanleitung enthält folgende Informationen über den LMS5xx:

- Produktbeschreibung
- Tranport und Lagerung
- Montage
- Elektroinstallation
- Inbetriebnahme und Konfiguration
- Instandhaltung
- Störungsbehebung
- Technische Daten

Zusätzlich steht eine Onlinehilfe zur Bedienung der Benutzeroberfläche sowie zur Konfiguration des LMS5xx in der Konfigurationssoftware SOPAS ET zur Verfügung.

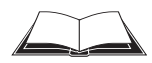

Eine detaillierte Aufstellung der verwendbaren Telegramme für den LMS5xx enthält das Dokument "Telegrammlisting Laser Measurement Sensor", Artikel-Nr.: 8014631, engl. Ausgabe.

Allgemeine Informationen zur lasergestützten Objektüberwachung enthält das Projektierungshandbuch "Laserdetektoren", Artikel-Nr.: 8017079, dt. Ausgabe.

Weiterführende Informationen zum LMS5xx, seinem Zubehör sowie Dokumente finden Sie auf der entsprechenden Produktseite im Internet.

Siehe hierzu *[Abschnitt 1.5 "Weiterführende Informationen" auf Seite 8](#page-7-0)*.

### <span id="page-6-0"></span>1.4 Symbolerklärung

Warnhinweise sind in dieser Betriebsanleitung durch Symbole gekennzeichnet. Die Hinweise werden durch Signalworte eingeleitet, die das Ausmaß der Gefährdung zum Ausdruck bringen.

 Um Unfälle, Personen- und Sachschäden zu vermeiden, die Hinweise unbedingt einhalten und umsichtig handeln.

#### $\bigwedge$ **GEFAHR**

... weist auf eine unmittelbar gefährliche Situation hin, die zum Tod oder zu schweren Verletzungen führt, wenn sie nicht gemieden wird.

#### **WARNUNG** ∕∿

... weist auf eine möglicherweise gefährliche Situation hin, die zum Tod oder zu schweren Verletzungen führen kann, wenn sie nicht gemieden wird.

### **VORSICHT**

... weist auf eine möglicherweise gefährliche Situation hin, die zu geringfügigen oder leichten Verletzungen führen kann, wenn sie nicht gemieden wird.

### **HINWEIS**

... weist auf eine möglicherweise schädliche Situation hin, die zu Sachschäden führen kann, wenn sie nicht gemieden wird.

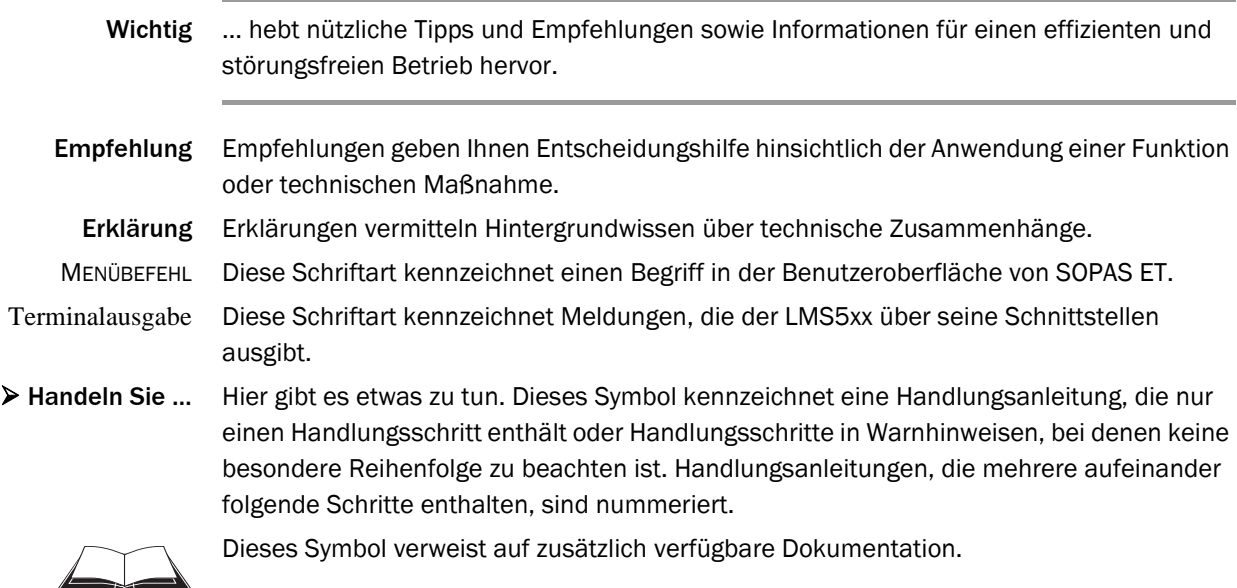

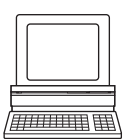

Softwarehinweise zeigen Ihnen, wo Sie in der Konfigurationssoftware SOPAS ET die entsprechende Einstellung vornehmen können.Lesen und befolgen Sie Warnhinweise sorgfältig!

### <span id="page-7-0"></span>1.5 Weiterführende Informationen

Wichtig Alle vorhandenen Dokumentationen finden Sie auf der Produktseite im Internet:

### http://www.sick.com/lms5xx

Dort stehen zum Herunterladen u. a .folgende Informationen bereit:

- Typspezifische Online-Datenblätter der Gerätevarianten mit technischen Daten, Maßbild und Arbeitsbereichsdiagramm
- EG-Konformitätserklärung der Produktfamilie LMS5xx
- Maßzeichnungen und 3D-CAD-Maßmodelle in verschiedenen elektronischen Formaten
- Arbeitsbereichsdiagramme
- Diese Betriebsanleitung "LMS5xx Lasermesssensoren". In Englisch (Art.-Nr. 8013796) und Deutsch (Art.-Nr. 8013795), ggf. in weiteren Sprachen
- Telegrammlisting "Laser Measurement Sensor" in Englisch (Art.-Nr. 8014631)
- Produktinformation "LMS5xx Lasermesstechnik" in Englisch (Art.-Nr. 8013793) und Deutsch (Art.-Nr. 8013792), ggf. in weiteren Sprachen
- Publikationen des Zubehörs

### <span id="page-7-1"></span>1.6 Kundendienst

Für technische Auskünfte steht der SICK-Kundendienst zur Verfügung. Für Ihre zuständige Vertretung siehe letzte Seite dieses Dokuments.

Wichtig Für eine schnelle telefonische Abwicklung vor dem Anruf die Daten des Typenschilds wie Typenbezeichnung, Seriennummer usw. notieren.

### <span id="page-8-0"></span>2 Zu Ihrer Sicherheit

Dieses Kapitel dient Ihrer Sicherheit und der Sicherheit der Anlagenbenutzer.

Bitte lesen Sie dieses Kapitel sorgfältig, bevor Sie mit dem LMS5xx arbeiten.

### <span id="page-8-1"></span>2.1 Bestimmungsgemäße Verwendung

Der LMS5xx ist ein berührungslos arbeitender optischer Entfernungsmesssensor im Standalone- oder Netzwerkbetrieb auf der Basis eines 2D-Laserscanners. Er eignet sich für Anwendungen, bei denen präzise, berührungslose optische Konturvermessungen und Umgebungserfassung gefordert sind. Außerdem können damit Anlagen beispielsweise zum Kollisionsschutz, zum Objektschutz oder zur Zutrittsüberwachung realisiert werden.

Er darf nur von autorisiertem Personal und nur in Industrieumgebungen in Betrieb genommen werden.

Wichtig Der LMS5xx darf nur im zulässigen Umgebungstemperaturbereich betrieben werden (siehe *[Abschnitt 10.1 "Datenblatt Lasermesssensor LMS5xx" auf Seite 105](#page-104-1)*).

### <span id="page-8-2"></span>2.2 Bestimmungswidrige Verwendung

- Der LMS5xx ist kein sicherheitsrelevantes Bauteil gemäß der EG-Maschinenrichtlinie (2006/42/EG).
- Der LMS5xx ist keine Einrichtung für Personenschutz im Sinne der jeweils gültigen Sicherheitsnormen für Maschinen
- Der LMS5xx darf nicht in explosionsgefährdeten Bereichen eingesetzt werden.
- Alle unter der bestimmungsgemäßen Verwendung nicht beschriebenen Verwendungen sind verboten.
- Die Verwendung von Zubehör, welches nicht ausdrücklich durch die SICK AG freigegeben wurde, erfolgt auf eigenes Risiko.

### <span id="page-8-3"></span>2.3 IP-Technologie

## **HINWEIS**

SICK nutzt in seinen Produkten Standard-IP-Technologie. Der Fokus liegt auf der Verfügbarkeit der Produkte und Services.

SICK geht dabei immer von folgenden Voraussetzungen aus:

- Der Kunde stellt selbst die Integrität und Vertraulichkeit von Daten und Rechten sicher, die in Zusammenhang mit der Nutzung der vorgenannten Produkte berührt werden.
- Der Kunde setzt in jedem Fall immer situationsbedingt selbst die geeigneten Sicherungsmaßnahmen wie z. B. Netztrennung, Firewalls, Virenschutz, Patchmanagement um.

### <span id="page-8-4"></span>2.4 Haftungsbeschränkung

Alle Angaben und Hinweise in dieser Anleitung wurden unter Berücksichtigung der geltenden Normen und Vorschriften, des Standes der Technik sowie unserer langjährigen Erkenntnisse und Erfahrungen zusammengestellt. Der Hersteller übernimmt keine Haftung

fur Schäden aufgrund:

- Nichtbeachtung der Betriebsanleitung
- Bestimmungswidriger Verwendung des Geräts
- Einsatzes von nicht ausgebildetem Personal
- Eigenmächtiger Umbauten
- Technischer Veränderungen des Geräts
- Verwendung nicht freigegebener Ersatz-, Verschleis- und Zubehörteile

Der tatsächliche Lieferumfang kann bei Sonderausführungen, der Inanspruchnahme zusätzlicher Bestelloptionen oder aufgrund neuester technischer Änderungen von den hier beschriebenen Merkmalen und Darstellungen abweichen.

### <span id="page-9-0"></span>2.5 Änderungen und Umbauten8013795

### **HINWEIS**

Änderungen und Umbauten am LMS5xx bzw. an der Installation können zu unvorhergesehenen Gefahren führen.

Bei Eingriffen und Änderungen am LMS5xx oder an der SICK-Software erlischt der Gewährleistungsanspruch gegenüber der SICK AG. Dies gilt insbesondere beim Öffnen des verschraubten Gehäuses und/oder Brechen der Siegelstreifen, auch im Rahmen von Montage und elektrischer Installation. Vor allen technischen Änderungen und Erweiterungen am LMS5xx muss eine schriftliche Genehmigung des Herstellers eingeholt werden.

### <span id="page-9-1"></span>2.6 Anforderungen an Fachkräfte und Bedienpersonal

### **WARNUNG**

### Verletzungsgefahr bei unzureichender Qualifikation!

Unsachgemäßer Umgang kann zu erheblichen Personen- und Sachschäden führen.

 Jegliche Tätigkeiten immer nur durch die dafür benannten Personen durchführen lassen.

In der Betriebsanleitung werden folgende Qualifikationsanforderungen für die Verschiedenen Tätigkeitsbereiche benannt:

- Unterwiesene Personen wurden in einer Unterweisung durch den Betreiber über die ihnen übertragenen Aufgaben und möglichen Gefahren bei unsachgemäßem Verhalten unterrichtet.
- Fachkräfte sind aufgrund ihrer fachlichen Ausbildung, Kenntnisse und Erfahrungen sowie Kenntnis der einschlägigen Bestimmungen in der Lage, die ihnen übertragenen Arbeiten auszuführen und mögliche Gefahren selbstständig zu erkennen.
- Elektrofachkräfte sind aufgrund ihrer fachlichen Ausbildung, Kenntnisse und Erfahrungen sowie Kenntnis der einschlägigen Normen und Bestimmungen in der Lage, Arbeiten an elektrischen Anlagen auszuführen und mögliche Gefahren selbstständig zu erkennen. In Deutschland muss die Elektrofachkraft die Bestimmungen der Unfallverhütungsvorschrift BGV A3 erfüllen (z. B. Elektroinstallateur-Meister). In anderen Ländern gelten entsprechende Vorschriften, die zu beachten sind.

Folgende Qualifikationen sind für unterschiedliche Tätigkeiten erforderlich:

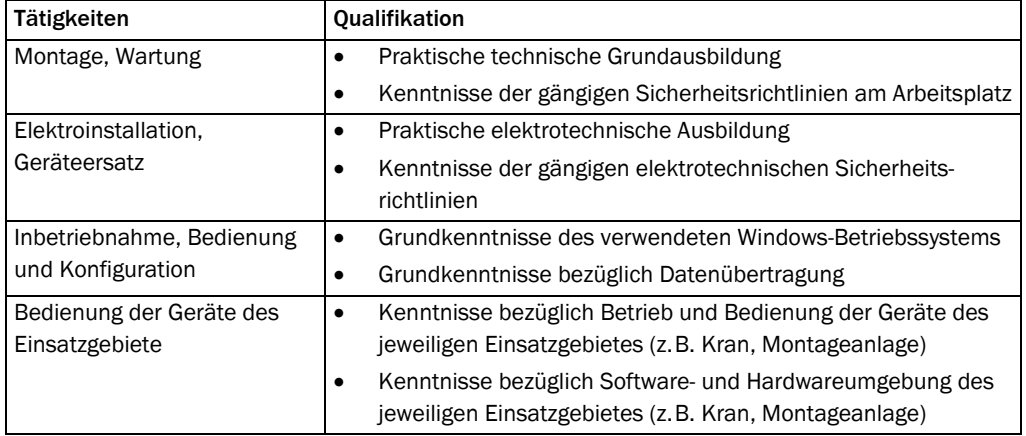

Tab. 3: Autorisiertes Personal

### <span id="page-10-0"></span>2.7 Gefahrenhinweise und Arbeitssicherheit

Um Gesundheitsgefahren zu reduzieren und gefährliche Situationen zu vermeiden, die hier aufgeführten Sicherheitshinweise und die Warnhinweise in den weiteren Kapiteln dieser Betriebsanleitung beachten.

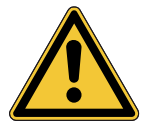

### **WARNUNG**

### Sicherheitshinweise

Beachten Sie die nachfolgenden Punkte, um die bestimmungsgemäße, sichere Verwendung des LMS5xx zu gewährleisten.

- Die Hinweise in dieser Betriebsanleitung (wie z.B. zum Einsatz, zur Montage, zur Installation oder Einbindung in die Maschinensteuerung) sind zu beachten.
- Die behördlichen und gesetzlichen Vorschriften sind beim Betrieb des LMS5xx einzuhalten.
- Für Einbau und Verwendung des Lasermesssensors sowie für die Inbetriebnahme und wiederkehrende technische Überprüfungen gelten die nationalen/internationalen Rechtsvorschriften, insbesondere
	- die Unfallverhütungsvorschriften/Sicherheitsregeln
	- sonstige relevante Sicherheitsvorschriften
- Hersteller und Bediener der Anlage, in die der LMS5xx installiert ist, müssen alle geltenden Sicherheitsvorschriften/-regeln in eigener Verantwortung mit der für sie zuständigen Behörde abstimmen und einhalten.
- Die Prüfungen sind von Sachkundigen bzw. von eigens hierzu befugten und beauftragten Personen durchzuführen und in jederzeit nachvollziehbarer Weise zu dokumentieren.
- Die Betriebsanleitung ist dem Bediener des Systems, an dem der LMS5xx verwendet wird, zur Verfügung zu stellen. Der Bediener des Systems ist durch Sachkundige einzuweisen und zum Lesen der Betriebsanleitung anzuhalten.

### <span id="page-11-0"></span>2.8 Gefahrenhinweise und Arbeitssicherheit

### 2.8.1 Laserstrahlung

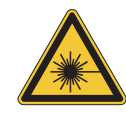

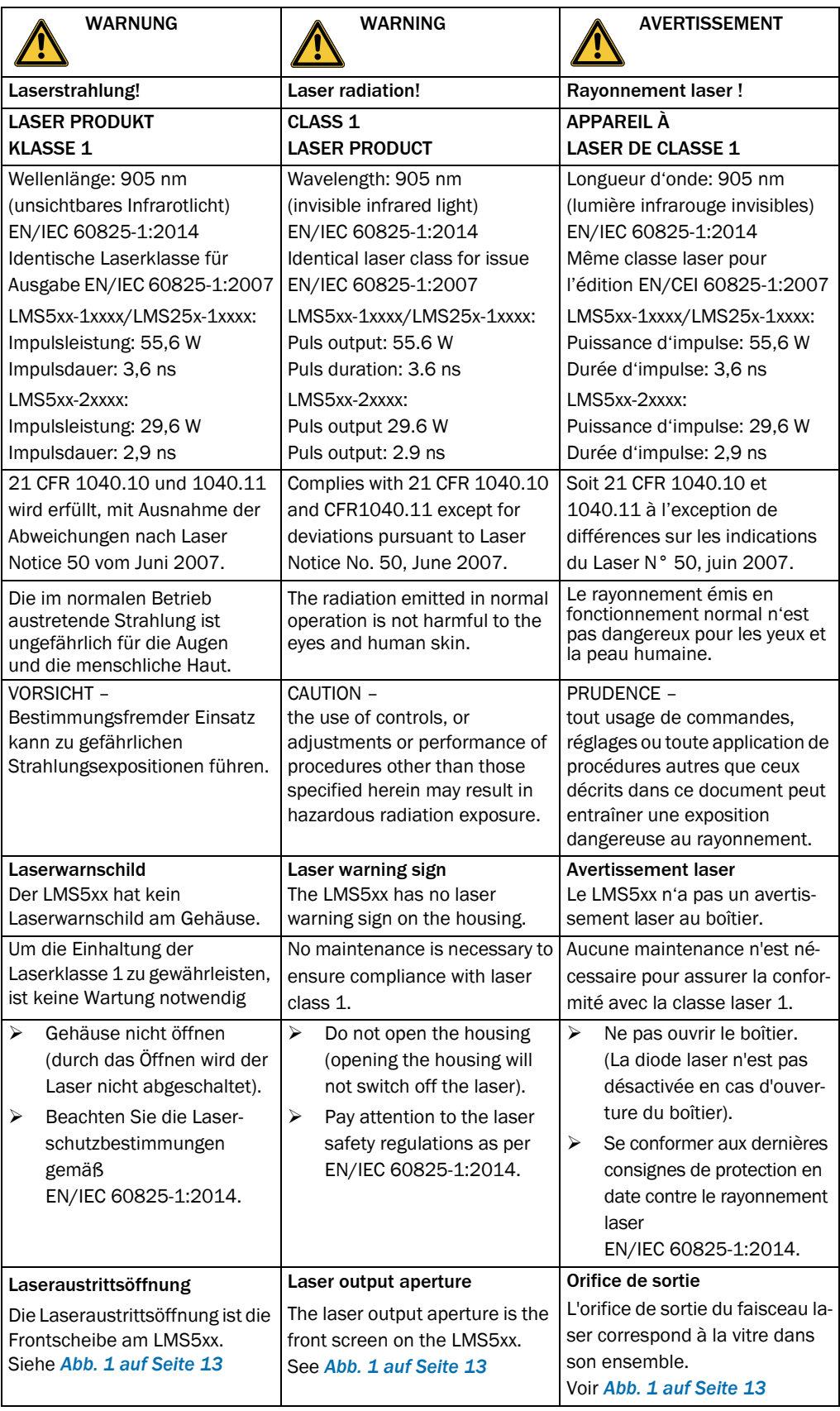

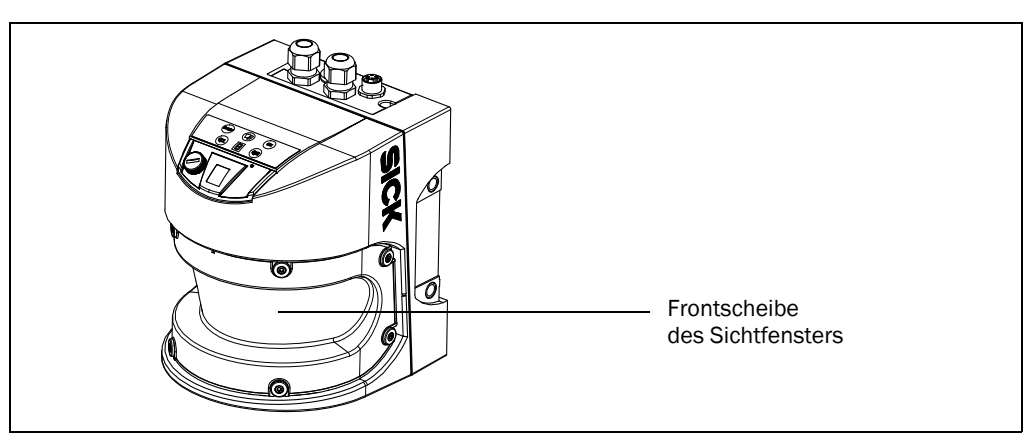

<span id="page-12-0"></span>Abb. 1: Laseraustrittsöffnung des LMS5xx, hier am LMS500

Der LMS5xx arbeitet mit einer Infrarotlicht-Laserdiode. Der Laserstrahl ist für das menschliche Auge nicht sichtbar.

#### 2.8.2 Elektrische Installationsarbeiten

### **HINWEIS**

- Elektroinstallationen nur durch autorisiertes Fachpersonal durchführen.
- Elektrische Verbindungen nur in spannungsfreiem Zustand herstellen und trennen.
- Leiterquerschnitte und deren korrekte Absicherung gemäß gültiger Normen wählen und ausführen.
- Öffnen Sie das Gehäuse nicht.
- Beachten Sie bei Arbeiten an elektrischen Anlagen die gängigen Sicherheitsvorschriften.

### 2.8.3 Schädliche Potenzialausgleichsströme aufgrund unterschiedlicher Erdpotenziale

Der LMS5xx ist auf elektrische Sicherheit gemäß IEC 61010-1:2010-06 ausgelegt und geprüft.

Der LMS5xx wird über geschirmte Leitungen an die Peripheriegeräte (Stromversorgung, Drehgeber, SPS/Host, ggf. andere LMS5xx, usw.) angeschlossen. Die Leitungsschirme aller Leitungen werden über den Systemstecker mit dem Metallgehäuse des LMS5xx verbunden.

Wenn die Peripheriegeräte Metallgehäuse besitzen und wenn die Leitungsschirme ebenfalls mit diesen Gehäusen verbunden ist, dann wird davon ausgegangen, dass alle in der Anlage enthaltenen Geräte das gleiche Erdpotenzial haben.

Dies wird z.B. erreicht, wenn die folgenden Bedingungen eingehalten werden:

- Montage der Geräte auf leitenden Metallflächen
- Fachgerechte Erdung der Geräte und Metallflächen in der Anlage
- Einen niederimpedanten und stromtragfähigen Potenzialausgleich zwischen Bereichen mit unterschiedlichen Erdpotenzialen, falls erforderlich

Wenn diese Bedingungen nicht erfüllt sind, z.B. bei Geräten innerhalb eines weit verteilten Systems über mehrere Gebäude, dann können aufgrund unterschiedlicher Erdpotenziale Potenzialausgleichsströme über die Leitungsschirme zwischen den Geräten fließen und zu Gefahren führen.

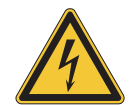

## **GEFAHR**

### Verletzungsgefahr und Beschädigungsgefahr durch elektrischen Strom!

Potenzialausgleichsströme zwischen dem LMS5xx und den Peripheriegeräten können ggf. folgende Auswirkungen haben:

- Gefährliche Spannungen am Metallgehäuse z.B. des LMS5xx
- Fehlverhalten oder Zerstörung der Geräte
- Beschädigung oder Zerstörung der Leitungsschirme durch Erhitzung sowie Leitungsbrände
- Wo ungünstige örtliche Gegebenheiten ein sicheres Erdungskonzept (gleiches Erdpotenzial an allen Erdungspunkten) nicht zulassen, ergreifen Sie Maßnahmen gemäß *[Kapitel 6.2 "Voraussetzungen für den sicheren Betrieb des LMS5xx in einer](#page-66-2)  [Anlage" auf Seite 67](#page-66-2)*.

### <span id="page-13-0"></span>2.9 Quick-Stopp und Quick-Restart

### 2.9.1 LMS5xx ausschalten

### LMS500:

 $\triangleright$  Spannungsversorgung (Netzteil) ausschalten.

### LMS511/ LMS531/LMS581:

▶ Spannungsversorgung (Netzteil) ausschalten oder M12-Versorgungsleitung lösen und abziehen.

Der LMS5xx behält permanent gespeicherte Konfigurationsparameter im internen Speicher. Messwerte an der Datenschnittstelle gehen verloren.

### 2.9.2 LMS5xx wieder einschalten

### LMS500:

Spannungsversorgung (Netzteil) einschalten.

### LMS511/LMS531/LMS581:

 Spannungsversorgung (Netzteil) einschalten oder M12Versorgungsleitung wieder aufstecken und arretieren.

Der LMS5xx nimmt den Betrieb mit den zuletzt gespeicherten Konfigurationsparametern wieder auf.

### <span id="page-14-0"></span>2.10 Umweltgerechtes Verhalten

Der LMS5xx ist so konstruiert, dass er die Umwelt so wenig wie möglich belastet. Er verbraucht nur ein Minimum an Energie.

### 2.10.1 Energiebedarf

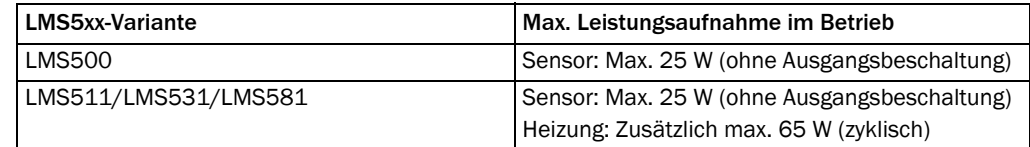

Tab. 4: Maximaler Energiebedarf der LMS5xx-Varianten

Handeln Sie auch am Arbeitsplatz immer mit Rücksicht auf die Umwelt.

### <span id="page-14-1"></span>2.11 Reparatur

## **HINWEIS**

Reparaturen am LMS5xx dürfen nur von ausgebildetem und autorisiertem Service-Personal der SICK AG durchgeführt werden.

Bei Eingriffen und Änderungen am LMS5xx durch den Kunden erlischt der Gewährleistungsanspruch gegenüber der SICK AG.

(Leerseite)

### <span id="page-16-0"></span>3 Produktbeschreibung

Dieses Kapitel informiert Sie über die besonderen Eigenschaften des LMS5xx. Es beschreibt den Aufbau und die Arbeitsweise des Gerätes, insbesondere die verschiedenen Betriebsarten.

Lesen Sie dieses Kapitel auf jeden Fall, bevor Sie das Gerät montieren, installieren und in Betrieb nehmen.

### <span id="page-16-1"></span>3.1 Lieferumfang

Die Lieferung des LMS5xx umfasst folgende Komponenten:

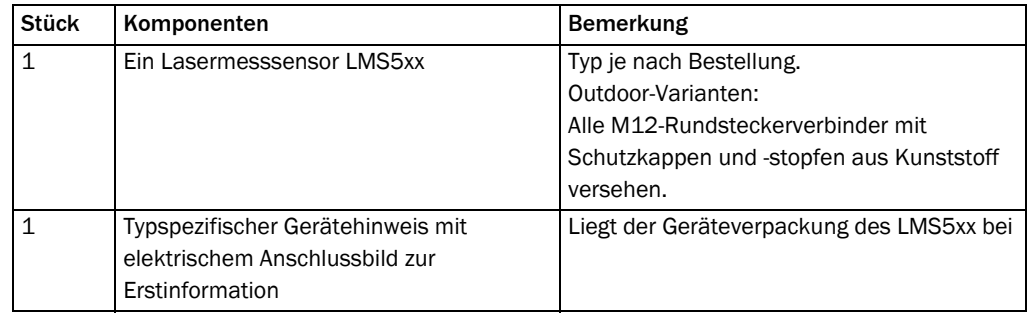

Tab. 5: Lieferumfang des LMS5xx

Eine Übersicht über die erhältlichen Varianten des LMS5xx, sein Zubehör sowie Gerätedokumentationen finden Sie auf der Produktseite im Internet:

http://www.sick.com/lms5xx

Die Konfigurationssoftware SOPAS ET, die jeweiligen Systemvoraussetzungen für den PC sowie die Anleitung zum Download der Software und der Gerätebeschreibungsdatei(en) finden Sie im Internet:

http://www.sick.com/SOPAS\_ET

Den erforderlichen USB-Treiber für den PC zur Verwendung der USB-Schnittstelle des LMS5xx finden Sie im Internet:

http://www.sick.com/lms5xx

*[Abschnitt 11.1 "Bestellinformationen" auf Seite 119](#page-118-1)* gibt eine Übersicht über lieferbares Verbrauchsmaterial für die Reinigung der Frontscheibe.

### <span id="page-17-0"></span>3.2 Gerätevarianten

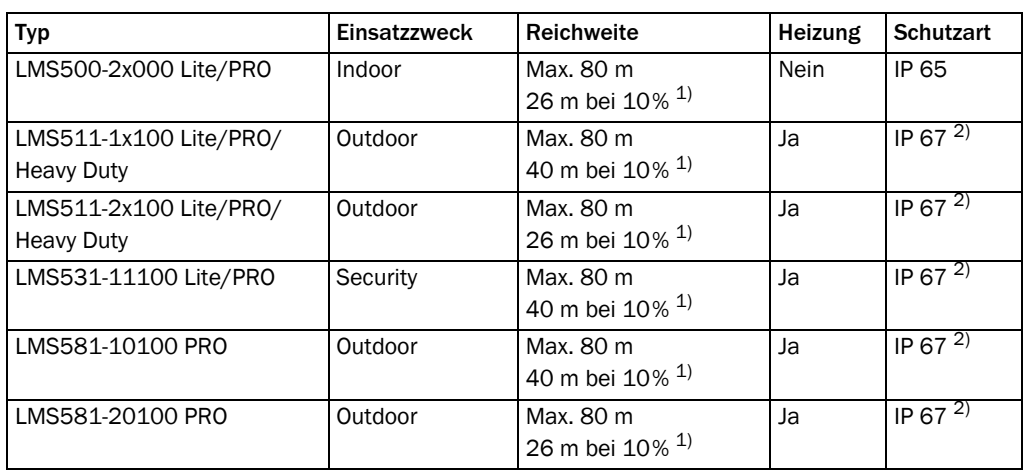

Tab. 6: Gerätevarianten

<span id="page-17-1"></span>1) Objektremission

2) Unter folgenden Bedingungen: die aufgesteckten SICK-Leitungen an den M12-Anschlüssen sind festgeschraubt. Nicht verwendete elektrische Anschlüsse sind mit festgeschraubten Schutzkappen bzw. -stopfen bestückt (wie im Auslieferungszustand). Der M8-Anschluss für die USB-Schnittstelle auf der Gerätevorderseite ist verschraubt.

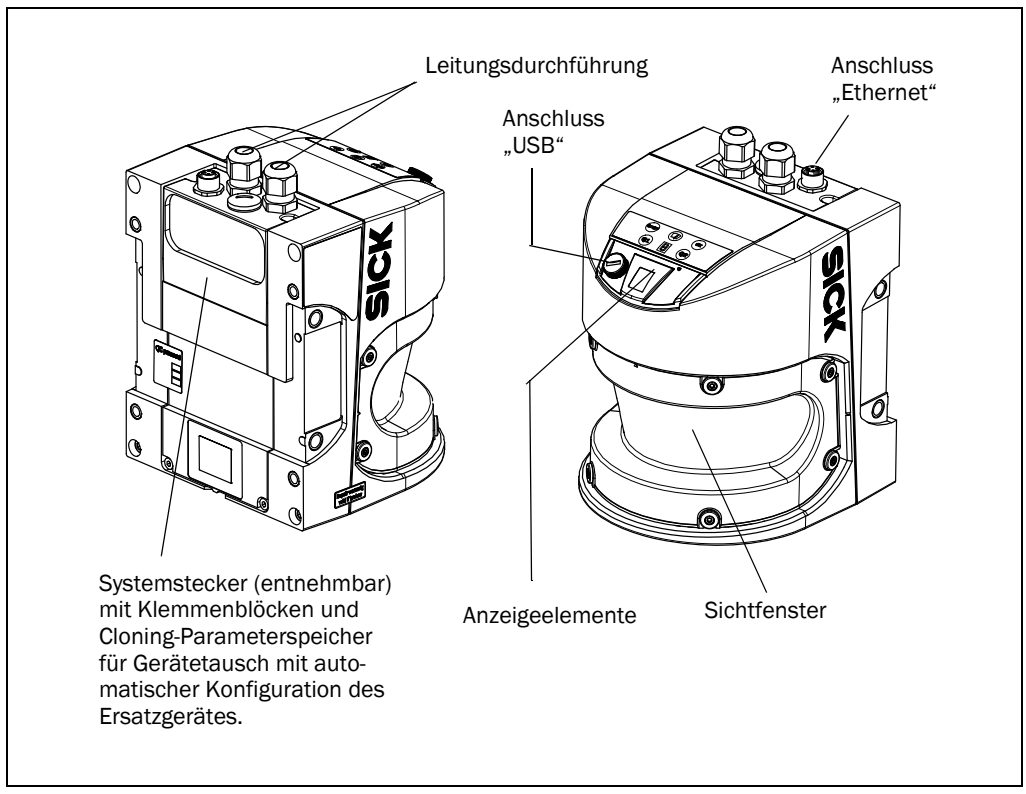

Abb. 2: Ansicht des LMS500 Indoor

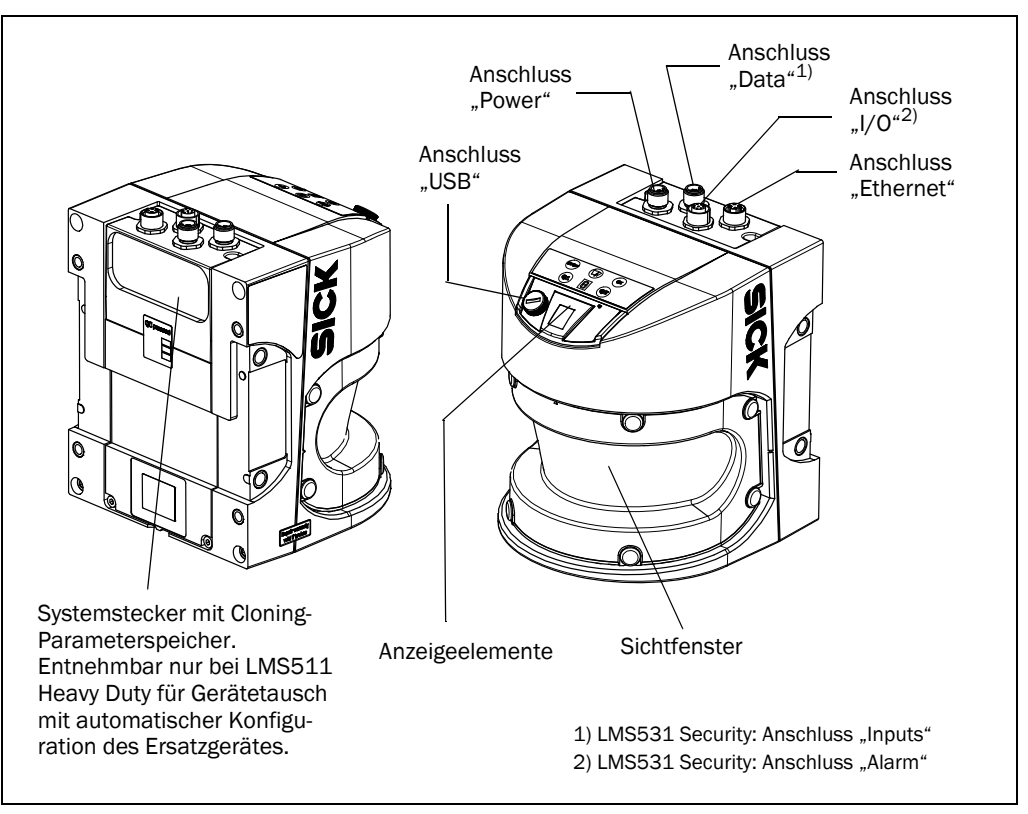

Abb. 3: Ansicht des LMS511/581/531 Outdoor

Der LMS5xx umfasst drei Komponenten:

- Sensorkopf mit dem optoelektronischen Erfassungssystem (Gehäuse)
- Anwendungsmodul, das die Funktionalität des LMS5xx bestimmt
- Systemstecker mit Cloning-Parameterspeicher und elektrischen Anschlüssen. Der Stecker ist nur beim LMS500 Lite/PRO Indoor und beim LMS511 Heavy Duty Outdoo) entnehmbar. Durch den enthaltenen Cloning-Parameterspeicher kann z.B. bei Defekt des Sensors die bisherige Konfiguration automatisch auf das passende Ersatzgerät beim Starten übertragen werden.

### <span id="page-19-0"></span>3.3 Typenschlüssel

### 3.3.1 Kennungsschema für Standard-Varianten

### LMS a b c - d e f gg

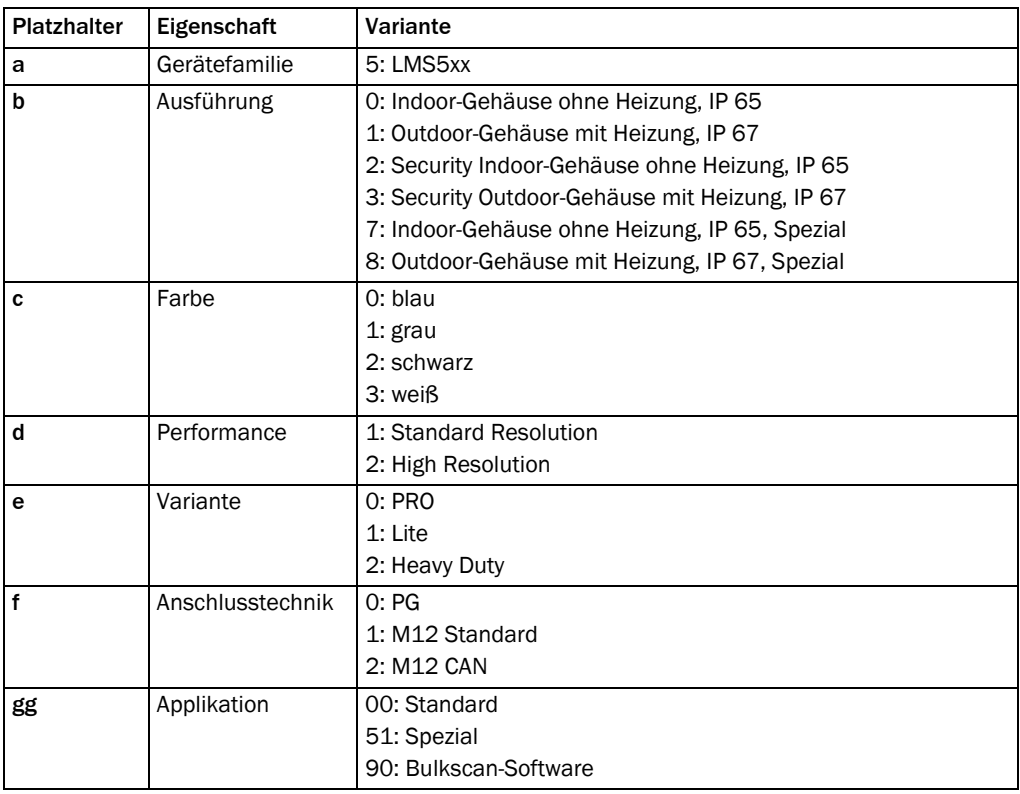

Tab. 7: Typenschlüssel des LMS5xx

Es sind nicht alle gemäß Typenschlüssel möglichen Kombinationen verfügbar.

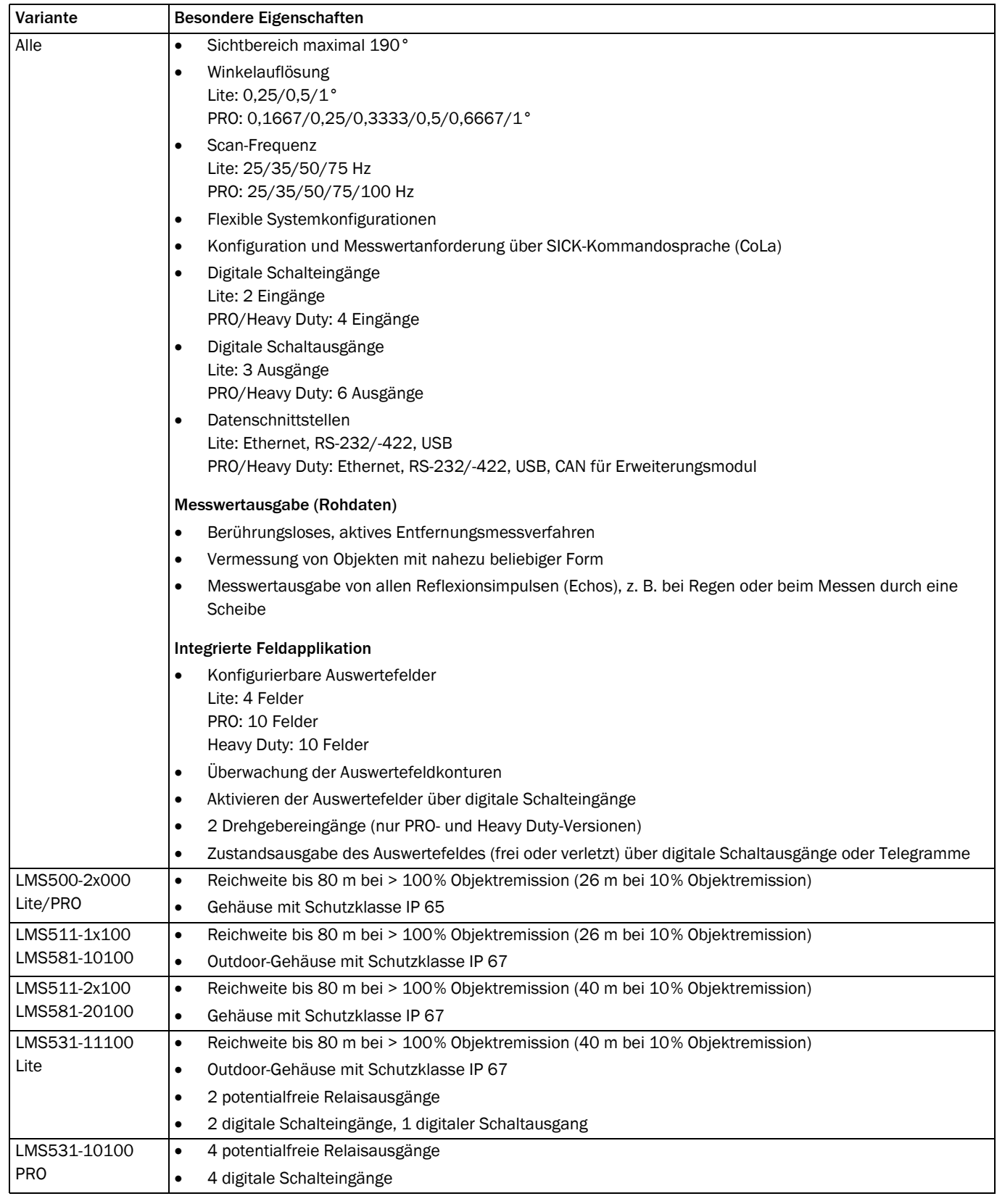

### <span id="page-20-0"></span>3.4 Besondere Eigenschaften des LMS5xx

Tab. 8: Besondere Eigenschaften der LMS5xx-Varianten

### <span id="page-21-0"></span>3.5 Unterschiede zwischen den Ausführungen LMS5xx Lite-, PRO- und Heavy-Duty

Die Varianten des LMS5xx sind in folgenden Ausführungen erhältlich:

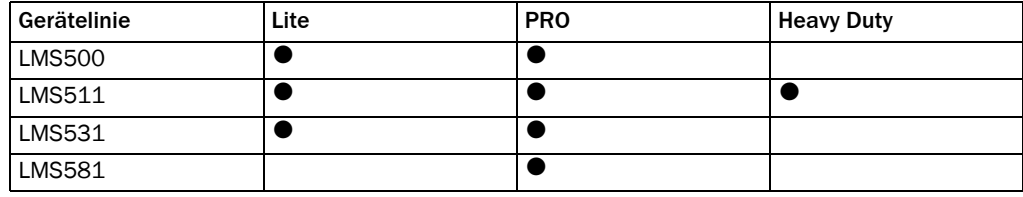

Tab. 9: Ausführungen des LMS5xx

Die folgende Tabelle zeigt die Hauptunterschiede im Überblick:

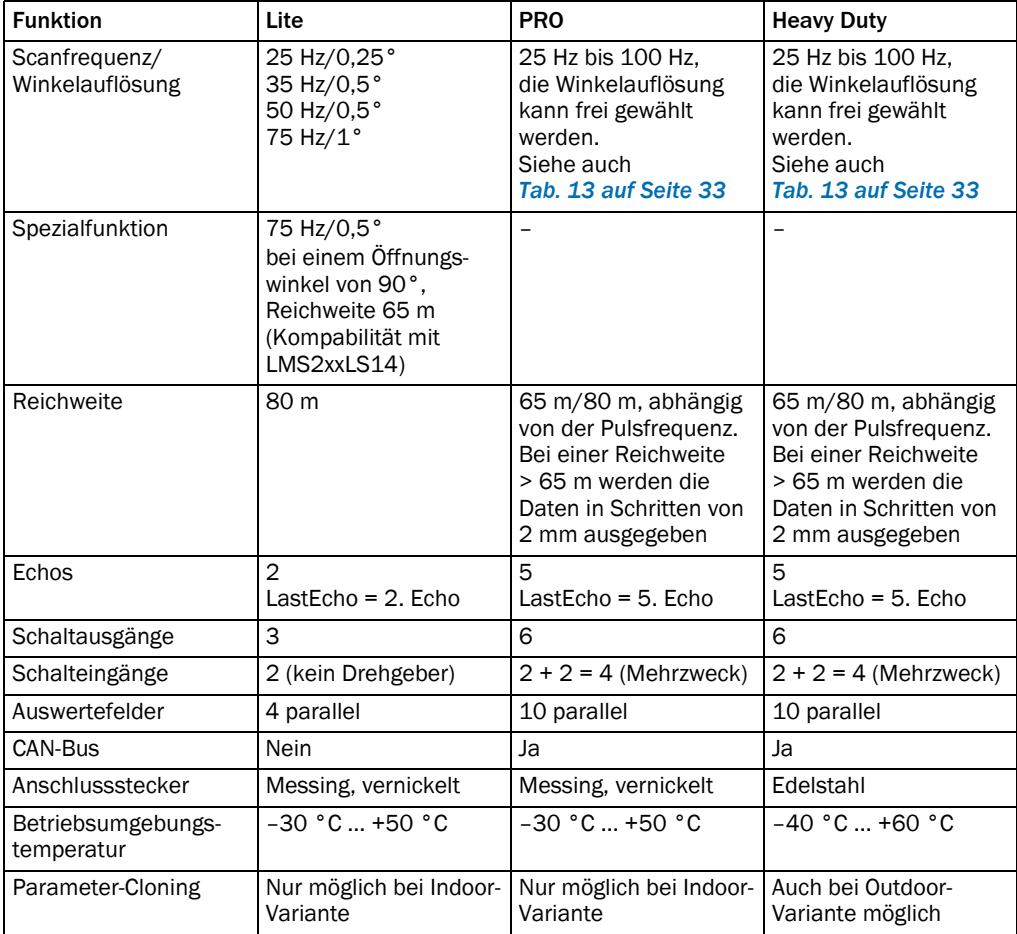

Tab. 10: Unterschiede zwischen den Ausführungen LMS5xx Lite-, PRO oder Heavy-Duty

### <span id="page-22-0"></span>3.6 Bedien- und Anzeigeelemente

### 3.6.1 Bedienoberfläche

Der LMS5xx arbeitet im normalen Betrieb vollautomatisch ohne Eingriff eines Bedieners.

Die interaktive Konfiguration erfolgt mit Hilfe der mitgelieferten Konfigurationssoftware SOPAS ET. Die Software läuft hierzu auf einem PC, der über eine der Datenschnittstellen mit mit dem LMS5xx verbunden ist.

Benutzen Sie die grafische Scan-Darstellung in SOPAS ET, um die erzeugten Messwerte und den Messbereich online zu verifizieren.

Wichtig Die Darstellung der Scans in SOPAS ET erfolgt nicht in Echtzeit, sondern mit einer begrenzten Geschwindigkeit. Es werden deshalb nicht alle Messwerte angezeigt.

### 3.6.2 Anzeigeelemente

Die Leuchtmelder und die 7-Segment-Anzeige signalisieren den Betriebszustand des LMS5xx.

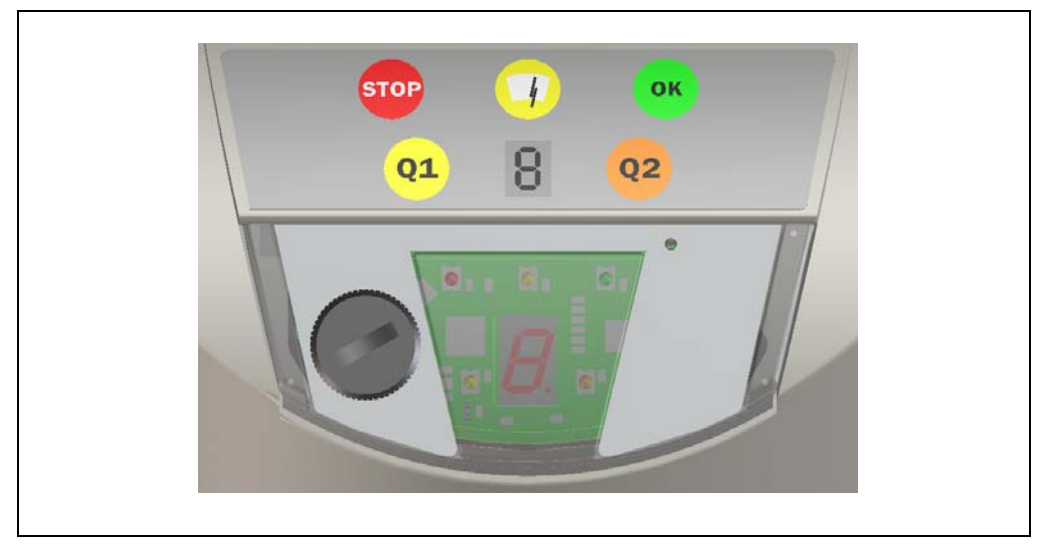

Abb. 4: Anzeigeelemente

Wichtig Beim LMS5xx können neben den unten beschriebenen Standardanzeigen die Anzeigefunktionen der Leuchtmelder bzw. der 7Segment-Anzeige in SOPAS ET konfiguriert werden.

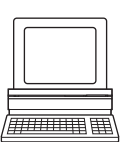

PROJEKTBAUM, LMS…, PARAMETER, NETZWERK/SCHNITTSTELLEN/IOS, ANZEIGE.

#### Leuchtmelder

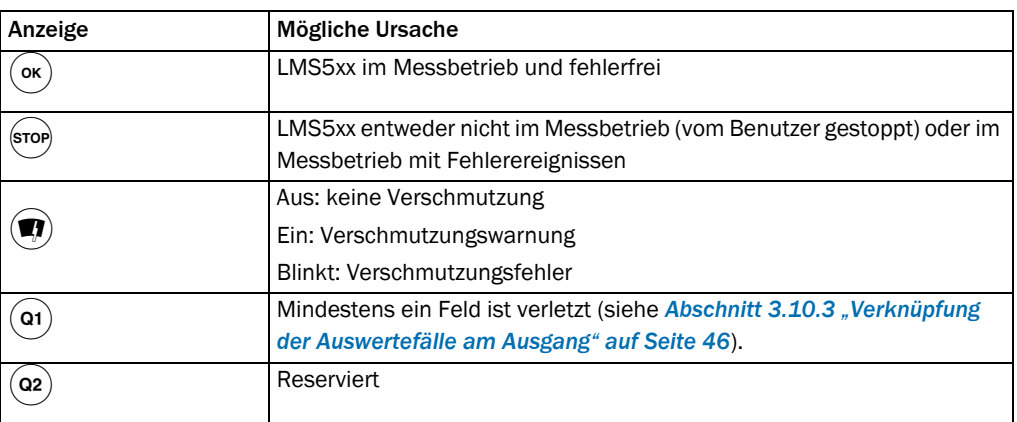

Tab. 11: Bedeutung der Leuchtmelder (LEDs)

Weitere Informationen siehe Abschnitt 9.2 "Fehleranzeigen der Leuchtmelder" auf *[Seite 101](#page-100-2)*.

### 7-Segment-Anzeige

Sie dient der Diagnose bei auftretenden Fehlern oder Störungen (siehe *[Abschnitt 9.3](#page-101-0)  "Anzeigen der 7[Segment-Anzeige" auf Seite 102](#page-101-0)*).

### <span id="page-23-0"></span>3.7 Arbeitsweise des LMS5xx

Der LMS5xx ist ein Lasermesssensor, der seine Umgebung radial auf einer einzelnen Ebene beührungslos mit Lichtimpulsen abtastet. Der LMS5xx misst in zweidimensionalen Radialkoordinaten. Wenn ein ausgesandter Laserstrahl von einem Zielobjekt reflektiert wird, dann wird die Position des Objekts in Form von Entfernung und Winkel ausgegeben. Der LMS5xx kann dabei nicht durch Objekte hindurch sehen.

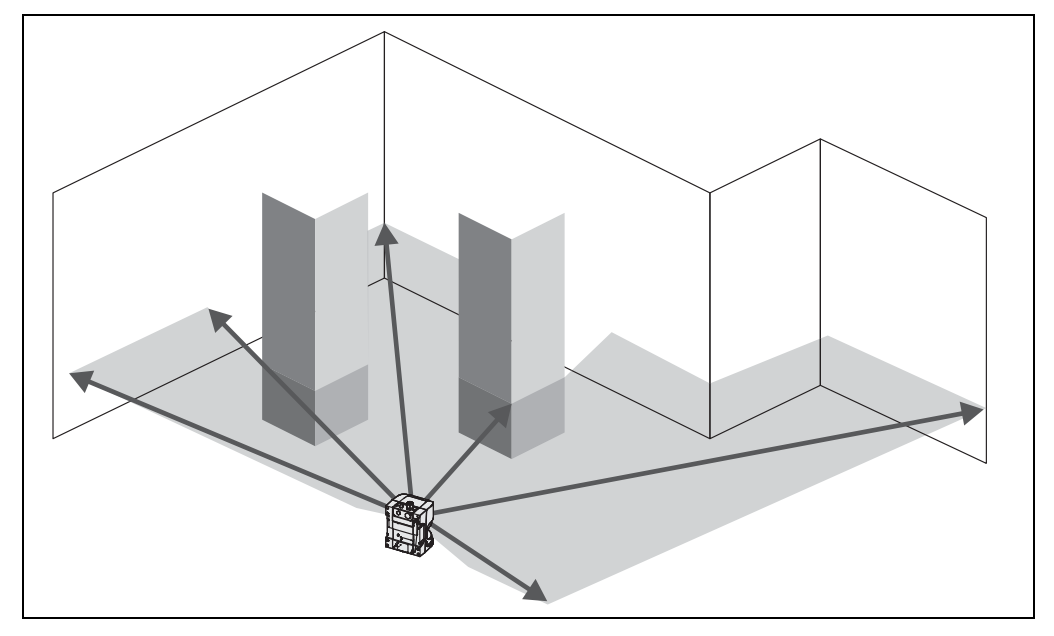

### Abb. 5: Messprinzip des LMS5xx

Die Abtastung findet in einem Sektor von 190° statt. Die Reichweite beträgt beim LMS5xx maximal 80 m auf helle, natürliche Oberflächen mit einer Objektremission > 100% (z.B. eine weiße Hauswand). Siehe auch *[Abschnitt 10.2 "Arbeitsbereichsdiagramme" auf](#page-109-0)  [Seite 110](#page-109-0)*.

### Entfernungsmessung

Der LMS5xx sendet mit einer Laserdiode gepulste Laserstrahlen aus. Wenn ein Laserstrahl von einem Objekt reflektiert wird, dann wird der reflektierte Strahl vom Sensor empfangen.

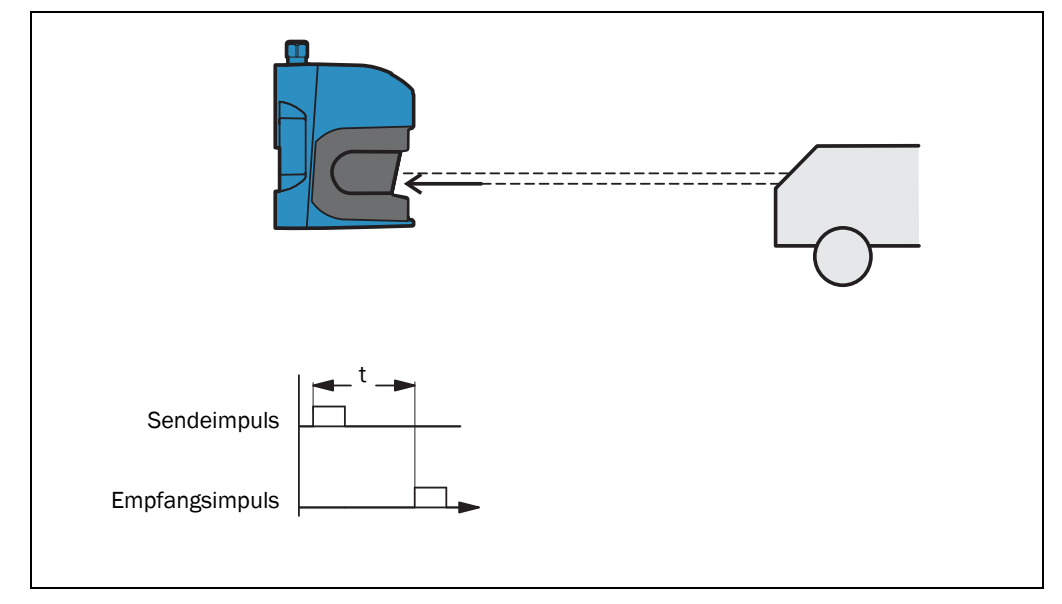

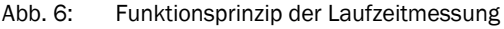

Der Abstand zum Objekt wird aufgrund der Zeit berechnet, die der gepulste Lichtstrahl benötigt, um reflektiert und vom Sensor empfangen zu werden. Dieses Prinzip der "Laufzeitmessung" wird in ähnlicher Form von Radarsystemen benutzt (siehe auch *[Abschnitt 3.9.4](#page-37-0)  ["Messwertausgabe bei einem Puls mit mehreren Echos" auf Seite 38](#page-37-0)*).

### Richtungsmessung

Die ausgesendeten Laserstrahlen werden mit Hilfe eines internen rotierenden Spiegels abgelenkt und tasten die Umgebung kreisförmig ab. Die Messungen werden von einem Winkelkodierer in regelmäßigen Winkelschritten ausgelöst.

Der LMS5xx PRO/Heavy Duty misst mit einer einstellbaren Scanfrequenz von 25, 35, 50, 75 oder 100 Hz. Dabei wird fortlaufend jeweils nach einem Winkelschritt von 0,1667°, 0,25°, 0,33°, 0,5°, 0,6667° bzw. 1° ein Laserpuls und damit eine Messung ausgelöst. Der LMS5xx Lite scannt mit einer Scanfrequenz von 25, 50 oder 75 Hz und mit Winkelschritten von 0,25°, 0,5° oder 1°.

### Einflüsse von Objektoberflächen auf die Messung

Das empfangene Signal einer perfekt diffus reflektierenden weißen Oberfläche entspricht per Definition einer Remission von 100%. Aus dieser Definition ergeben sich für Oberflächen, die das Licht gebündelt zurückwerfen (spiegelnde Oberflächen, Reflektoren), Remissionen von über 100%.

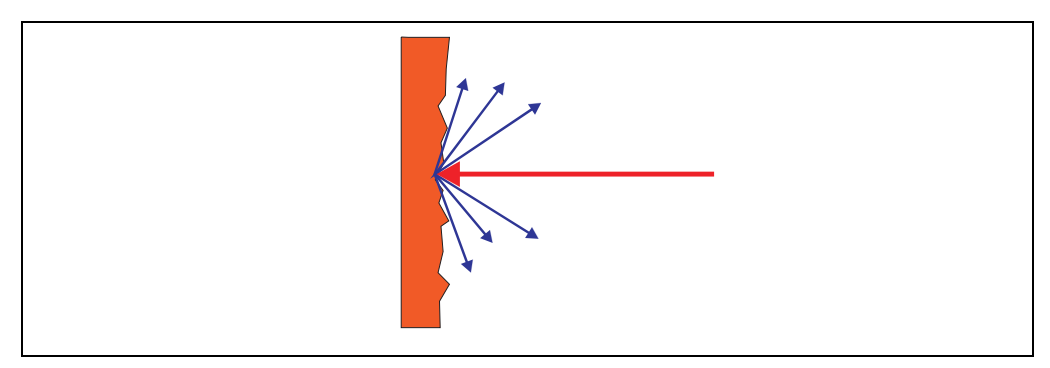

<span id="page-25-2"></span>Abb. 7: Reflexion des Lichtstrahls an der Oberfläche des Objektes

Die meisten Oberflächen reflektieren den Laserstrahl diffus in alle Richtungen (*[Abb. 7](#page-25-2)*).

Je nach Oberflächenstruktur und Farbe wird der Laserstrahl unterschiedlich gut reflektiert. Helle Oberflächen reflektieren den Laserstrahl besser als dunkle und können vom LMS5xx über größere Entfernung detektiert werden. Strahlend weißer Gips reflektiert ca. 100% des einfallenden Lichts, schwarzes Moosgummi ca. 2,4%. Auf sehr rauen Oberflächen geht ein Teil der Energie durch Abschattung verloren. Die Reichweite des LMS5xx nimmt dadurch ab.

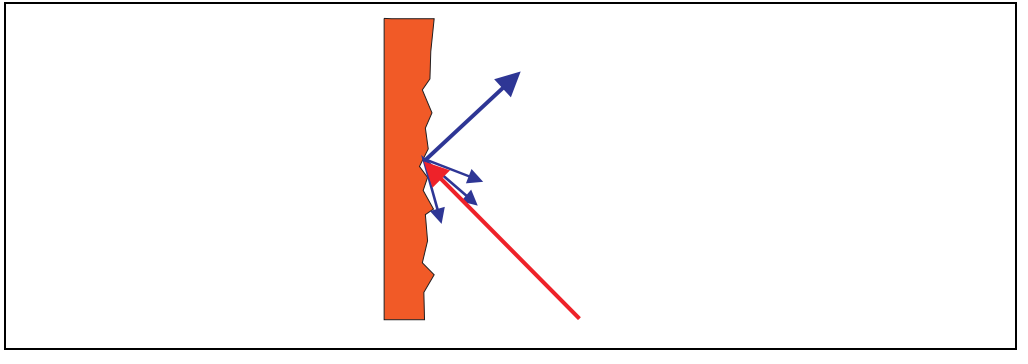

<span id="page-25-1"></span>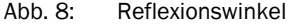

Der Reflexionswinkel entspricht dem Einstrahlwinkel. Trifft der Laserstrahl rechtwinklig auf eine Oberfläche, wird die Energie optimal reflektiert (*[Abb. 9](#page-25-0)*). Bei schrägem Auftreffen ergibt sich ein entsprechender Energie- und Reichweitenverlust (*[Abb. 8](#page-25-1)*).

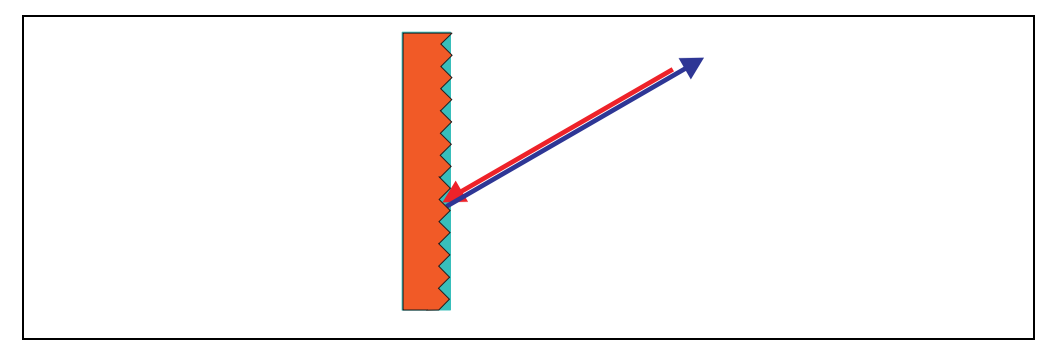

<span id="page-25-0"></span>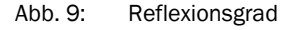

Bei rückstrahlender Reflexionsenergie von über 100% (Grundlage: Kodak-Standard) wird die auftreffende Strahlung nicht diffus in alle Richtungen, sondern gerichtet reflektiert (*[Abb. 9 auf Seite 26](#page-25-0)*). Dadurch kann ein großer Teil der ausgesendeten Energie vom Laser-Entfernungsmesser empfangen werden. Kunststoffreflektoren ("Katzenaugen"), Reflexionsfolie und Tripelprismen haben diese Eigenschaften.

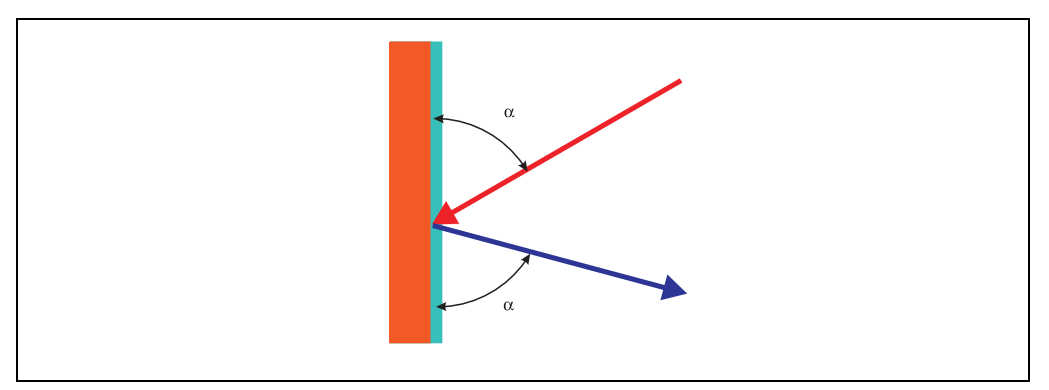

<span id="page-26-0"></span>Abb. 10: Spiegelnde Oberflächen

Auf spiegelnden Oberflächen wird der Laserstrahl fast vollständig abgelenkt (*[Abb. 10](#page-26-0)*). Anstelle der Spiegeloberfläche kann das Objekt detektiert werden, das von dem abgelenkten Laserstrahl getroffen wird.

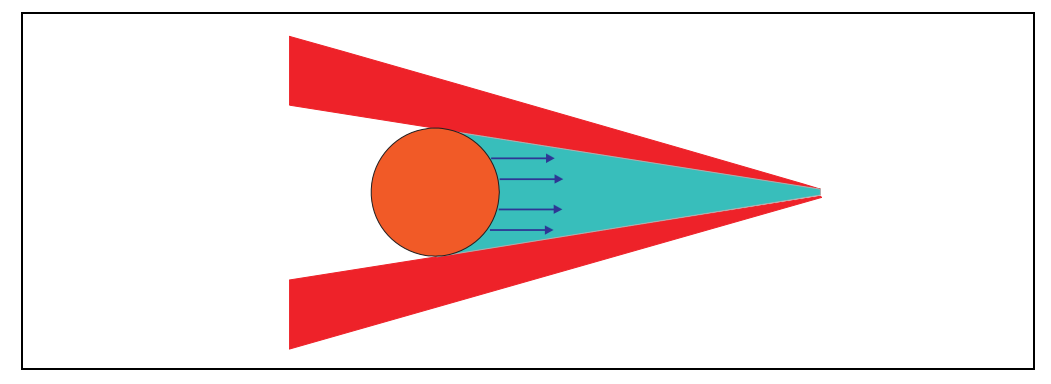

Abb. 11: Objekt kleiner als Laserstrahldurchmesser

<span id="page-26-1"></span>Objekte, die kleiner sind als der Durchmesser des Laserstrahls, können nicht die gesamte Energie des Laserlichts reflektieren (*[Abb. 11](#page-26-1)*). Infolgedessen geht der Anteil des Lichtstrahls, der nicht auf das Objekt auftrifft, verloren. Wenn die Gesamtmenge des zum Sensor reflektierten Lichts nicht ausreicht, dann wird das Objekt u.U. nicht erkannt. Dies kann die Reichweite des Sensors reduzieren. Wenn die Option Mehrfache Echos ausgewählt ist, dann kann der Anteil des Lichts, der nicht auf das vordere Objekt auftrifft, von einer Oberfläche im Hintergrund reflektiert werden und so ein zweites Echo erzeugen (siehe *[Abschnitt 3.9.4 "Messwertausgabe bei einem Puls mit mehreren Echos" auf Seite 38](#page-37-0)*).

### 3.7.1 Reichweite des LMS5xx

Die Reichweite des LMS5xx ist abhängig von der Remission der zu detektierenden Objekte. Je besser eine Oberfläche die auftreffende Strahlung reflektiert, umso größer ist die Reichweite des LMS5xx. Das Diagramm in *[Abb. 12](#page-27-0)* zeigen den Zusammenhang von Remission und Detektierbarkeit auf.

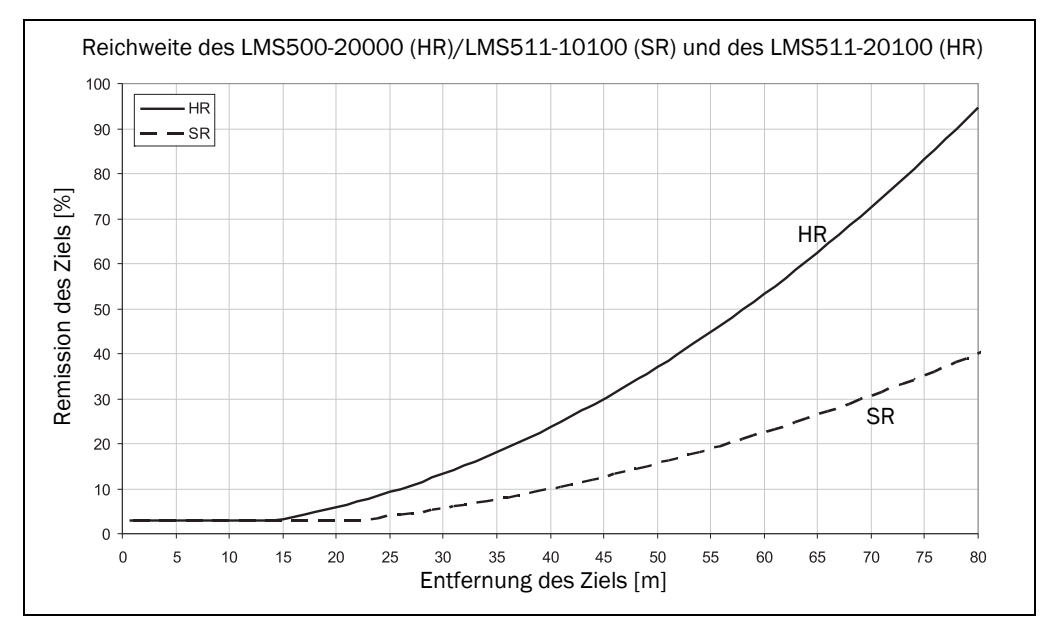

<span id="page-27-0"></span>Abb. 12: Reichweite des LMS5xx in Abhängigkeit von der Remission des Ziels

Beispiel zu *[Abb. 12](#page-27-0)*: Bis 15 m Abstand kann der LMS5xx (HR) Objekte ab 3% Remission erkennen. Bei 80 m Abstand werden nur Objekte sicher detektiert, die eine Remission > 95% haben.

- Wichtig . Das Diagramm in *[Abb. 12](#page-27-0)* gilt nur, wenn keine Filter konfiguriert sind.
	- Die Reichweite kann abhängig von der Umgebung stark reduziert werden (z.B. durch Nebel, Regen, Staub).

### 3.7.2 Strahldurchmesser und Messpunktabstand

Mit steigender Entfernung vom LMS5xx weitet sich der Laserstrahl des LMS5xx. Dadurch erhöht sich der Durchmesser des Messpunktes auf der Oberfläche des Objektes.

Der entfernungsabhängige Durchmesser des Messpunktes entspricht der Entfernung (mm)  $\times$  0,0046 rad (HR) oder 0,011 rad (SR) + 13 mm.

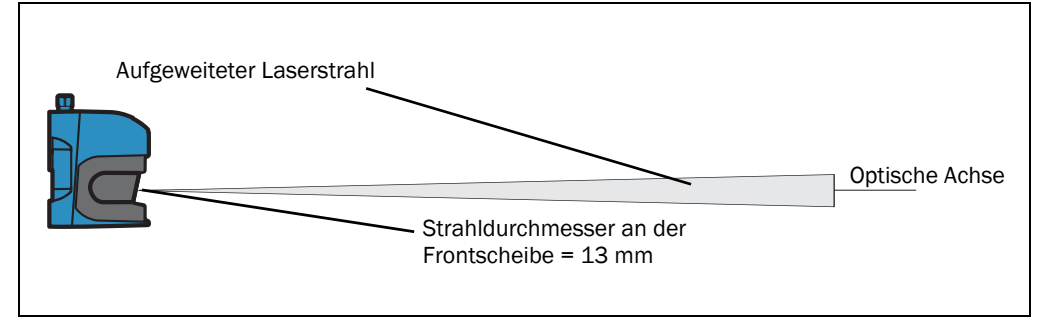

Abb. 13: Strahlaufweitung

Ebenso erhöht sich mit steigender Entfernung vom LMS5xx der Abstand der einzelnen Messpunkte voneinander. Der Abstand der Messpunkte ist zusätzlich abhängig von der gewählten Winkelauflösung. Bei gröberer Winkelauflösung (z.B. 1°) ist der Abstand größer, bei feinerer Winkelauflösung (z.B. 0,1667°) ist der Abstand kleiner. Der entfernungsabhängige Abstand der Messpunkte entpricht dem Tangens der Winkelauflösung × Entfernung.

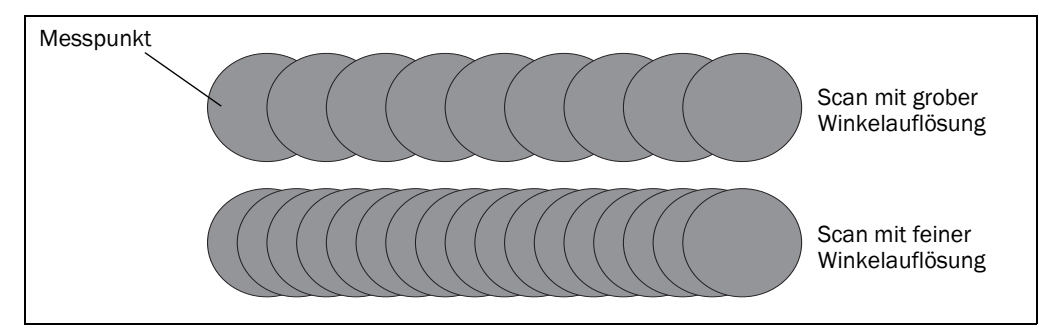

Abb. 14: Schematische Darstellung des Messpunktabstandes bei unterschiedlichen Winkelauflösungen

Das Diagramm in *[Abb. 15](#page-28-0)* zeigt den Strahldurchmesser und den Messpunktabstand in Abhängigkeit von der Entfernung zum LMS5xx.

### Wichtig Komplettes und lückenloses Scannen hängt von der Auflösung des Sensors (SR oder HR) und der gewählten Winkelauflösung ab.

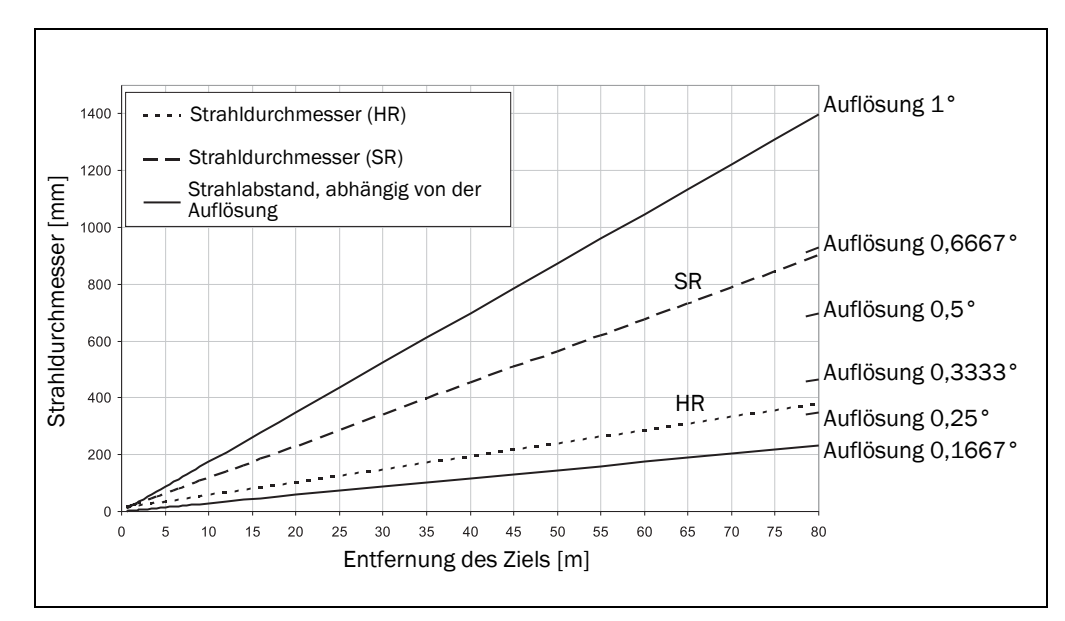

<span id="page-28-0"></span>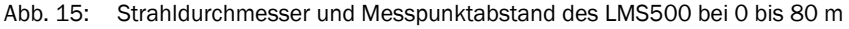

### Ablesebeispiel bei Winkelauflösung 0,1667° (HR) in *[Abb. 15:](#page-28-0)*

Entfernungsschnittpunkt 30 m ergibt einen Messpunktabstand von ca. 87 mm. Entfernungsschnittpunkt 30 m mit der Kennlinie für Strahldurchmesser ergibt eine Strahlaufweitung von ca. 150 mm (HR) oder 342 mm (SR).

### 3.7.3 Mindestobjektgröße

Damit ein Objekt zuverlässig detektiert werden kann, muss es von einem Laserstrahl einmal voll getroffen werden. Wenn der Strahl nur teilweise auftrifft, dann wird u.U. weniger Energie von dem Objekt reflektiert (siehe *[Abb. 11 auf Seite 27](#page-26-1)*).

Ein Objekt wird dann zu jeder Zeit sicher voll getroffen, wenn es mindestens so groß ist wie der Messpunktabstand plus der Strahldurchmesser.

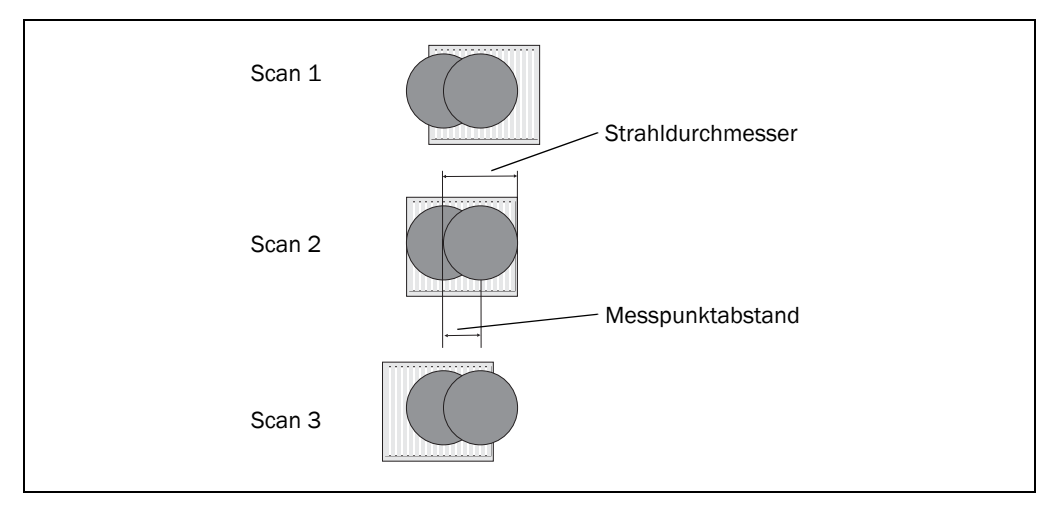

<span id="page-29-0"></span>Abb. 16: Mindestobjektgröße zur Detektion

Im Beispiel in *[Abb. 16](#page-29-0)* wird das Objekt bei jedem Scan mindestens einmal voll getroffen. Es wird also sicher detektiert, wenn es die nötige Remission hat.

### So berechnen Sie die Mindestobjektgröße:

Strahldurchmesser + Messpunktabstand = Mindestobjektgröße

- Strahldurchmesser und Messpunktabstand in Abhängigkeit von der Entfernung zum LMS5xx entnehmen Sie dem Diagramm in *[Abb. 15 auf Seite 29](#page-28-0)*.
- Wichtig Insbesondere bei Verwendung des LMS5xx zur Messwertausgabe ist es für eine zuverlässige Messung wichtig, ein Objekt mehrmals zu treffen. Das Beispiel zeigt die minimale Größe eines Objekts. Für eine zuverlässige Messung ist es wichtig, ein Objekt mehrmals zu treffen. Deswegen sollte ein Objekt entweder größer sein als die minimale Objektgröße oder sowohl der LMS5xx als auch das Objekt sollten sich nicht bewegen.

### 3.7.4 Verschmutzungsmessung

Der LMS5xx verfügt über eine Frontscheibe, die als Schutz dient. Diese Frontscheibe kann verschmutzen. Die ausgesandte und die empfangene Energie des Laserstrahls wird durch Verschmutzung reduziert. Dadurch werden gescannte Objekte mit einer geringeren Remission wahrgenommen, als sie tatsächlich haben, bzw. ab einem bestimmten Verschmutzungsgrad gar nicht mehr gemessen. Der LMS5xx verfügt über 6 eigene Verschmutzungssensoren. Abhängig von der gewählten Verschmutzungsstrategie wird eine bestimmte Anzahl dieser Sensoren ausgewertet. Die 6 Verschmutzungssensoren sind in 2 Gruppen  $(3 + 3)$  aufgeteilt.

So wird die Verschmutzung im laufenden Betrieb ständig durch ein eigenes System gemessen. Bei unterschiedlichen Verschmutzungsgraden wird zuerst eine Verschmutzungswarnung ausgegeben; wenn die Frontscheibe nicht gereinigt wird und die Verschmutzung zunimmt, dann wird ein Verschmutzungsfehler ausgegeben und der LMS5xx beendet den Messbetrieb.

Abhängig von der Applikation, in der der LMS5xx eingesetzt wird, können Sie zwischen unterschiedlichen Strategien der Verschmutzungsmessung wählen.

PROJEKTBAUM, LMS…, PARAMETER, VERSCHMUTZUNGSMESSUNG.

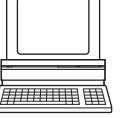

- Es findet keine Verschmutzungsmessung statt.
- Hoch verfügbar

Inaktiv

Verschmutzungswarnung und Verschmutzungsfehler werden erst bei gleichmäßiger Verschmutzung der Frontscheibe ausgegeben. Das heißt, dass alle 6 Verschmutzungssensoren den Grenzwert für Warnung bzw. Fehler erreicht haben müssen.

- Verfügbar Verschmutzungswarnung und Verschmutzungsfehler werden schon bei teilweiser Verschmutzung der Frontscheibe ausgegeben.
	- Halbempfindlich Verschmutzungswarnung und Verschmutzungsfehler werden schon bei einer geringeren teilweisen Verschmutzung der Frontscheibe ausgegeben.
	- Empfindlich Verschmutzungswarnung und Verschmutzungsfehler werden schon bei sehr geringer oder lokal begrenzter Verschmutzung ausgegeben.
- Empfehlung Je sauberer die Applikationsumgebung ist, desto niedriger können Sie die Empfindlichkeit der Verschmutzungsmessung einstellen. Wenn eine hohe Präzision der gemessenen Werte erforderlich ist, dann muss die Verschmutzungsmessung auf die empfindlichste Stufe eingestellt werden.

Verschmutzungswarnung und Verschmutzungsfehler werden an den Leuchtmeldern des LMS5xx angezeigt (siehe *[Abschnitt 9.2 "Fehleranzeigen der Leuchtmelder" auf Seite 101](#page-100-2)*). Sie können diese Zustände auch über Telegramme auslesen (siehe Telegrammlisting, Artikel-Nr. 8014631).

Ein Verschmutzungsfehler kann auch an einem digitalen Ausgang gemeldet werden, wenn dieser als Ausgang für den Status "Bereit" oder "Verschmutzung" konfiguriert ist (siehe *[Abschnitt 3.11.3 "Digitale Schaltausgänge" auf Seite 46](#page-45-2)*).

Wichtig Wenn Sie innerhalb der Feldauswerteapplikation die Strategie "Konturüberwachung mit Ausblendung" verwenden (siehe *[Abschnitt "Auswertestrategie" auf Seite 43](#page-42-0)*), sollte die Verschmutzungsmessung inaktiv konfiguriert werden. Ist die Verschmutzungsmessung aktiv, dann kann es zu falschen Detektionen von Konturverletzungen kommen.

### <span id="page-31-0"></span>3.8 Einsatzbereiche

Grundsätzlich kann der LMS5xx zu zwei Zwecken verwendet werden:

- Zur Messung von Objekten (siehe *[Abschnitt 3.9 "Messung von Objekten" auf Seite 33](#page-32-0)*)
- Zur Erkennung von Objekten mit Auswertefeldern (siehe *[Abschnitt 3.10](#page-40-0)  ["Feldapplikation" auf Seite 41](#page-40-0)*)

Daher existiert eine Vielzahl von Anwendungsmöglichkeiten. Einige dieser Anwendungen sind im Folgenden aufgeführt:

- Containerverladung/-umschlag/-positionierung
- Verkehr/Transport
- Roboter/Pick-and-Place-Anwendungen
- Objekt-/Gebäudeschutz (niedrige Fehlalarmrate)
- Kollisionsschutz
- Navigation
- Kartierung

### <span id="page-32-0"></span>3.9 Messung von Objekten

### 3.9.1 Grundparameter

Der LMS5xx PRO/Heavy Duty scannt mit einer Scanfrequenz von 25 bis 100 Hz bzw. mit einer Winkelauflösung von 0,1667° bis 1°. Der LMS5xx Lite bietet eine reduzierte Anzahl möglicher Kombinationen.

Bei einer höheren Scanfrequenz oder einer feineren Winkelauflösung liefert der LMS5xx mehr Messwerte. In den folgenden Tabellen finden Sie einen Überblick über die möglichen Konfigurationen.

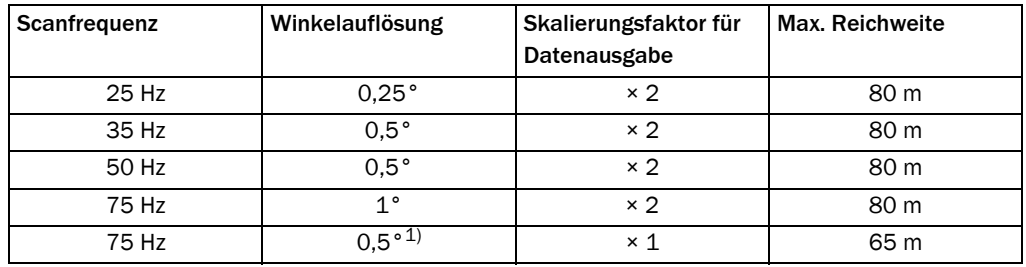

Tab. 12: Mögliche Konfigurationen des LMS5xx Lite

1) Mit einem festen Öffnungswinkel von 90°.

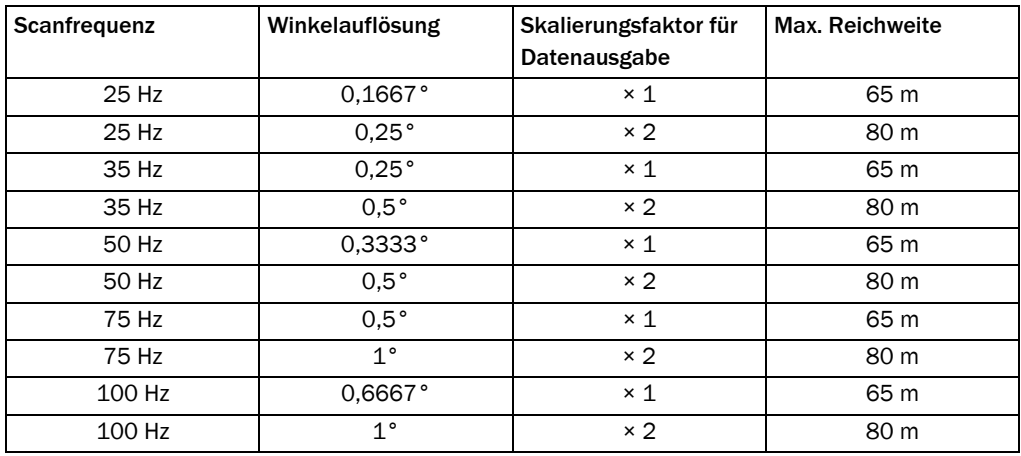

<span id="page-32-1"></span>Tab. 13: Mögliche Konfigurationen LMS5xx PRO

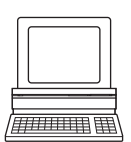

PROJEKTBAUM, LMS…, PARAMETER, GRUNDPARAMETER, Bereiche AKTUELLE KONFIGURATION und NEUE KONFIGURATION.

- Wichtig Der LMS5xx gibt die Daten nach Beginn der Messung über dieselbe Schnittstelle aus, über die die Messwerte angefordert wurden.
	- Die Ausgabe aller Messwerte eines Scans in Echtzeit ist ausschließlich über die Ethernet-Schnittstelle gewährleistet.

### 3.9.2 Filter

Der LMS5xx besitzt digitale Filter zur Vorverarbeitung und Optimierung der gemessenen Entfernungswerte.

Sie können zur Unterdrückung von Störungen einen Echo-Filter oder einen Partikelfilter konfigurieren.

PROJEKTBAUM, LMS…, PARAMETER, FILTER.

### Nebelfilter

Der Nebelfilter unterdrückt eine mögliche Blendung bei Nebel. Durch den Nebelfilter werden die Outdoor- und die Security-Geräte im Nahbereich (bis ca. 7 m) weniger empfindlich. Der Nebelfilter ist bei allen Outdoor-Geräten aktiviert. Es ist nicht möglich, diese Funktion zu deaktivieren.

### Echo-Filter

Wenn während einer Messung Echos von mehreren Objekten reflektiert werden (Auftreffen auf Regentropfen, Glasoberflächen, Kanten usw.), wobei das Maximum bei fünf Echos liegt, dann kann der Echo-Filter so eingestellt werden, dass nur das erste Echo, alle Echos oder nur das letzte empfangene Echo ausgegeben wird (siehe *[Abschnitt 3.9.4](#page-37-0)  ["Messwertausgabe bei einem Puls mit mehreren Echos" auf Seite 38](#page-37-0)*).

### Partikelfilter

Der Partikelfilter kann in staubiger Umgebung, bei Regen oder Schnee Störungen durch Staubpartikel, Regentropfen, Schneeflocken etc. herausfiltern.

- Wichtig Der Partikelfilter ist ein Applikationsfilter. Er wirkt auf die Feldapplikation, nicht auf die Messwertausgabe.
	- Durch den Partikelfilter verzögert sich die Reaktion auf ein Objekt im Auswertefeld bzw. eine Verletzung der Kontur um die Zeit eines Scans. Die eingestellte Ansprechzeit der Auswertestrategien Pixelauswertung, Ausblendung und Kontur ändert sich dadurch nicht.

### 3.9.3 Messwertausgabe

Zur Messwertausgabe liefert der LMS5xx Messwerte an einer der Datenschnittstellen. Voraussetzung für die Datenausgabe ist, dass sich der LMS5xx im Messbetrieb befindet. Zum Starten des Messbetriebes haben Sie zwei Möglichkeiten:

Start in SOPAS ET

PROJEKTBAUM, LMS…, PARAMETER, GRUNDPARAMETER, Bereich MESSUNG.

- 
- Start über ein Telegramm (siehe Telegrammlisting "LMS1xx/5xx and more", SICK-Art.-Nr. 8014631).)

Empfehlung Nach dem Start des Messbetriebes benötigt der LMS5xx einige Zeit, um den Status 7 ("Messung") zu erreichen. Sie sollten deswegen mit dem Telegramm sRN STIms den Status des LMS5xx abfragen.

> Anschließend fragen Sie per Telegramm an der Datenschnittstelle, von der Sie Messdaten empfangen wollen, Messdaten ab. Hierzu gibt es zwei Möglichkeiten:

- Die Abfrage genau eines Messwert-Telegramms mit dem Telegramm sRN LMDscandata – es wird der letzte gemessene Scan übertragen.
- Kontinuierliche Abfrage von Messdaten mit dem Telegramm sEN LMDscandata es werden so lange Messdaten übertragen, bis die Messwertausgabe mit dem Telegramm sEN LMDscandata wieder gestoppt wird.

### Beispiel einer einmaligen Messwertausgabe

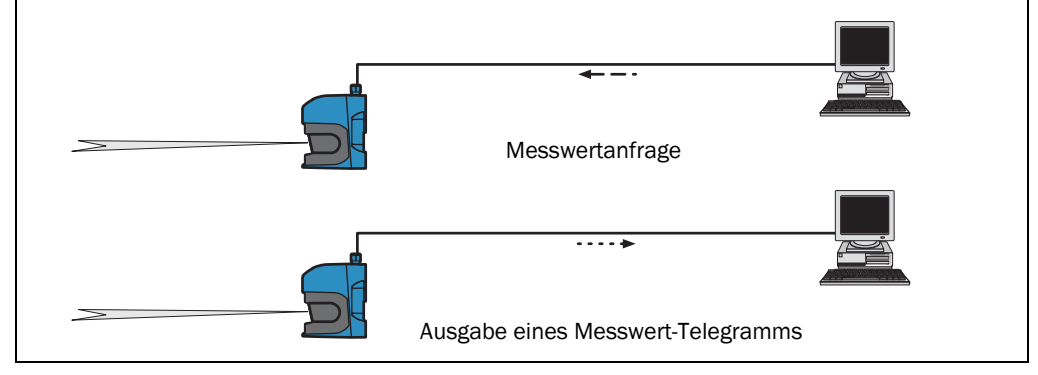

Abb. 17: Abfrage eines Messwert-Telegramms

1. Einloggen

```
Anfrage
```
<STX>sMN SetAccessMode 03 F4724744<ETX>

### LMS5xx Antwort

<STX>sAN SetAccessMode <ETX>

2. Messung starten

Anfrage

<STX>sMN LMCstartmeas<ETX>

### LMS5xx Antwort

<STX>sAN LMCstartmeas 0<ETX>

3. Ausloggen und Gerät starten

Anfrage

<STX>sMN Run<ETX>

LMS5xx Antwort

<STX>sAN Run 0<ETX>

4. Messstatus abfragen

Sie müssen den Status so lange abfragen, bis der Status 7 ("Messung") in der Antwort erreicht ist.

Anfrage

<STX>sRN STlms<ETX>

LMS5xx Antwort

<STX>sRA STlms 7 0 8 00:00:00 8 01.0 1.06 0 0 0<ETX>

Wichtig Wenn der Status kleiner als 7 ist, dann müssen Sie die Anfrage erneut stellen.

5. Die Messwertausgabe eines einzelnen Scans starten

### Anfrage

<STX>sRN LMDscandata<ETX>

### LMS5xx Antwort

<STX>sRA LMDscandata<ETX>

Je nach Art des Fehlers beendet der Sensor den Messbetrieb oder nicht.

### Beispiel einer kontinuierlichen Messwertausgabe

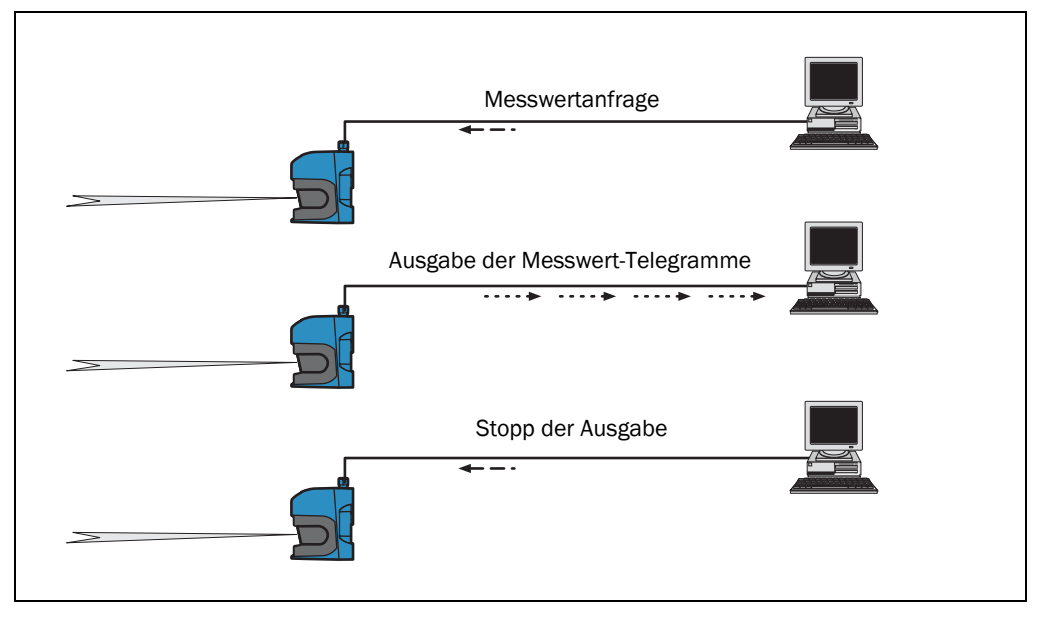

### Abb. 18: Kontinuierliche Messwertausgabe

Empfehlung Falls Sie nicht sicher stellen können, dass die Scandaten in der Geschwindigkeit verarbeitet werden können, wie sie vom LMS5xx ausgegeben werden, sollten Sie die Scandaten nur einzeln abfragen. Als Indiz für eine zu langsame Verarbeitung kann der Scanzähler innerhalb der Messwertausgabe dienen.
- 1. Einloggen
	- Anfrage

<STX>sMN SetAccessMode 03 F4724744<ETX>

LMS5xx Antwort

<STX>sAN SetAccessMode <ETX>

2. Messung starten

# Anfrage

<STX>sMN LMCstartmeas<ETX>

# LMS5xx Antwort

<STX>sAN LMCstartmeas 0<ETX>

3. Ausloggen und Gerät starten

# Anfrage

<STX>sMN Run<ETX>

## LMS5xx Antwort

<STX>sAN Run 0<ETX>

4. Messstatus abfragen

Sie müssen den Status so lange abfragen, bis der Status 7 ("Messung") in der Antwort erreicht ist.

### Anfrage

<STX>sRN STlms<ETX>

### LMS5xx Antwort

 $\langle$ STX $>$ sRA STlms 7 0 8 00:00:00 8 01.0 1.06 0 0 0 $\langle$ ETX $>$ 

Wenn der Status kleiner als 7 ist, dann müssen Sie die Anfrage erneut stellen.

5. Kontinuierliche Messwertausgabe starten

Die Scandaten werden bis zum Beenden der Messwertausgabe ausgegeben.

### Anfrage

<STX>sEN LMDscandata 1<ETX>

### LMS5xx Bestätigung

<STX>sEA LMDscandata 1<ETX>

### Kontinuierliche Antwort des LMS5xx

<STX>sSN LMDscandata<ETX>

6. Kontinuierliche Messwertausgabe stoppen

# Anfrage

<STX>sEN LMDscandata 0<ETX>

### LMS5xx Bestätigung

<STX>sEA LMDscandata 0<ETX>

### 3.9.4 Messwertausgabe bei einem Puls mit mehreren Echos

Die Baureihe LMS5xx Lite kann bis zu 2, der LMS5xx PRO/Heavy Duty bis zu 5 reflektierte Pulse (Echos) messen. Die Messwerte können entsprechend den Einstellungen des Echo-Filters im Messwert-Telegramm ausgegeben oder in der Feldapplikation benutzt werden (siehe *[Abschnitt 3.9.2 "Filter" auf Seite 34](#page-33-0)*). Es können mehrere Echos erzeugt werden, z.B. wenn der vom LMS5xx gesendete Puls auf mehrere Regentropfen, Nebel, Glas usw. trifft. Unter solchen Bedingungen können Teile der Energie reflektiert werden, wodurch reflektierte Pulse oder Echos entstehen. Der größte Teil der Energie des ausgesandten Pulses wird seinen Weg fortsetzen und schließlich vom tatsächlichen Zielobjekt reflektiert werden. Der LMS5xx PRO/Heavy Duty kann bis zu 5 empfangene Echos auswerten.

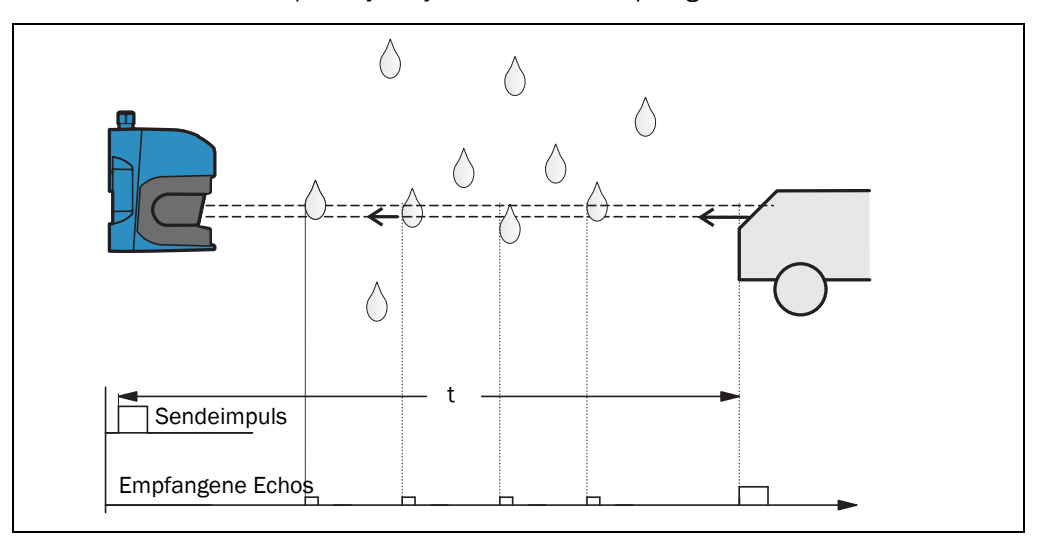

Abb. 19: Arbeitsprinzip bei der Messung des fünften empfangenen Echos (LMS5xx PRO/Heavy Duty)

Wenn der Echo-Filter auf ERSTES ECHO gesetzt wird, dann berücksichtigt der LMS5xx nur das erste Echo und ignoriert alle folgenden Echos.

Mit ALLE ECHOS empfängt der Sensor bis zu 2 (Lite) oder sogar 5 (PRO/Heavy Duty ) Echos. Er zeigt alle im SOPAS-Monitor an und gibt alle empfangenen Echo-Werte im Messwert-Telegramm aus (keine Werte werden als 0 angezeigt).

Mit der Einstellung LETZTES ECHO empfängt der LMS5xx ebenfalls bis zu 2 bzw. 5 Echos, er zeigt jedoch nur das letzte empfangene Echo an und ignoriert alle vorhergehenden Echos. Im Messwert-Telegramm wird nur ein Wert ausgegeben.

Der LETZTES ECHO-Filter kann zum Beispiel bei schlechten Wetterbedingungen (Regen/ Schnee/Nebel) zu besseren Ergebnissen führen oder spezielle Applikationen wie das Messen durch eine Scheibe überhaupt erst ermöglichen.

Empfehlung Wenn eine Messung durch ein Fenster erforderlich ist, dann wird eine leichte Schrägstellung des Fensters zum Sensor (<> 90°) empfohlen, um direkte Reflexionen zum Sensor (Spiegeleffekt) zu vermeiden.

### 3.9.5 RSSI-Werte

RSSI (Received Signal Strength Indicator) ist das Maß der Energie, die der Sensor empfängt. Dieser Wert wird bei jeder Messung ermittelt und hat eine logarithmische, arbiträre Einheit. Die RSSI-Werte haben eine Auflösung von 8 Bit mit ganzzahligen Werten von 1 bis 255, wobei 1 für das schwächste und 254 für das stärkste Signal (z.B. mit einem Reflektor) steht. Ein Wert von 255 bedeutet "Geblendet". Der Wert 0 (Null) bedeutet, dass die empfangene Energie zu niedrig war, um einen gültigen RSSI-Wert zu erzeugen. Eine gültige Entfernungsmessung hat mindestens einen RSSI von 1.

*[Abb. 20](#page-38-0)* und *[Abb. 21](#page-39-0)* zeigen die unterschiedlichen Näherungskurven für die RSSI-Bereiche der HR- und SR-Varianten in Abhängigkeit von der Objektremission, wobei 10% den niedrigsten Wert (schwarz) und 100% den höchsten Wert (weißes Papier) darstellen. Ein Wert von > 80.000% steht für einen Reflektor. Aus diesem Grund bleibt die darauf basierende Kurve konstant bei 254.

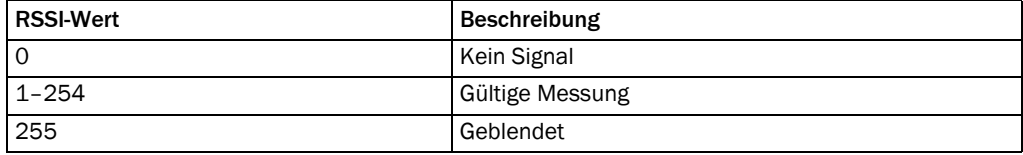

Tab. 14: RSSI-Werte

Wenn der RSSI-Wert 0 ist, dann ist keine Entfernungsmessung möglich. Dafür gibt es zwei mögliche Gründe:

- Das Zielobjekt ist außerhalb der Reichweite (> 80 m).
- Das Zielobjekt hat eine extrem niedrige Remission.

Bitte beachten Sie, dass weißes Papier (100%) auf kurze Distanz sehr ähnliche Werte wie ein Reflektor haben kann.

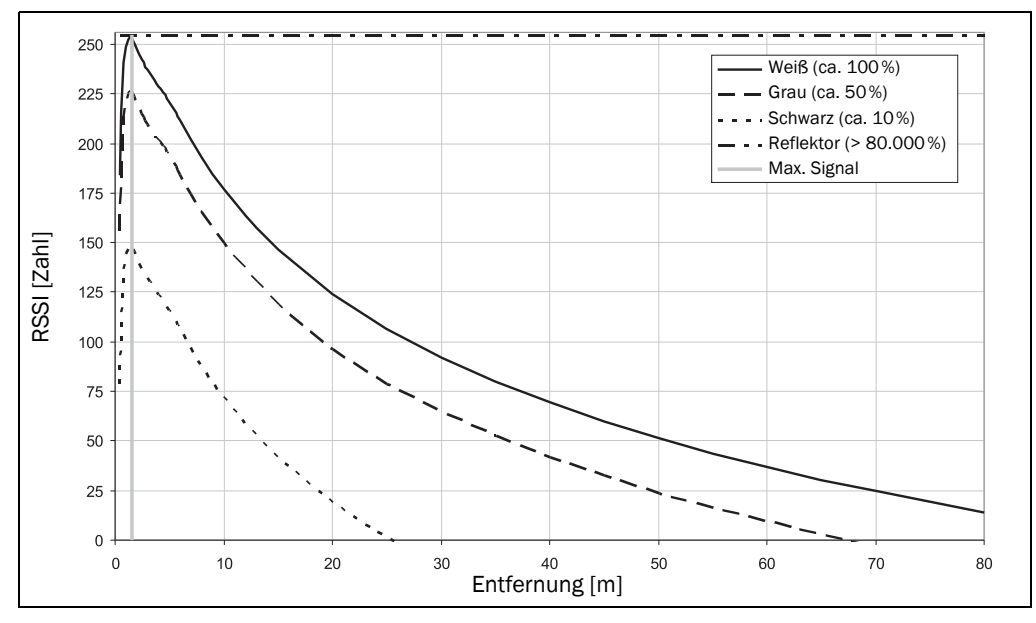

<span id="page-38-0"></span>Abb. 20: Typische RSSI-Werte HR

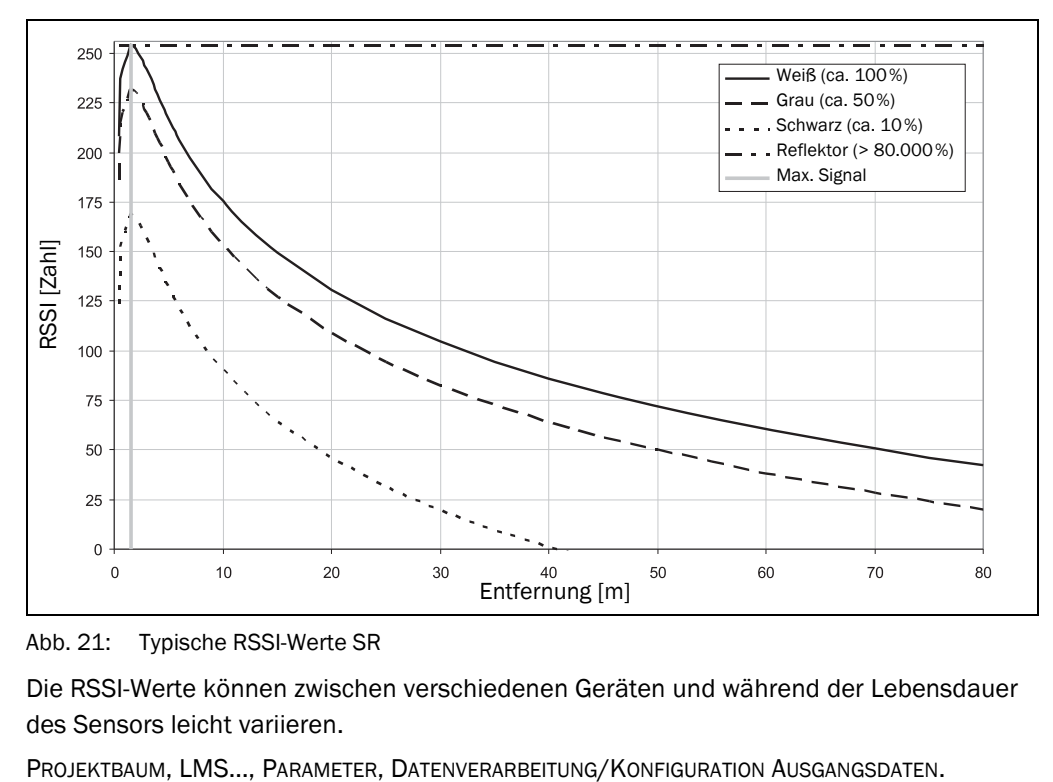

<span id="page-39-0"></span>Abb. 21: Typische RSSI-Werte SR

Die RSSI-Werte können zwischen verschiedenen Geräten und während der Lebensdauer des Sensors leicht variieren.

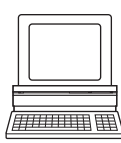

# 3.10 Feldapplikation

Mit Hilfe der integrierten Feldapplikation wertet der LMS5xx PRO/Heavy Duty bis zu zehn, der LMS5xx Lite bis zu vier Auswertefelder innerhalb seines Scanbereichs aus. Mit der Feldapplikation können Sie z.B. Anlagen zum Kollisionsschutz, zum Objektschutz oder zur Zutrittsüberwachung realisieren.

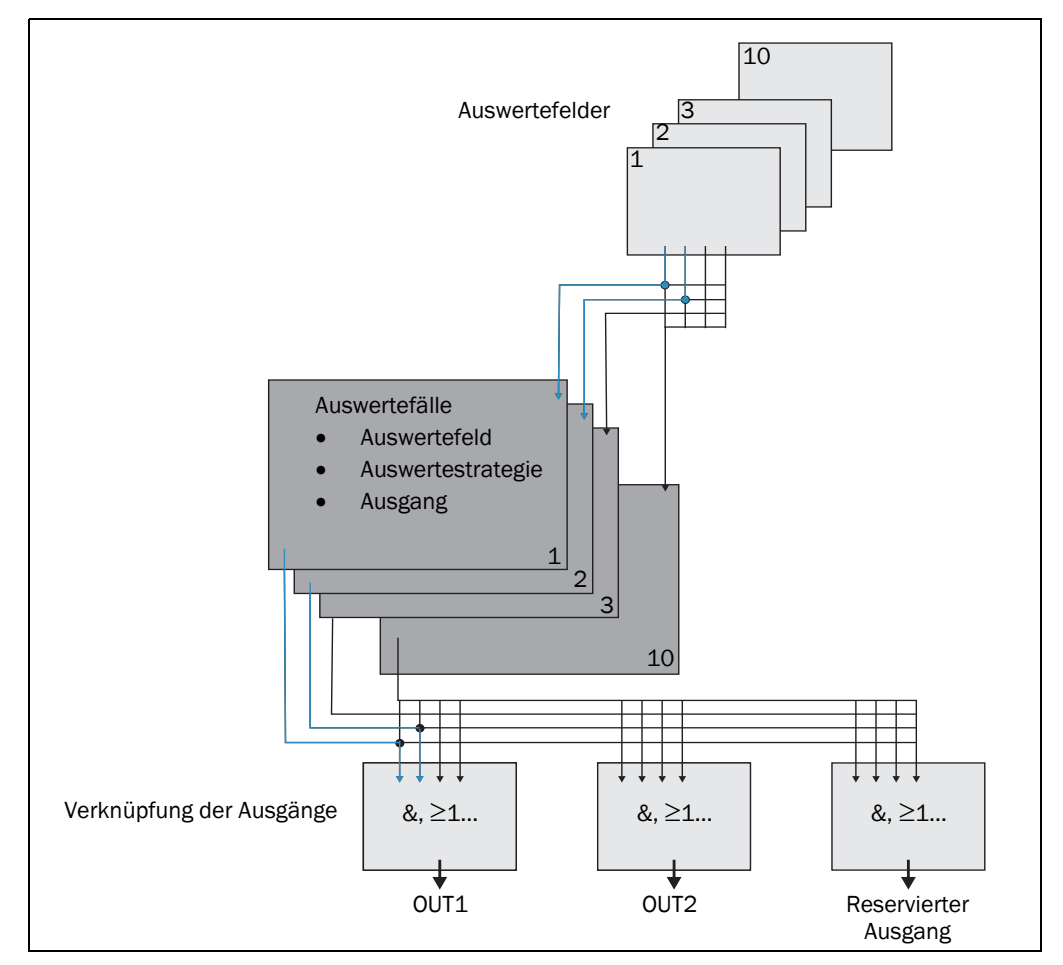

<span id="page-40-0"></span>Abb. 22: Prinzip der Feldapplikation

Der LMS5xx PRO/Heavy Duty wird mit Hilfe von bis zu zehn, der LMS5xx Lite von bis zu vier Auswertefällen an die Auswertesituation angepasst. Im Auswertefall wird eines von zehn (vier) konfigurierbaren Auswertefeldern, eine Auswertestrategie, ein Ausgang und u.U. eine Kombination der Eingänge, die den Auswertefall aktiviert, gewählt. Für jeden Ausgang wird eine Verknüpfung gewählt, die das Ergebnis des Ausgangs bestimmt, wenn mehr als ein Auswertefall auf den Ausgang wirkt.

Im Beispiel in *[Abb. 22](#page-40-0)* wird im Auswertefall 1 das Auswertefeld 1, im Auswertefall 2 das Auswertefeld 2 verwendet. Beide Auswertefälle wirken auf den Ausgang OUT1. Wenn die Ergebnisse der Auswertefälle UND-verknüpft sind, dann schaltet der Ausgang erst, wenn beide Auswertefälle ein Ereignis melden.

### <span id="page-41-0"></span>3.10.1 Auswertefälle

Ein Auswertefall bestimmt, welches Auswertefeld auf welche Weise ausgewertet wird und auf welchen Ausgang es wirkt. Beim LMS5xx PRO/Heavy Duty können Sie bis zu zehn Auswertefälle konfigurieren, während der LMS5xx Lite bis zu vier Auswertefälle ermöglicht. Alle konfigurierten Auswertefälle sind gleichzeitig aktiv.

Für jeden Auswertefall konfigurieren Sie in SOPAS ET:

- Eingänge, die einen Auswertefall gegebenenfalls aktivieren
- Die Auswertestrategie
- Das Auswertefeld
- Den Ausgang, auf den der Auswertefall wirkt
- Die Ansprechzeit des Ausgangs

PROJEKTBAUM, LMS…, PARAMETER, AUSWERTEFÄLLE.

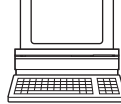

### Eingänge

Wenn der Auswertefall nicht dauerhaft aktiv sein soll, dann können Sie eine Eingangskombination konfigurieren, die den Auswertefall aktiviert.

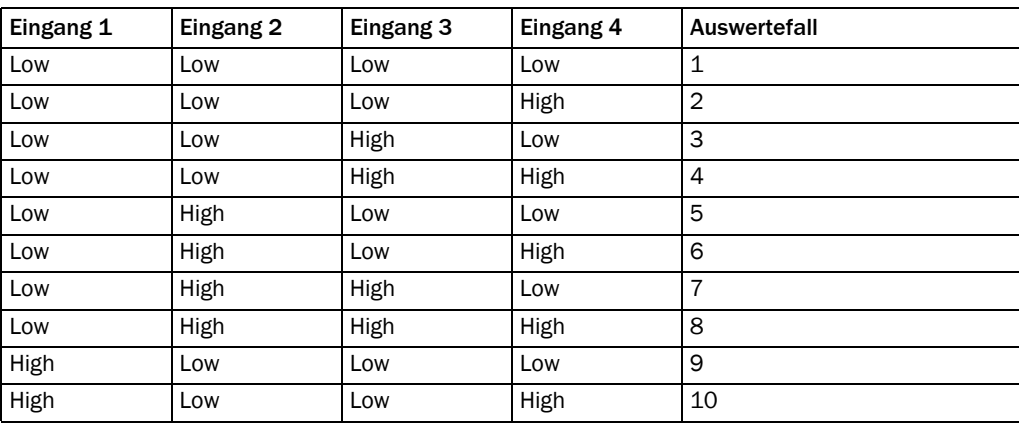

Tab. 15: Beispiele für Eingangskombinationen beim LMS5xx PRO<sup>1)</sup>

1) Der Ausgangszustand High wird in SOPAS ET als "Aktiv High" bezeichnet. Entsprechend wird der Ausgangszustand Low als "Aktiv Low" bezeichnet.

Wichtig Eine Eingangskombination kann auch für mehrere Auswertefälle definiert werden, dann werden z.B. zwei Auswertefälle gleichzeitig aktiv.

> Obwohl der LMS5xx Lite zwei Eingänge hat, kann nur IN1 für die Feldauswertung benutzt werden.

### Auswertestrategie

In SOPAS ET wählen Sie aus vier möglichen Auswertestrategien:

- Pixelauswertung Der LMS5xx wertet die gesamte Fläche des Feldes aus. Bei der Auswertung wird jeder einzelne Strahl berücksichtigt. Wenn ein Objekt in das Feld eindringt, dann wird dieses Ergebnis an den entsprechenden Ausgang weitergeleitet.
- Ausblendung

Der LMS5xx wertet die gesamte Fläche des Feldes aus. Objekte, die kleiner sind als die festgelegte Größe, werden jedoch ignoriert. Ein Objekt wird erst erkannt, wenn es größer ist als die konfigurierte Ausblendungsgröße.

Kontur

Der LMS5xx wertet das Vorhandensein einer Kontur aus, die sich dauerhaft und vollständig im Auswertefeld befinden muss. Dadurch kann der LMS5xx erkennen, dass sich z. B. eine Tür nach außen öffnet oder dass die Position des LMS5xx verändert wird. Außerdem kann Unterkriechen eines senkrechten Auswertefeldes oder die Ablenkung des Laserstrahls mit einem Spiegel erkannt werden.

Durch Ausblendung kann das Fehlen eines Teils der Kontur bis zu einer bestimmten Größe ausgeblendet werden.

I/O-Verknüpfung

Durch die Auswertestrategie I/O-Verknüpfung können Sie die Eingänge des LMS5xx mit seinen Ausgängen verknüpfen (siehe *[Abschnitt 3.11.6 "Verknüpfung von Ein- und](#page-47-0)  [Ausgängen" auf Seite 48](#page-47-0)*).

### Ansprechzeit

Für die Auswertestrategien Pixelauswertung, Ausblendung und Kontur definieren Sie eine Ansprechzeit. Damit der LMS5xx bei den Auswertestrategien Pixelauswertung und Ausblendung ein Objekt erkennt, muss dieses mindestens für die Dauer der Ansprechzeit an einer Stelle detektiert werden. Bei der Auswertestrategie Kontur muss die Konturverletzung mindestens für die Dauer der Ansprechzeit an einer Stelle detektiert werden.

### Manipulationsschutz

Bei konfigurierter Pixelauswertung kann es durch Blendung dazu kommen, dass der LMS5xx ein Feld nicht mehr überwachen kann. Wenn Ausblendung konfiguriert ist, dann können durch kleine Objekte im Nahbereich des LMS5xx große Schatten entstehen.

Wenn Sie Auswertefelder mit Abstand zum LMS5xx einsetzen, dann liegt das Objekt bzw. das durch Blendung fälschlicherweise gemessene Objekt außerhalb des Auswertefeldes und wird nicht detektiert.

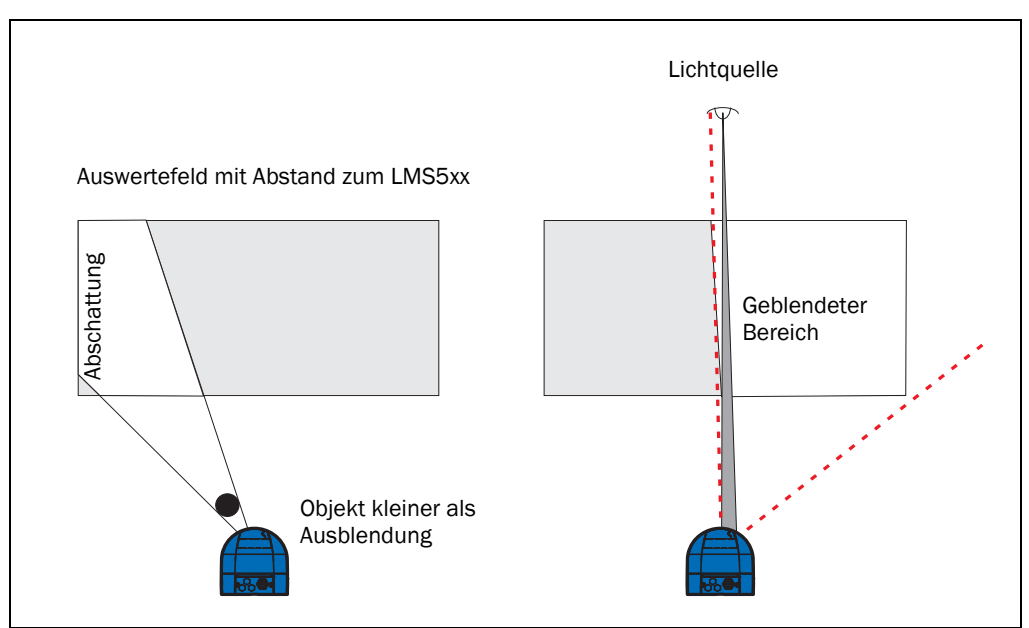

Um dies zu verhindern, können Sie die Option MANIPULATIONSSCHUTZ konfigurieren.

Abb. 23: Manipulationsschutz gegen Abschattung und Blendung

Die Option Manipulationsschutz schaltet das Auswertefeld, wenn …

- ein Objekt, das kleiner oder gleich der ausgeblendeten Objektgröße ist, sich für eine für den Manipulationsschutz konfigurierte Ansprechzeit vor der Laseraustrittsöffnung des LMS5xx befindet.
- der LMS5xx länger als die für den Manipulationsschutz konfigurierte Ansprechzeit geblendet wird.

### Auswertefeld

Für den Auswertefall wählen Sie aus den bereits konfigurierten Auswertefeldern ein Feld aus. Seine Form muss zur Auswertestrategie passen (siehe *[Abschnitt 3.10.2](#page-44-0)  ["Auswertefelder" auf Seite 45](#page-44-0)*).

### Ausgang

Für den Auswertefall wählen Sie einen der Ausgänge aus. Wirken mehrere Auswertefälle auf einen Ausgang, müssen Sie bestimmen, wie die Ergebnisse der Auswertefälle verknüpft werden (siehe *[Abschnitt 3.10.3 "Verknüpfung der Auswertefälle am Ausgang" auf](#page-45-0)  [Seite 46](#page-45-0)*).

Wichtig Der jeweilige Ausgang muss für "Anwendung" konfiguriert sein.

### Negieren des Ergebnisses

Durch Negieren des Ergebnisses wird der Ausgang der Feldauswertung umgekehrt. Der verwendete Ausgang wird also z. B. dann geschaltet, wenn das Auswertefeld frei ist oder wenn die Kontur unverletzt ist.

Wichtig Verwechseln Sie die Negation des Ergebnisses nicht mit der Einstellung Aktiv High/Aktiv Low der Ausgänge (siehe *[Abschnitt 3.10.3 "Verknüpfung der Auswertefälle am Ausgang"](#page-45-0)  [auf Seite 46](#page-45-0)*).

#### <span id="page-44-0"></span>3.10.2 Auswertefelder

Mit Hilfe der integrierten Feldanwendung können Sie mit der PRO-Version bis zu zehn Auswertefelder und mit der Lite-Version bis zu vier Felder konfigurieren. Größe und Form dieser Auswertefelder sind nahezu frei konfigurierbar.

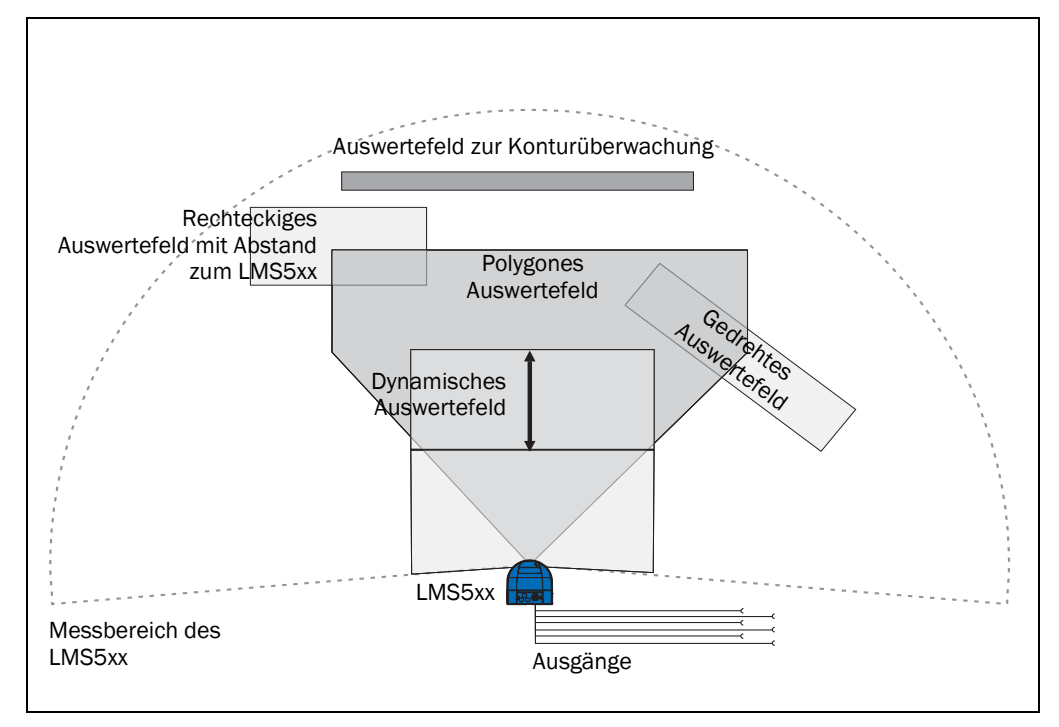

Abb. 24: Beispiele für 4 unterschiedliche Auswertefeldformen

Die Auswertefelder können entsprechend den Notwendigkeiten Ihrer Applikation mit SOPAS ET gezeichnet werden. Auswertefelder können die folgenden Eigenschaften haben:

- Polygon
- Rechteckig
- Beginnend am LMS5xx
- Mit Abstand vom LMS5xx ("Inselfeld")
- Dynamisch, d.h. die Länge variiert entsprechend der mit Hilfe des Drehgebers ermittelten Geschwindigkeit, siehe *[Abschnitt 3.11.2 "Drehgebereingänge" auf](#page-45-1)  [Seite 46](#page-45-1)* (nur LMS5xx PRO/Heavy Duty)

Die Auswertefelder konfigurieren Sie in SOPAS ET:

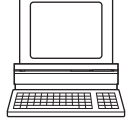

PROJEKTBAUM, LMS…, PARAMETER, FELDER.

Wenn sich der zu überwachende Bereich verändert, kann das Feld mit Hilfe der Konfigurationssoftware SOPAS ET leicht neu konfiguriert werden.

# <span id="page-45-0"></span>3.10.3 Verknüpfung der Auswertefälle am Ausgang

Wirken mehrere Auswertefälle auf einen Ausgang, müssen Sie bestimmen, wie die Ergebnisse der Auswertefälle verknüpft werden. Die jeweiligen Ergebnisse können mit UND bzw. mit ODER verknüpft werden.

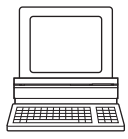

PROJEKTBAUM, LMS…, PARAMETER, NETZWERK/SCHNITTSTELLEN/IOS, DIGITALE AUSGÄNGE.

Die Ausgänge sind in der Voreinstellung als Aktiv High konfiguriert. Sie können diese auch als aktiv low konfigurieren.

## <span id="page-45-2"></span>Zurücksetzen eines Ausgangs

In der Grundeinstellung werden die Ausgänge sofort in den inaktiven Zustand zurückgesetzt. Sie können eine Verzögerung von bis zu 10 s konfigurieren (z. B. um eine Hupe zu aktivieren oder um das Ausgangssignal an eine SPS weiterzugeben).

Alternativ können Sie den Ausgang auch über einen Eingang zurücksetzen. Der Ausgang wird erst dann zurückgesetzt, wenn der zugeordnete Eingang den konfigurierten Status annimmt.

# 3.11 Ein- und -ausgänge

# 3.11.1 Digitale Schalteingänge

Der LMS5xx Lite hat zwei, der LMS5xx PRO/Heavy Duty hat vier digitale Schalteingänge. Diese Eingänge können verschiedene Auswertefälle aktivieren (siehe *[Abschnitt 3.10.1](#page-41-0)  ["Auswertefälle" auf Seite 42](#page-41-0)*). Mit Hilfe der Eingänge können auch die Ausgänge des LMS5xx zurückgesetzt werden (siehe *[Abschnitt "Zurücksetzen eines Ausgangs" auf](#page-45-2)  [Seite 46](#page-45-2)*).

Beim LMS5xx Lite kann nur IN1 dazu benutzt werden, Auswertefälle zu aktivieren.

## <span id="page-45-1"></span>3.11.2 Drehgebereingänge

Der LMS5xx PRO/Heavy Duty verfügt über zwei Drehgebereingänge (IN3 und IN4), die über Software ausgewählt werden können.

Mit Hilfe der Drehgeberimpulse können sogenannte dynamische Felder z.B. zur geschwindigkeitsabhängigen Fahrzeugüberwachung in ihrer Größe beeinflusst werden. Ein dynamisches Feld ändert seine Länge mit der z. B. über Drehgeber gemessenen Geschwindigkeit.

PROJEKTBAUM, LMS…, PARAMETER, NETZWERK/SCHNITTSTELLEN/IOS, DIGITALE EINGÄNGE.

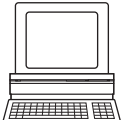

PROJEKTBAUM, LMS…, PARAMETER, INKREMENTKONFIGURATION.

Im Stillstand (V = 0 m/s) hat das Auswertefeld die Größe des konfigurierten Grundfeldes. Die Größe steigt mit zunehmender Geschwindigkeit kontinuierlich an, bis bei maximaler Geschwindigkeit die größte Feldausdehnung erreicht wird.

### 3.11.3 Digitale Schaltausgänge

Der LMS5xx Lite hat drei, der LMS5xx PRO/Heavy Duty hat sechs digitale Schaltausgänge.

Die Ausgänge können als digitale Schaltausgänge gegen Masse oder als potenzialfreie Ausgänge verwendet werden (siehe *[Abschnitt 6.5.5 "Verdrahten der Eingänge und](#page-85-0)  [Ausgänge des LMS5xx" auf Seite 86](#page-85-0)*).

Der Sensor signalisiert immer Device Ready, unabhängig davon, ob die Ausgänge durch die Feldauswerteanwendung oder durch SOPAS-ET-Telegramme geschaltet werden.

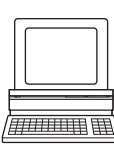

PROJEKTBAUM, LMS…, PARAMETER, NETZWERK/SCHNITTSTELLEN/IOS, DIGITALE AUSGÄNGE.

Wenn ein Ausgang von der Feldauswerteapplikation geschaltet wird, dann kann der LMS5xx Auswertefeldverletzungen oder Konturverletzungen melden. Dazu konfigurieren Sie in SOPAS ET, welcher Auswertefall auf welchen Ausgang wirkt.

### 3.11.4 Relaisausgänge

Der LMS531 Lite hat zwei, der LMS531 PRO vier Relaisausgänge. Diese können wahlweise so konfiguriert werden, dass sie nach High oder nach Low schalten, wenn ein Objekt oder eine Person im Auswertefeld detektiert wird.

PROJEKTBAUM, LMS531, PARAMETER, NETZWERK/SCHNITTSTELLEN/IOS, RELAISAUSGÄNGE.

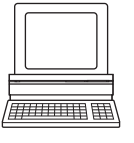

Es gibt die folgenden Möglichkeiten zur Konfiguration:

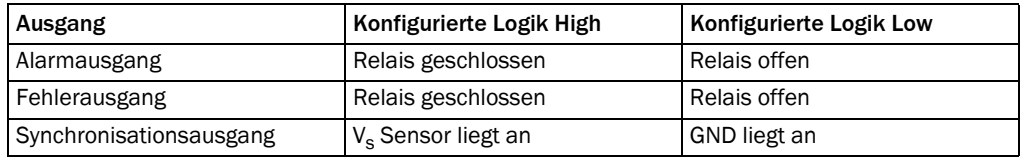

Tab. 16: LMS531 Lite/PRO: Zustand der Ausgänge bei Feldunterbrechung

Alarmausgang R (PRO: Pin 4 und Pin 6, Lite: Pin 3 und Pin 4) kann nicht konfiguriert werden, weil er als Referenzausgang dient. PRO: Pin 4 und Pin 6 bzw. Lite: Pin 3 und Pin 4 sind intern verbunden (0 Ω). Siehe auch *Abschnitt 6.5.5 "Verdrahten der Eingänge und Ausgänge des [LMS5xx" auf Seite 86](#page-85-0)*).

### 3.11.5 Synchronisation von mehreren LMS5xx

Es kann zu einer gegenseitigen optischen Beeinflussung zwischen zwei oder mehreren LMS5xx kommen, wenn diese auf derselben Scanebene montiert werden müssen (siehe *[Abschnitt 5.2.11 "Einsatz von mehreren Lasermesssensoren LMS5xx" auf Seite 65](#page-64-0)*).

Mehrere so angeodnete LMS5xx können synchronisiert werden, um diese Art der Beeinflussung zu verhindern. Mit Hilfe der SOPAS-Software kann ein LMS5xx typabhängig entsprechend konfiguriert und über zugeordnete Aus- und Eingänge mit anderen LMS5xx synchronisiert werden:

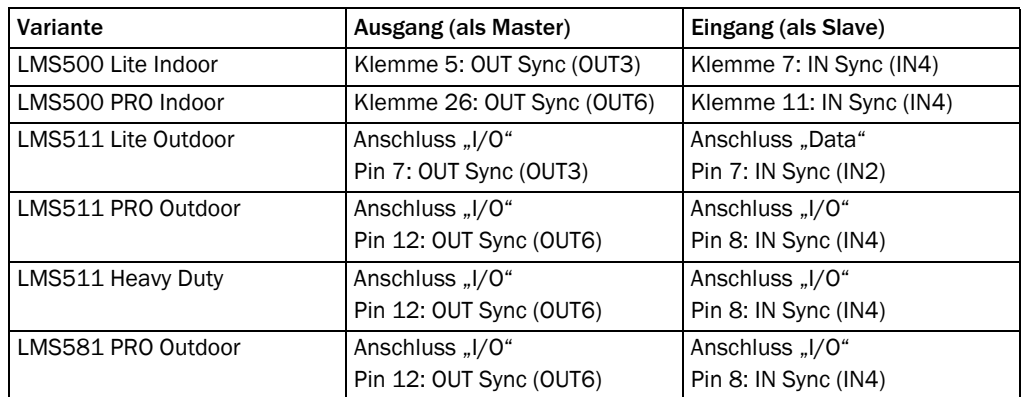

Tab. 17: Übersicht: Zugeordnete Aus- und Eingänge für Synchronisation

Mittels des Synchronisationsphasen-Wertes (Bereich: –180 … +180°) in der SOPAS-Software kann zwischen den einzelnen Master-Slave-Verbindungen unterschieden werden.

Die Synchronisation kann auch dazu benutzt werden, die Scanfrequenz eines Bereichs zu erhöhen, indem man mehrere Einheiten zur Überwachung desselben Bereichs einsetzt und ihre Phasen auf abwechselndes Scannen einstellt.

### <span id="page-47-0"></span>3.11.6 Verknüpfung von Ein- und Ausgängen

Mit Hilfe eines Auswertefalls können die Ein- und Ausgänge von mehreren LMS5xx miteinander verknüpft werden (siehe *[Abschnitt 3.10.1 "Auswertefälle" auf Seite 42](#page-41-0)*).

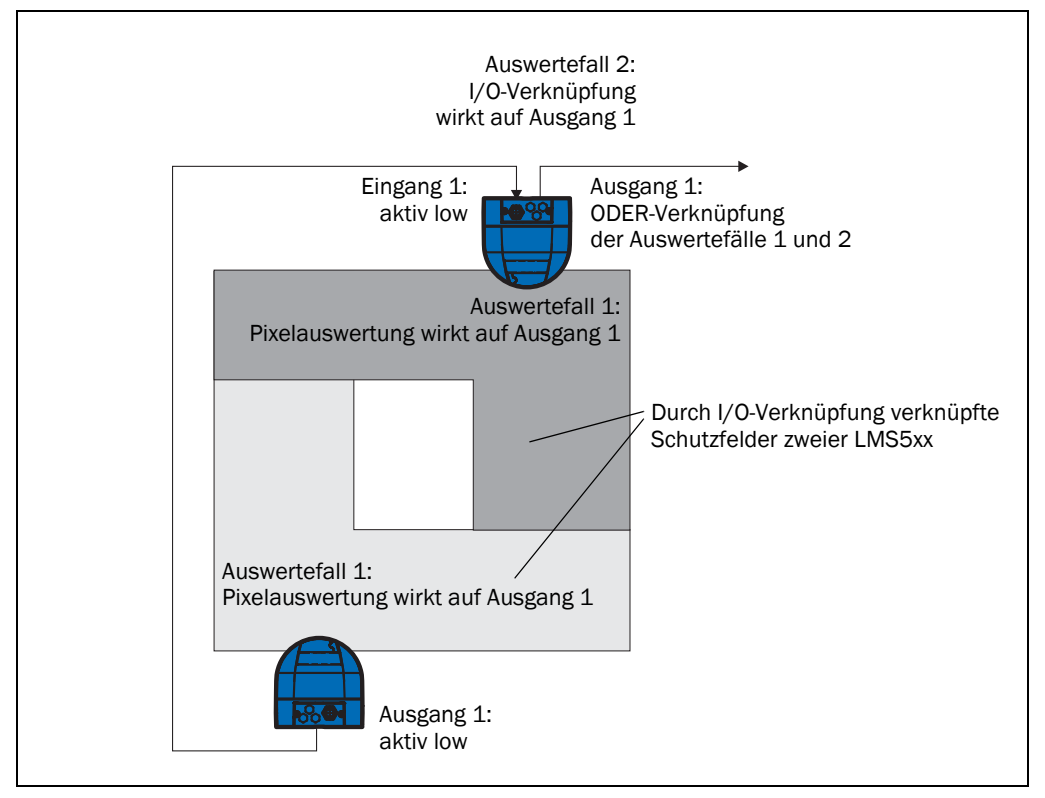

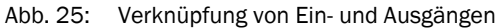

Im Beispiel oben ist Ausgang 1 des unteren LMS5xx mit Eingang 1 des oberen LMS5xx verbunden. Eine Verletzung des Auswertefeldes wird also an den Eingang des oberen LMS5xx gemeldet. Dieser LMS5xx verknüpft in seinem Auswertefall 2 den Eingang mit Ausgang 1. Gleichzeitig wirkt Auswertefall 1 ebenfalls auf den oberen LMS5xx und auf dessen Ausgang 1. Durch die ODER-Verknüpfung der beiden Ergebnisse werden Auswertefeldverletzungen an beiden LMS5xx am Ausgang 1 des oberen LMS5xx gemeldet.

# 3.12 Datenschnittstellen

Der LMS5xx verfügt über verschiedene Datenschnittstellen zur Konfiguration und Messwertübertragung.

- Wichtig Die Ausgabe aller Messwerte eines Scans in Echtzeit ist ausschließlich über die Ethernet-Schnittstelle gewährleistet.
	- Die Datenübertragungsrate der RS-232-/RS-422-Schnittstellen ist auf 500 kBd begrenzt. Daher sind diese Schnittstellen nicht dafür geeignet, Scandaten in Echtzeit zu übertragen.

## 3.12.1 Ethernet-Schnittstelle

Die Ethernet-Schnittstelle hat eine Datenübertragungsrate von 10/100 MBit/s. Es handelt sich dabei um eine TCP/IP-Schnittstelle, die Vollduplex und Halbduplex unterstützt.

Die Ethernet-Schnittstelle erlaubt sowohl die Konfiguration des LMS5xx als auch die Messwertausgabe.

Ab Werk ist die Ethernet-Schnittstelle wie folgt konfiguriert:

- IP-Adresse: 192.168.0.1
- Subnetzmaske: 255.255.255.0
- TCP-Port: 2111

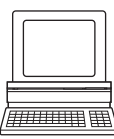

Sie müssen die TCP/IP-Konfiguration der Ethernet-Schnittstelle ggf. anpassen, damit ein angeschlossener PC (Client) über Ethernet mit dem LMS5xx kommunizieren kann: PROJEKTBAUM, LMS…, NETZWERK/SCHNITTSTELLEN/IOS, ETHERNET.

Wichtig Wenn Sie die Parameter der Ethernet-Schnittstelle über die Ethernet-Schnittstelle ändern, dann müssen Sie zunächst die Daten permanent im nichtflüchtigen Speicher im LMS5xx speichern und dann den LMS5xx neu starten. Dazu steht in SOPAS\_ET die Schaltfläche NEUSTART zur Verfügung.

> Eine Beschreibung der elektrischen Schnittstelle enthält der *[Abschnitt 6.3 "Anschlüsse des](#page-70-0)  [LMS5xx" auf Seite 71](#page-70-0)*.

# 3.12.2 Serielle Host-Schnittstelle

Bei der seriellen Host-Schnittstelle handelt es sich um eine RS-232-/RS-422- Schnittstelle. Die Host-Schnittstelle erlaubt die Konfiguration des LMS5xx und nur bedingt die Messwertausgabe.

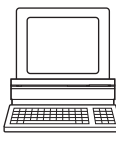

Die Schnittstellenparameter sind frei konfigurierbar:

PROJEKTBAUM, LMS…, NETZWERK/SCHNITTSTELLEN/IOS, SERIELL, Bereich SERIELLE HOST-SCHNITTSTELLE.

Ab Werk ist die Host-Schnittstelle wie folgt konfiguriert:

- 57,6 kBd
- 8 Datenbits
- 1 Stoppbit
- Kein Paritätsbit

Wichtig Wenn Sie die Parameter der Host-Schnittstelle über die Host-Schnittstelle ändern, geht die Verbindung zum Gerät verloren. Sie müssen dann in SOPAS ET erneut nach dem LMS5xx scannen (siehe *[Abschnitt 7.3.5 "Scan durchführen" auf Seite 91](#page-90-0)*).

> Eine Beschreibung der elektrischen Schnittstelle enthält der *[Abschnitt 6.3 "Anschlüsse des](#page-70-0)  [LMS5xx" auf Seite 71](#page-70-0)*.

## 3.12.3 USB-Hilfsschnittstelle

Die Mini-USB-Hilfsschnittstelle erlaubt die Konfiguration des LMS5xx.

Wichtig Für den Zugriff auf den LMS5xx über die USB-Hilfsschnittstelle muss zuerst der erforderliche USB-Treiber auf dem PC installiert werden. Siehe hierzu *[Abschnitt 3.1 "Lieferumfang" auf Seite 17](#page-16-0)*.

> Parameter können über USB geändert werden, während der Sensor über eine andere Schnittstelle wie RS oder Ethernet mit einem Host verbunden ist. Nur die letzten in der Konfiguration gespeicherten Änderungen, sowohl über USB wie auch über RS oder Ethernet, bleiben erhalten.

# 3.13 Datenkommunikation über Telegramme

Der LMS5xx kommuniziert mit Hilfe von Telegrammen über die oben beschriebenen Schnittstellen mit einem angeschlossenen Host. Die folgenden Funktionen können mit Hilfe von Telegrammen durchgeführt werden:

- Messwerte anfordern durch den Host und anschließende Ausgabe der Messwerte durch den LMS5xx
- Parameter setzen durch den Host zur Konfiguration des LMS5xx
- Parameter und Statusprotokoll abfragen durch den Host

Die Telegramme bestehen jeweils aus einer Rahmung (siehe *[Abschnitt 3.13.1 "Rahmung](#page-50-0)  [und Kodierung der Telegramme" auf Seite 51](#page-50-0)*) und den Nutzdaten.

Eine detaillierte Aufstellung der verschiedenen Telegramme finden Sie im Telegrammlisting "LMS1xx/5xx and more", SICK-Art.-Nr. 8014631.

### <span id="page-50-0"></span>3.13.1 Rahmung und Kodierung der Telegramme

Die Nutzdaten werden je nach Kodierung unterschiedlich gerahmt.

#### Telegramme bei ASCII-Kodierung (CoLa-A)

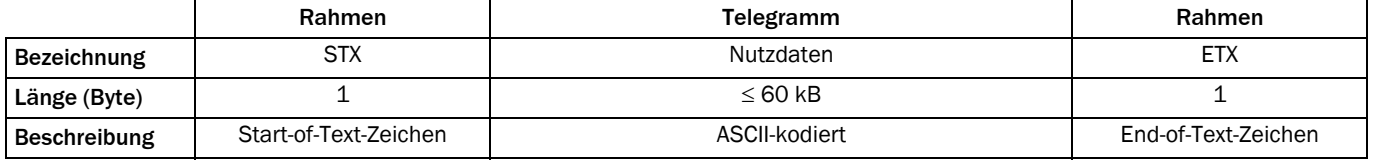

Tab. 18: Rahmung der Telegramme bei ASCII-Kodierung

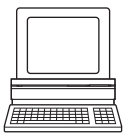

Die Rahmung der seriellen Host-Schnittstelle können Sie in SOPAS ET konfigurieren: PROJEKTBAUM, LMS…, SCHNITTSTELLEN, SERIELL, Bereich SERIELLE HOST-SCHNITTSTELLE.

# 3.14 Projektierung

### 3.14.1 Systemanforderungen des LMS5xx

Zur Inbetriebnahme und Bedienung des LMS5xx (ohne Ausgangslast an den Schaltausgängen) sind anwenderseitig erforderlich:

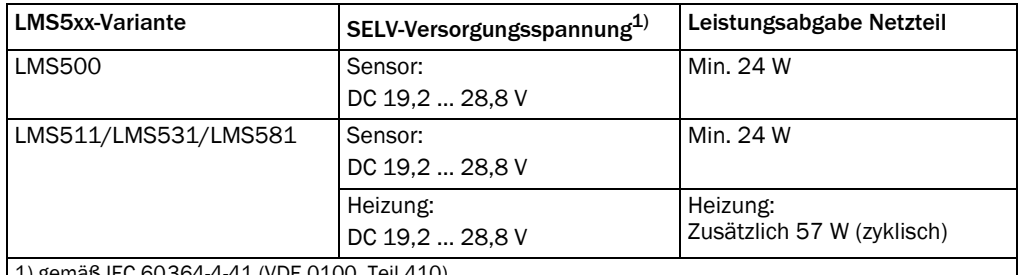

1) gemäß IEC 60364441 (VDE 0100, Teil 410)

Tab. 19: Erforderliche Versorgungsspannungen und Abgabeleistungen

- Datenschnittstelle RS-232/RS-422, Ethernet und CAN (optional, bei Vernetzung mehrerer LMS5xx in einem Netzwerk) (siehe auch *[Abschnitt 6.4.4 "Allgemeine](#page-78-0)  [Bedingungen für die Datenschnittstellen" auf Seite 79](#page-78-0)*)
- PC mit Betriebssystem Windows 2000™, Windows XP™, Windows Vista™ oder Windows 7™ (siehe auch *[Abschnitt 7.2.1 "Systemvoraussetzungen für SOPAS ET" auf Seite 89](#page-88-0)*)

### 3.14.2 Anforderungen für die Montage

Der LMS5xx muss wie folgt montiert werden:

- **Stabil**
- Möglichst erschütterungs- und schwingungsfrei
- Geschützt vor direkter Sonneneinstrahlung und Wärmequellen

## Befestigungssatz

Folgende Befestigungssätze stehen zur Verfügung:

- Befestigungssatz 1: Haltewinkel zur Montage nach hinten an eine Wand oder Maschine (siehe *[Abb. 68 auf Seite 113](#page-112-0)*)
- Befestigungssatz 2: Haltewinkel, nur in Verbindung mit Haltewinkel 1, Justage um Querachse möglich (siehe *[Abb. 69 auf Seite 114](#page-113-0)*)
- Befestigungssatz 3: Halteplatte, nur in Verbindung mit Haltewinkel 1 und 2, Justage um Längsachse möglich (siehe *[Abb. 70 auf Seite 115](#page-114-0)*)
- Befestigung mit Heavy-Duty-Haltewinkel (siehe *[Abb. 70 auf Seite 115](#page-114-0)*)

# **HINWEIS**

## Störungsgefahr durch Überhitzung oder Blendung!

Direkte Sonneneinstrahlung kann zu einem unzulässigen Temperaturanstieg im Innern des LMS5xx führen.

- Den LMS5xx so montieren, dass er keiner direkten Sonneneinstrahlung ausgesetzt ist (evtl. Überdachung oder Schutzhaube anbringen, *[Abschnitt 5.2.10 "Befestigung des](#page-62-0)  [LMS5xx mit Schutzhaube/Wetterschutzhaube" auf Seite 63](#page-62-0)*).
- Um eine Eigenblendung zu vermeiden, das Gerät nicht auf reflektierende Glas- oder Edelstahlflächen ausrichten. Diese können wie ein Spiegel wirken.

#### 3.14.3 Abstand zwischen LMS5xx und zu überwachendem Objekt/Fläche

Der Laserstrahls weitet sich mit wachsender Entfernung vom LMS5xx auf. Es kann deshalb im Scanbereich zur ständigen Detektion des Bodens oder einer Wand kommen, da er/sie vom Laserstrahl getroffen wird.

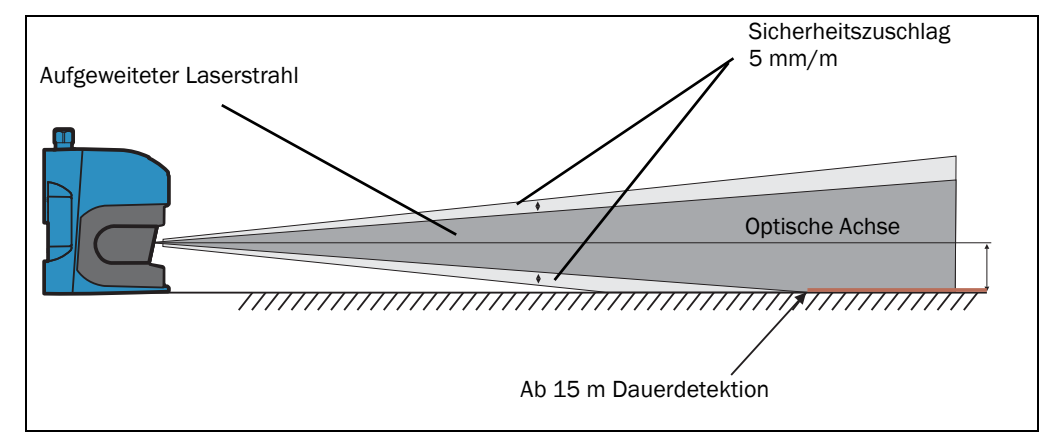

Abb. 26: Strahlaufweitung und Sicherheitszuschlag

Als Bezugsebene für den einzuhaltenden Abstand zum Boden/zur Wand dient die optische Achse, welche sich beim senkrecht montierten LMS5xx ca. 116 mm über der Gehäuseunterkante befindet.

Die entfernungsabhängige Strahlaufweitung kann berechnet werden mit der Formel:

Strahldurchmesser = Entfernung (mm) × Divergenz × Lichtfleckgröße auf der Frontscheibe Entnehmen Sie die Werte bitte *[Tab. 43: "Datenblatt LMS5xx" auf Seite 105](#page-104-0)*.

Die folgende Tabelle zeigt einige Beispielwerte:

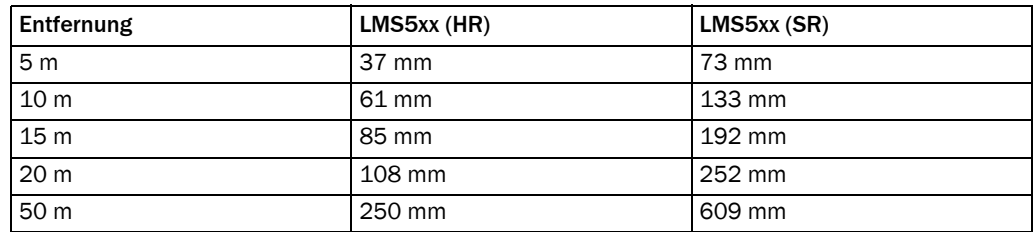

Tab. 20: Strahldurchmesser auf dem Zielobjekt (diagonal) bei verschiedenen Entfernungen vom LMS5xx

Bei der Abschätzung, ob der Laserstrahl ein Objekt bzw. die Wand treffen kann, wird der Abstand des halben Strahldurchmessers zur optischen Achse verwendet.

Empfehlung Sicherheitszuschlag von ca. 5 mm pro Meter berücksichtigen.

(Leerseite)

# 4 Transport und Lagerung

# 4.1 Transport

Folgende Hinweise zu Ihrer eigenen Sicherheit beachten und einhalten:

# **HINWEIS**

Beschädigung des LMS5xx durch unsachgemäßen Transport!

- Gerät für Transport stoßsicher und geschützt gegen Feuchtigkeit verpacken.
- Empfehlung: Originalverpackung verwenden, bietet optimalen Schutz.
- Transport nur durch ausgebildete Arbeitskräfte durchführen lassen.
- Beim Abladen und beim innerbetrieblichen Transport stets mit größter Sorgfalt und Vorsicht vorgehen.
- Symbole auf der Verpackung beachten.
- Verpackungen erst unmittelbar vor Montagebeginn entfernen.

# 4.2 Transportinspektion

Die Lieferung bei Erhalt im Wareneingang unverzüglich auf Vollständigkeit und Transportschaden prüfen. Bei äußerlich erkennbarem Transportschaden ist wie folgt vorzugehen:

- Lieferung nicht oder nur unter Vorbehalt entgegennehmen.
- Schadensumfang auf den Transportunterlagen oder auf dem Lieferschein des Transporteurs vermerken.
- Reklamation einleiten.

Wichtig Jeden Mangel reklamieren, sobald er erkannt ist. Schadenersatzansprüche können nur innerhalb der geltenden Reklamationsfristen geltend gemacht werden.

# 4.3 Lagerung

Den LMS5xx unter folgenden Bedingungen lagern:

- Empfehlung: Originalverpackung verwenden.
- Nicht im Freien aufbewahren.
- Trocken und staubfrei lagern.
- Damit eventuell vorhandene Restfeuchte entweichen kann, nicht in luftdichten Behältern aufbewahren.
- Keinen aggressiven Medien aussetzen.
- Vor Sonneneinstrahlung schützen.
- Mechanische Erschütterungen vermeiden.
- Lagertemperaturbereich:
	- –40 °C bis +70 °C (+70 °C max 24 h)
- Relative Luftfeuchtigkeit: max. 90%, nicht kondensierend.
- Bei Lagerung länger als 3 Monate regelmäßig den allgemeinen Zustand aller Komponenten und der Verpackung kontrollieren.

(Leerseite)

# 5 Montage

# *HINWEIS*

# Verlust des Gewährleistungsanspruchs!

Das Gehäuse des LMS5xx ist versiegelt. Typabhängig tragen die Geräte eine unterschiedliche Anzahl Siegelstreifen auf ihren Komponenten. Durch Öffnen des verschaubten Gerätes und/oder Brechen der Siegelstreifen erlischt ein Gewährleistungsanspruch gegenüber der SICK AG.

Das Gehäuse darf nur von autorisiertem Servicepersonal geöffnet werden.

Eine Ausnahme bildet hier nur der Tauschvorgang eines LMS500 Lite/Pro Indoor oder LMS511 Heavy Duty Outdoor gegen ein entsprechendes Ersatzgerät. Hierbei wird der Systemstecker aus dem bisherigen Gerät in das Ersatzgerät übernommen. Siehe *[Abschnitt 8.2 "Tausch eines LMS5xx" auf Seite 95](#page-94-0)*.

# 5.1 Übersicht über die Montageschritte

- Montageort für den LMS5xx wählen.
- LMS5xx montieren und justieren.

# 5.2 Vorbereiten der Montage

# 5.2.1 Zu montierende Komponenten bereitlegen

• Ein LMS5xx (Gewicht ca. 3.7 kg)

# 5.2.2 Material und Zubehör bereitlegen

 Optionale(n) Befestigungssatz oder -sätze mit Befestigungsmaterial (nicht im Lieferumfang)

oder

 Optionale Schutzhaube oder Wetterschutzhaube mit Befestigungssatz/-sätzen (nicht im Lieferumfang)

oder

- Alternativ, wenn eine Halterung durch den Anwender gestellt wird
	- Stabiler Haltewinkel, der eine einstellbare Ausrichtung des LMS5xx in der x- und y-Achse ermöglicht
	- 4 Schrauben M6 für den LMS5xx, Schraubenlänge abhängig von der Wandstärke der verwendeten Halterung

# 5.2.3 Hilfsmittel bereitlegen

- 4 Schrauben M6 zur Befestigung der SICK-Halterung auf der Montageunterlage, Schraubenlänge abhängig von der Wandstärke der Unterlage
- Werkzeug

### 5.2.4 Montageort wählen

*HINWEIS* 

# Störungsgefahr durch Überhitzung oder Blendung!

Direkte Sonneneinstrahlung kann zu einem unzulässigen Temperaturanstieg im Innern des LMS5xx führen.

- Den LMS5xx so montieren, dass er keiner direkten Sonneneinstrahlung ausgesetzt ist (evtl. Überdachung oder Schutzhaube anbringen, *[Abschnitt 5.2.10 "Befestigung des](#page-62-0)  [LMS5xx mit Schutzhaube/Wetterschutzhaube" auf Seite 63](#page-62-0)*).
- Um eine Eigenblendung zu vermeiden, das Gerät nicht auf reflektierende Glas- oder Edelstahlflächen ausrichten. Diese können wie ein Spiegel wirken.

### 5.2.5 Schritte zur Montage

# **HINWEIS**

- Montieren Sie den LMS5xx an einem trockenen ggf. überdachten Ort so, dass er vor Feuchtigkeit, Schmutz, Beschädigung und direkter Sonneneinstrahlung geschützt ist.
- Verwenden Sie bei Montage im Innenbereich ggf. eine Schutzhaube, im Außenbereich ggf. eine Wetterschutzhaube (beides optionales Zubehör). Siehe [Abschnitt 5.2.10 "Befestigung des LMS5xx mit Schutzhaube/](#page-62-0) *[Wetterschutzhaube" auf Seite 63](#page-62-0)*.
- Achten Sie darauf, dass das gesamte Sichtfeld des LMS5xx nicht eingeschränkt wird.
- Montieren Sie das Gerät so, dass die Anzeigeelemente gut einsehbar sind.
- Montieren Sie den LMS5xx immer so, dass noch genügend Freiraum für die Montage bzw. Demontage des Systemsteckers bzw. der Anschlüsse verbleibt.
- Vermeiden Sie eine übermäßige Schock- und Vibrationsbeanspruchung des LMS5xx
- Beachten Sie das maximale Drehmoment der Befestigungsschrauben des LMS5xx:
	- $-$  M6 hinten = max. 12 Nm
	- $-$  M8 seitlich = max. 16 Nm
- Prüfen Sie die Befestigungsschrauben regelmäßig auf ihren festen Sitz.
- Verhindern Sie bei stark vibrierenden Anlagen mit Hilfe von Schraubensicherungsmitteln, dass sich Befestigungsschrauben unbeabsichtigt lösen können (siehe *[Abschnitt 10.1 "Datenblatt Lasermesssensor LMS5xx" auf Seite 105](#page-104-1)*).

### Es gibt folgende Möglichkeiten, den LMS5xx zu befestigen:

- Direkte Befestigung ohne Befestigungssatz
- Befestigung mit Befestigungssatz 1 (Art.-Nr. 2015623)
- Befestigung mit Befestigungssatz 2 (Art.-Nr. 2015624), nur in Verbindung mit Befestigungssatz 1
- Befestigung mit Befestigungssatz 3, (Art.-Nr. 2015625), nur in Verbindung mit Befestigungssatz 1 und 2
- Befestigung mit Befestigungssatz 4 (Art.-Nr. 2020295)

# 5.2.6 Direkte Befestigung

Der LMS5xx verfügt an seiner Rückseite über vier Gewindebohrungen M6×8 mm. Mit ihnen können Sie den LMS5xx direkt an der vorgesehenen Montagefläche anbringen.

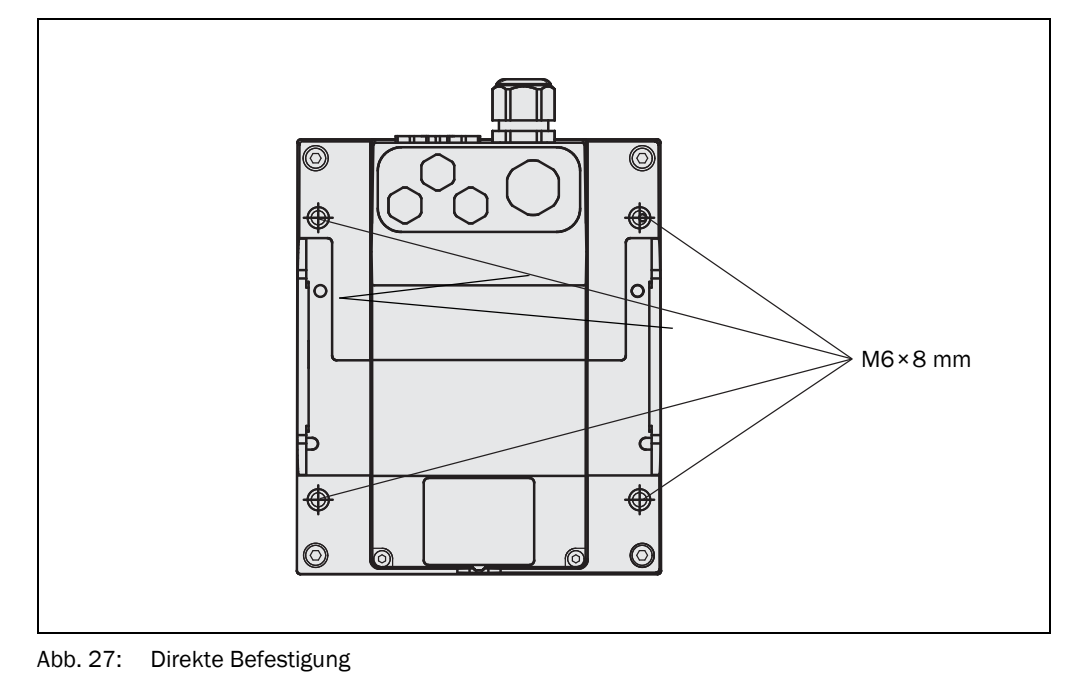

Wichtig Beachten Sie bei der Montage die Maßbilder (siehe Abschnitt 10.3.1 "Maßbild LMS500" *[auf Seite 111](#page-110-0)*).

# 5.2.7 Befestigung mit Befestigungssatz 1

Mit Hilfe von Befestigungssatz 1 können Sie den LMS5xx an einer Montagefläche (Wand, Maschine) montieren.

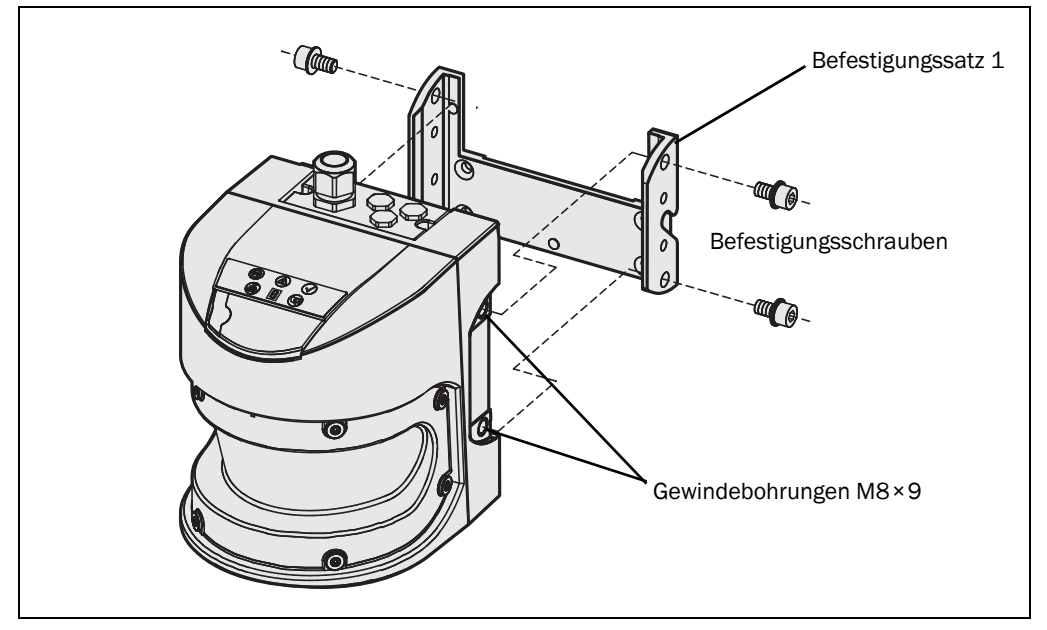

Abb. 28: Befestigung mit Befestigungssatz 1 (Artikel-Nr. 2015623)

- 1. Befestigungssatz 1 an der Montagefläche montieren.
- 2. LMS5xx an den Befestigungssatz 1 montieren.
- Wichtig Beachten Sie bei der Montage die Maßbilder (siehe *[Abschnitt 10.3.3 "Maßbilder](#page-112-1)  [Befestigungssätze" auf Seite 113](#page-112-1)*).

## 5.2.8 Befestigung mit Befestigungssatz 2

Mit Hilfe von Befestigungssatz 2 (nur in Verbindung mit Befestigungssatz 1) können Sie den LMS5xx in zwei Ebenen ausrichten. Der maximale Justagewinkel beträgt in beiden Ebenen ±11°.

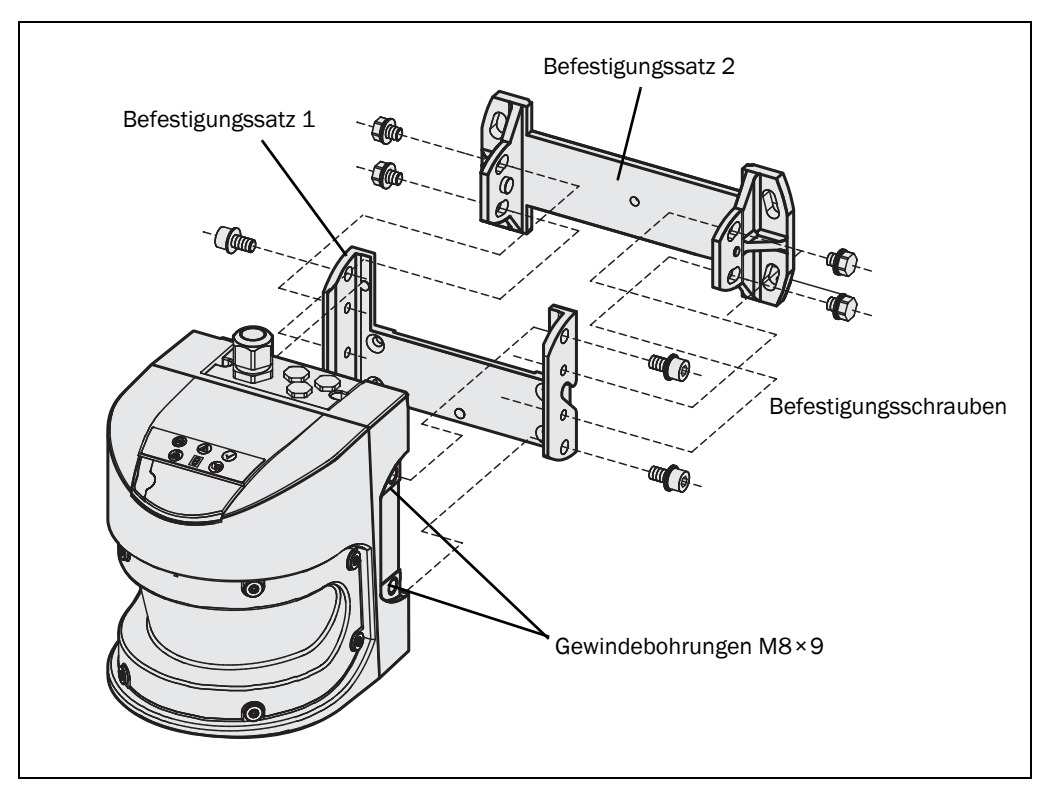

Abb. 29: Befestigung mit Befestigungssatz 1 (Art.-Nr. 2015623) und 2 (Art.-Nr. 2015624)

- 1. Befestigungssatz 2 an der Montagefläche montieren.
- 2. Befestigungssatz 1 an Befestigungssatz 2 montieren.
- 3. Den LMS5xx an Befestigungssatz 1 montieren.
- 4. Den LMS5xx längs und quer ausrichten.
- Wichtig Beachten Sie bei der Montage die Maßbilder (siehe *[Abschnitt 10.3.3 "Maßbilder](#page-112-1)  [Befestigungssätze" auf Seite 113](#page-112-1)*).

### 5.2.9 Befestigung mit Befestigungssatz 3

Mit Hilfe von Befestigungssatz 3 (nur in Verbindung mit Befestigungssatz 1 und 2) können Sie den LMS5xx so montieren, dass die Scanebene parallel zur Montagefläche liegt. Dies ermöglicht eine stabile Bodenmontage oder stellt sicher, dass Befestigungssatz 2 auf unebenen Wand-Oberflächen präzise quer justierbar bleibt.

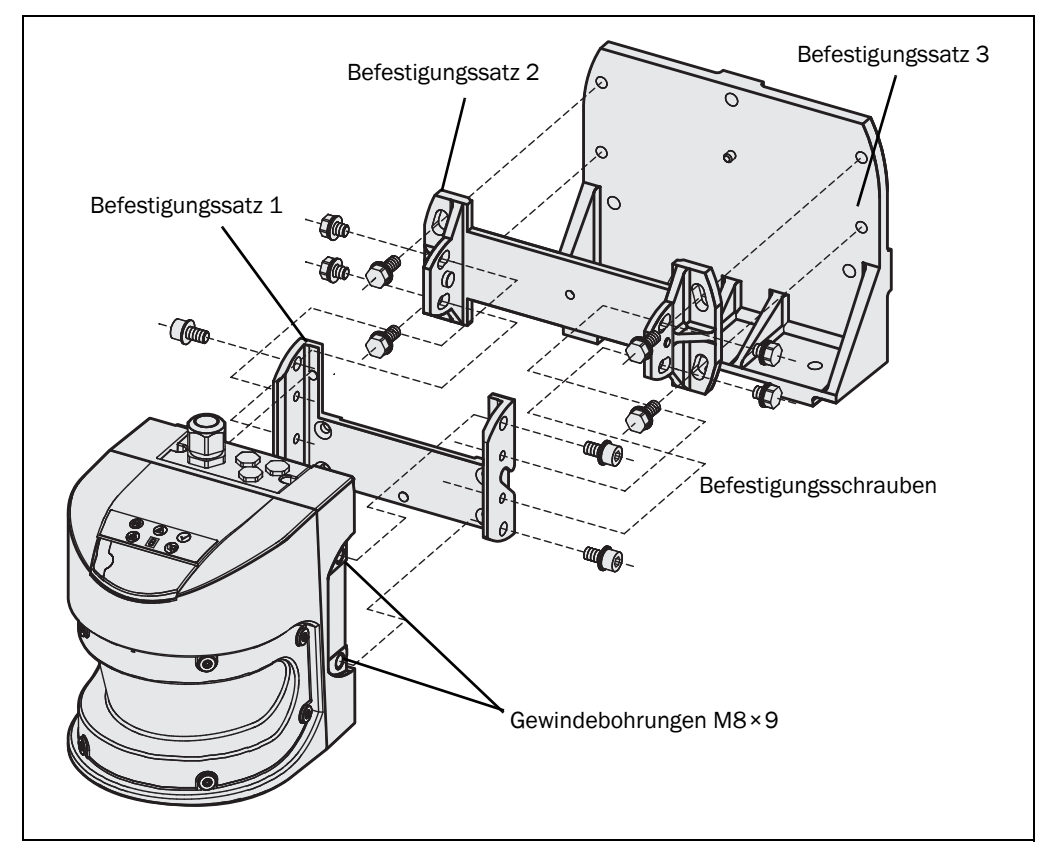

Abb. 30: Befestigung mit Befestigungssatz 1 (Art.-Nr. 2015623), 2 (Art.-Nr. 2015624) und 3 (Art.- Nr. 2015625)

- 1. Befestigungssatz 3 an der Montagefläche montieren.
- 2. Befestigungssatz 2 an Befestigungssatz 3 montieren.
- 3. Bfestigungssatz 1 an Befestigungssatz 2 montieren.
- 4. Den LMS5xx an Befestigungssatz 1 montieren.
- 5. Den LMS5xx längs und quer ausrichten.
- Wichtig Beachten Sie bei der Montage die Maßbilder (siehe *[Abschnitt 10.3.3 "Maßbilder](#page-112-1)  [Befestigungssätze" auf Seite 113](#page-112-1)*).

### <span id="page-62-0"></span>5.2.10 Befestigung des LMS5xx mit Schutzhaube/Wetterschutzhaube

Um den LMS5xx im Outdoor-Betrieb vor Blendung, Niederschlag und direkter Sonneneinstrahlung zu schützen, stehen eine kleine Schutzhaube (Artikel-Nr. 2056850) sowie ein größere Wetterschutzhaube (Artikel-Nr. 2063050) zur Verfügung.

Die Schutzhaube/Wetterschutzhaube kann am LMS5xx abhängig von der Ausrichtung des LMS5xx in zwei verschiedenen Positionen montiert werden.

Detaillierte Maße finden Sie in *[Abschnitt 10.3.4 "Maßbilder Schutzhaube/](#page-115-0) [Wetterschutzhauben" auf Seite 116](#page-115-0)*.

## LMS5xx mit Schutzhaube (Artikel-Nr. 2056850)

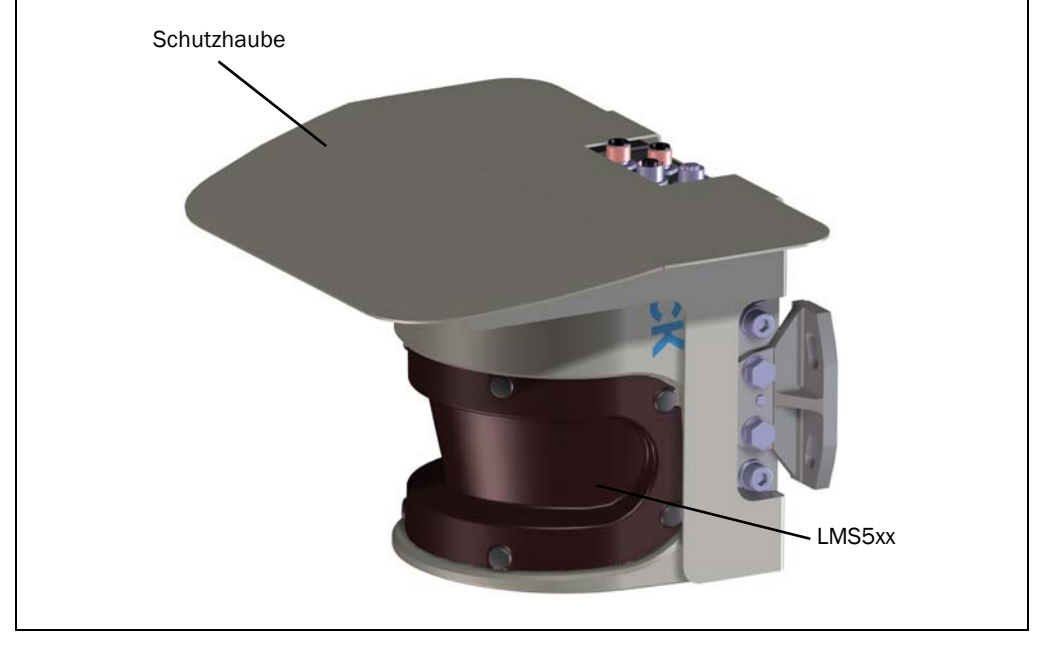

Abb. 31: Schutzhaube, aufrechte Ausrichtung des LMS5xx

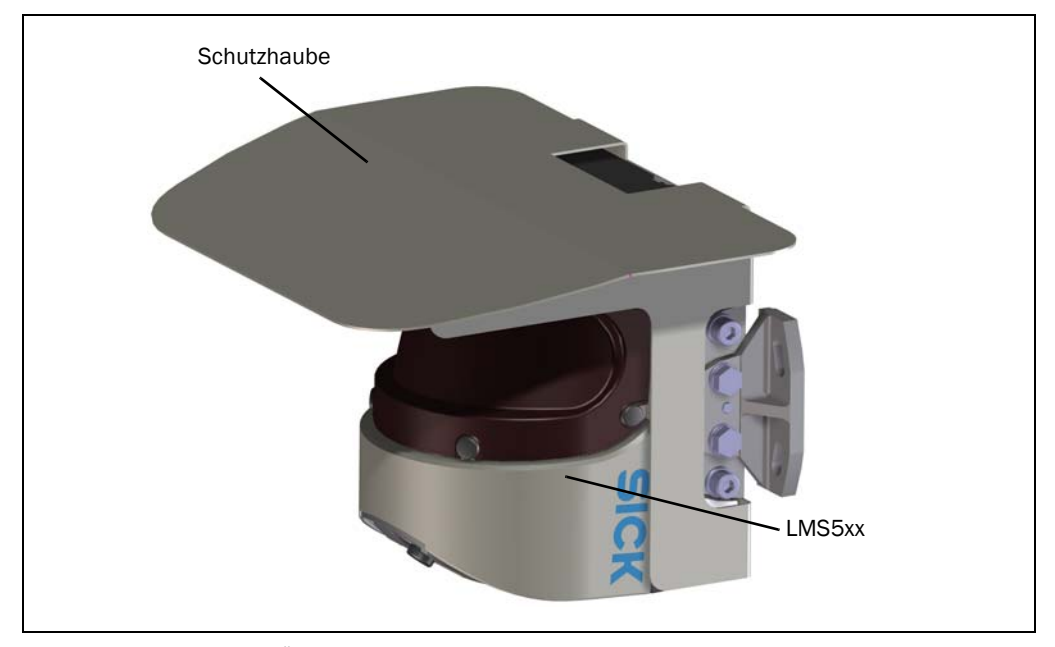

Abb. 32: Schutzhaube, Über-Kopf-Ausrichtung des LMS5xx

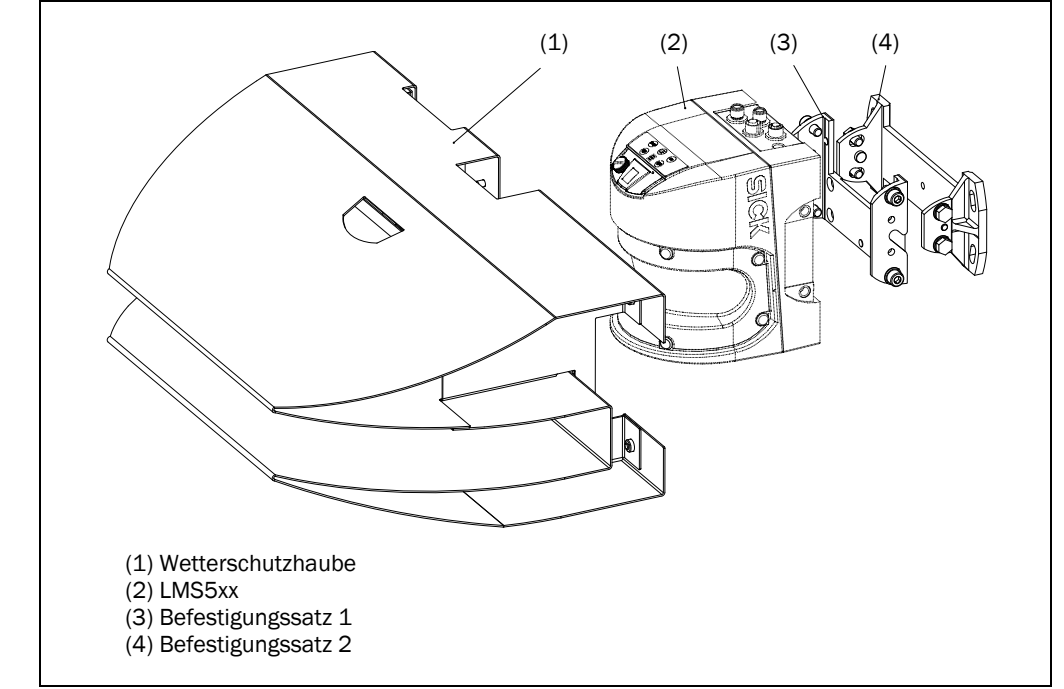

# LMS5xx mit Wetterschutzhaube (Artikel-Nr. 2063050)

Abb. 33: Wetterschutzhaube, aufrechte Ausrichtung des LMS5xx

Zur Montage des LMS5xx zusammen mit der Wetterschutzhaube sind die beiden Befestigungssätze 1 und 2 erforderlich.

## <span id="page-64-0"></span>5.2.11 Einsatz von mehreren Lasermesssensoren LMS5xx

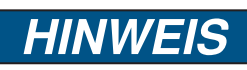

# Störungsgefahr für den LMS5xx!

Strahlquellen mit einer Wellenlänge von 905 nm können bei direkter Einwirkung am LMS5xx Störungen verursachen.

Der LMS5xx ist so konstruiert, dass gegenseitige Beeinflussung zwischen mehreren Sensoren unwahrscheinlich ist. Um Fehlabschaltungen völlig auszuschließen, wird empfohlen, die LMS5xx wie in den folgenden Beispielen zu montieren.

Verwenden Sie die Befestigungssätze 1 bis 3, um die LMS5xx in verschiedenen Winkeln zu justieren.

# Richtige Anordnung mehrerer LMS5xx

Mehrere LMS5xx so anordnen oder abschirmen, dass der Laserstrahl nicht von einem anderen LMS5xx empfangen werden kann.

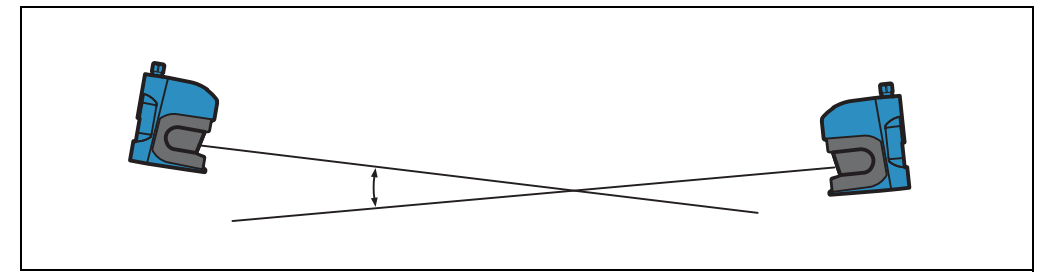

Abb. 34: Anordnung zweier LMS5xx einander gegenüber

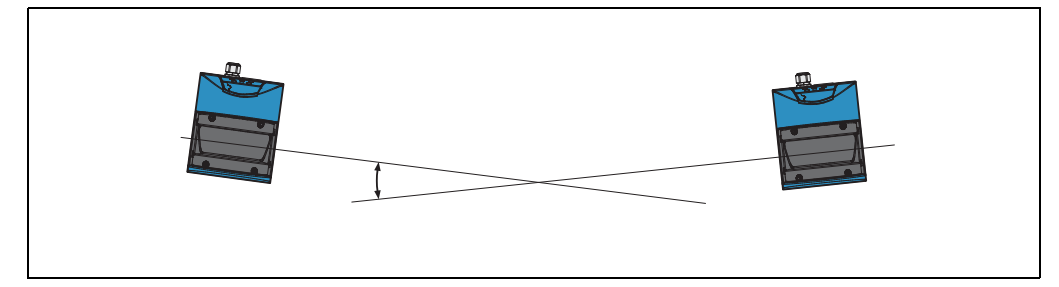

Abb. 35: Anordnung zweier LMS5xx über Kreuz

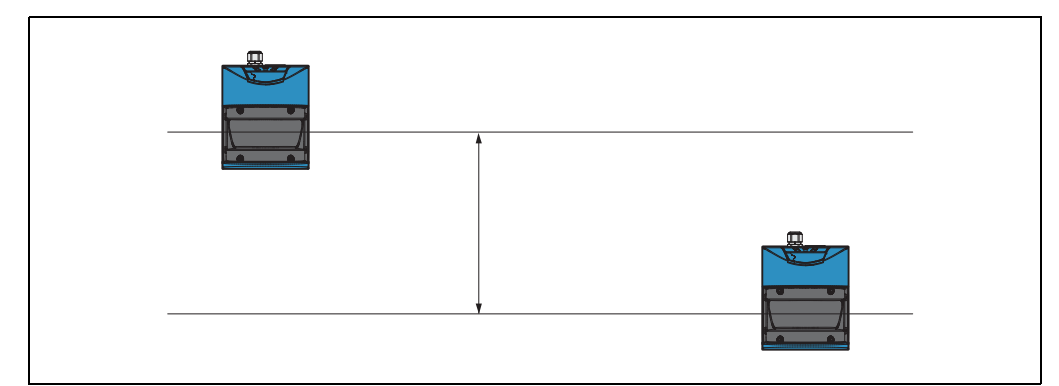

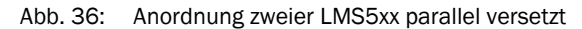

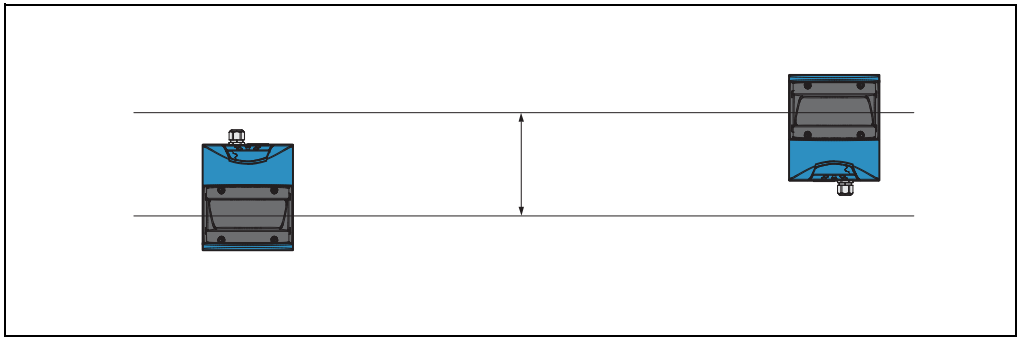

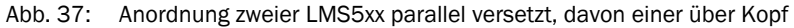

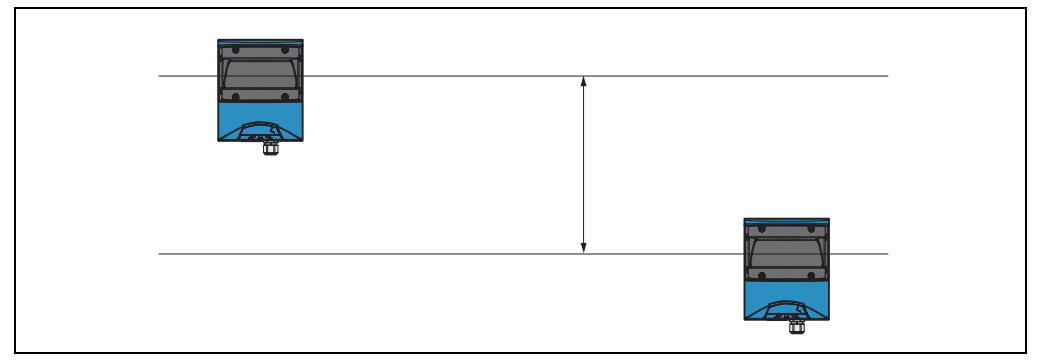

Abb. 38: Anordnung zweier LMS5xx über Kopf, parallel versetzt

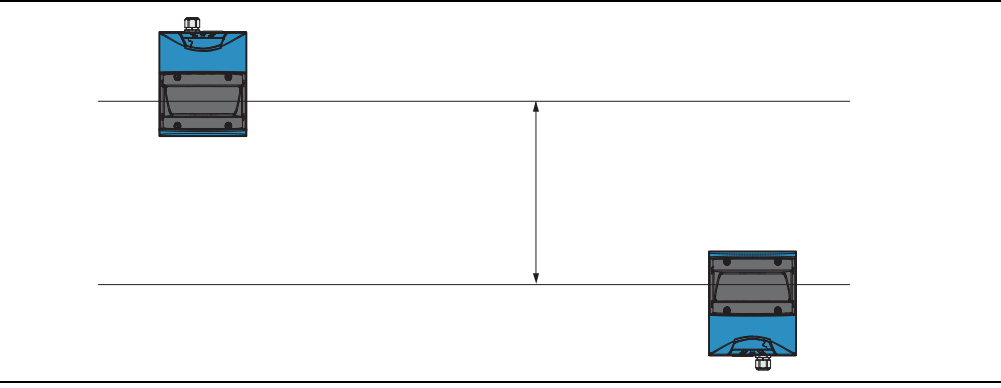

Abb. 39: Anordnung zweier LMS5xx parallel versetzt, davon einer über Kopf

# 5.3 Demontage des LMS5xx

- 1. Versorgungsspannung ausschalten.
- 2. LMS500:

Systemstecker lösen und abnehmen. LMS511/LMS531/LMS581:

Alle Anschlussleitungen lösen und entfernen.

3. Schrauben zur Befestigung des LMS5xx an der Halterung lösen und Gerät abnehmen.

Wichtig Beachten Sie für die umweltgerechte Entsorgung bei der endgültigen Außerbetriebnahme die Entsorgungsvorgaben in *[Abschnitt 8.3.1 "Entsorgung" auf Seite 99](#page-98-0)*.

# 6 Elektroinstallation

# *HINWEIS*

# Elektroinstallation nur durch autorisiertes Personal durchführen.

- Öffnen Sie nicht das Gehäuse des Geräts. Nur beim LMS500 (Indoor-Variante) ist der Systemstecker hinten am Gerät temporär zu entfernen, um die Adern der Leitung(en) an den internen Klemmenblöcken aufzulegen. Ausnahme: Beim Tausch eines LMS511 Heavy Duty Outdoor ist dies ebenfalls zulässig, siehe *[Abschnitt 8.2.1 "Tausch des LMS500 Lite/PRO sowie LMS511 Heavy Duty unter](#page-95-0)  [Weiterverwendung des bisherigen Systemsteckers \(Parameter-Cloning\)" auf Seite 96](#page-95-0)*.
- Beachten Sie bei Arbeiten an elektrischen Anlagen die gängigen Sicherheitsvorschriften.

# Anlage spannungsfrei schalten!

Während Sie das Gerät anschließen, könnte die Anlage unbeabsichtigterweise starten.

 Stellen Sie sicher, dass die gesamte Anlage während der Elektroinstallation in spannungsfreiem Zustand ist.

# 6.1 Übersicht über die Installationsschritte

- Schaltein- und ausgänge beschalten (anwendungsabhängig).
- PC temporär anschließen (Konfiguration).
- Datenschnittstelle für Betrieb beschalten.
- Spannungsversorgung des LMS5xx herstellen.

# 6.2 Voraussetzungen für den sicheren Betrieb des LMS5xx in einer Anlage

Der LMS5xx wird über geschirmte Leitungen an die Peripheriegeräte (Stromversorgung, Drehgeber, SPS/Host, ggf. andere LMS5xx, usw.) angeschlossen (*[Abb. 40](#page-67-0)*). Die Leitungsschirme aller Leitungen werden über den Systemstecker mit dem Metallgehäuse des LMS5xx verbunden.

Das Gerät kann entweder über die Haltewinkel der Befestigungssätze oder über die Abschirmung z.B. der Leitung der Stromversorgung geerdet werden.

Wenn die Peripheriegeräte Metallgehäuse besitzen und wenn die Leitungsschirme ebenfalls mit diesen Gehäusen verbunden ist, dann wird davon ausgegangen, dass alle in der Anlage enthaltenen Geräte das gleiche Erdpotenzial haben.

Dies wird z.B. erreicht, wenn die folgenden Bedingungen eingehalten werden:

- Montage der Geräte auf leitenden Metallflächen
- Fachgerechte Erdung der Geräte und Metallflächen in der Anlage
- einen niederimpedanten und stromtragfähigen Potenzialausgleich zwischen Bereichen mit unterschiedlichen Erdpotenzialen, falls erforderlich

Wenn diese Bedingungen nicht erfüllt sind, z.B. bei Geräten innerhalb eines weit verteilten Systems über mehrere Gebäude, dann können aufgrund unterschiedlicher Erdpotenziale Potenzialausgleichsströme über die Leitungsschirme zwischen den Geräten fließen.

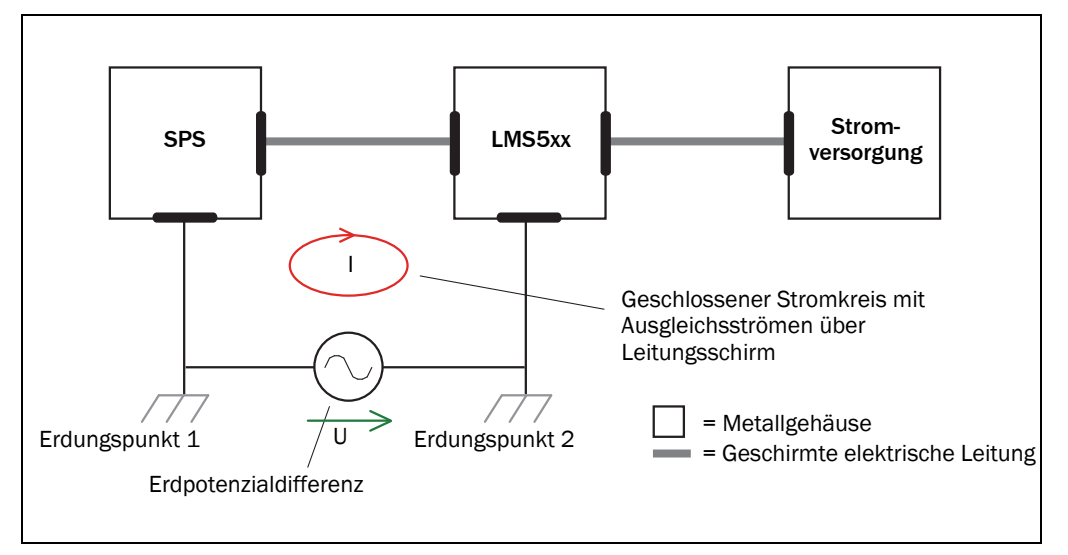

<span id="page-67-0"></span>Abb. 40: Ströme in den Leitungsschirmen aufgrund unterschiedlicher Erdpotenziale

Aufgrund des unzureichenden Erdpotenzialausgleichs entstehen Spannungsdifferenzen zwischen Erdungspunkt 1 und 2. Die Stromschleife schließt sich über die geschirmten Leitungen und die Gehäuse.

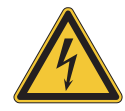

# **GEFAHR**

Verletzungsgefahr und Beschädigungsgefahr durch elektrischen Strom!

Potenzialausgleichsströme zwischen dem LMS5xx und den Peripheriegeräten können ggf. folgende Auswirkungen haben:

- Gefährliche Spannungen am Metallgehäuse z.B. des LMS5xx
- Fehlverhalten oder Zerstörung der Geräte
- Beschädigung oder Zerstörung der Leitungsschirme durch Erhitzung sowie Leitungsbrände
- Wo ungünstige örtliche Gegebenheiten ein sicheres Erdungskonzept (gleiches Erdpotenzial an allen Erdungspunkten) nicht zulassen, ergreifen Sie Maßnahmen gemäß der folgenden Ausführungen.

## Abhilfemaßnahmen

Die vorrangige Lösung zur Vermeidung von Potenzialausgleichsströmen auf den Leitungsschirmen ist es, einen niederimpedanten und stromtragfähigen Potenzialausgleich sicherzustellen. Wenn dies nicht möglich ist, werden die folgenden zwei Lösungsansätze vorgeschlagen.

Wichtig Es wird ausdrücklich davon abgeraten, die Leitungsschirme aufzutrennen. Mit dieser Maßnahme kann die Einhaltung der EMV-Grenzwerte und der sichere Betrieb der Datenschnittstellen der Geräte nicht mehr gewährleistet werden.

# a) Maßnahmen bei räumlich weit verteilten Systeminstallationen

Bei räumlich weit verteilten Systeminstallationen mit entsprechend großen Potenzialunterschieden wird der Aufbau lokaler Inseln und die Verbindung dieser Inseln über im Handel erhältliche elektro-optische Signaltrenner empfohlen. Mit dieser Maßnahme wird ein Höchstmaß an Robustheit gegenüber elektromagnetischen Störungen erreicht, bei gleichzeitiger Einhaltung sämtlicher Anforderungen der IEC 61010-1:2010-06.

*[Abb. 41](#page-68-0)* zeigt das Funktionsprinzip dieser Maßnahme.

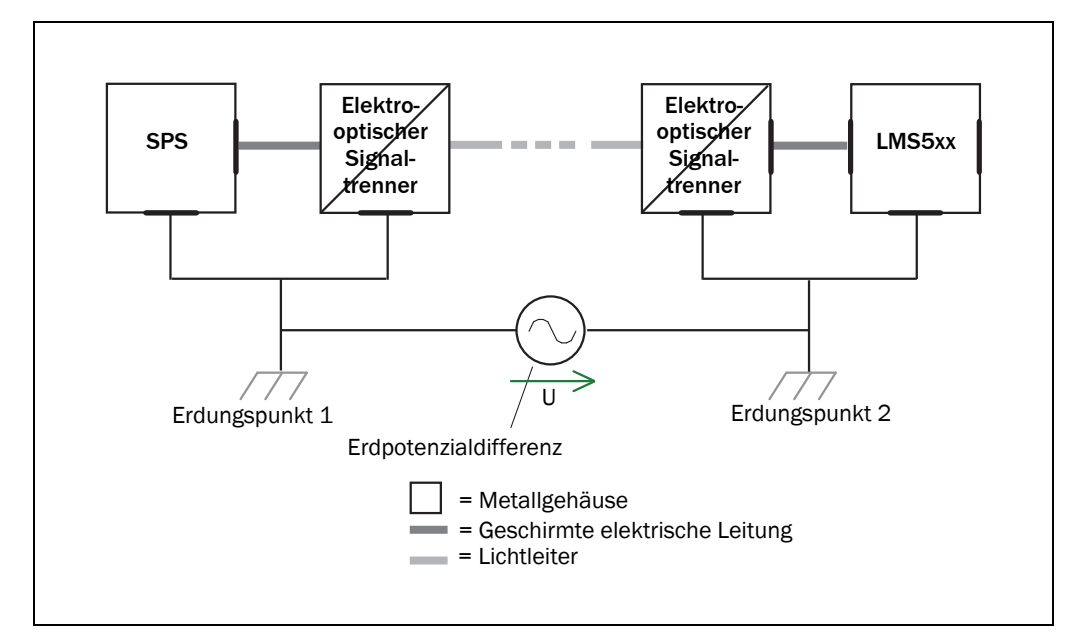

<span id="page-68-0"></span>Abb. 41: Einsatz von elektro-optischen Signaltrennern

Durch den Einsatz der elektro-optischen Signaltrenner zwischen den Inseln wird die Erdschleife aufgetrennt. Innerhalb der lokalen Inseln wird durch einen tragfähigen Potenzialausgleich das Auftreten von Ausgleichsströmen auf den Leitungsschirmen verhindert.

## b) Maßnahmen bei kleinen Systeminstallationen

In kleineren Anlagen mit nur geringen Potenzialdifferenzen kann eine isolierte Installation des LMS5xx und der Peripheriegeräte ausreichen.

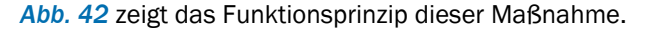

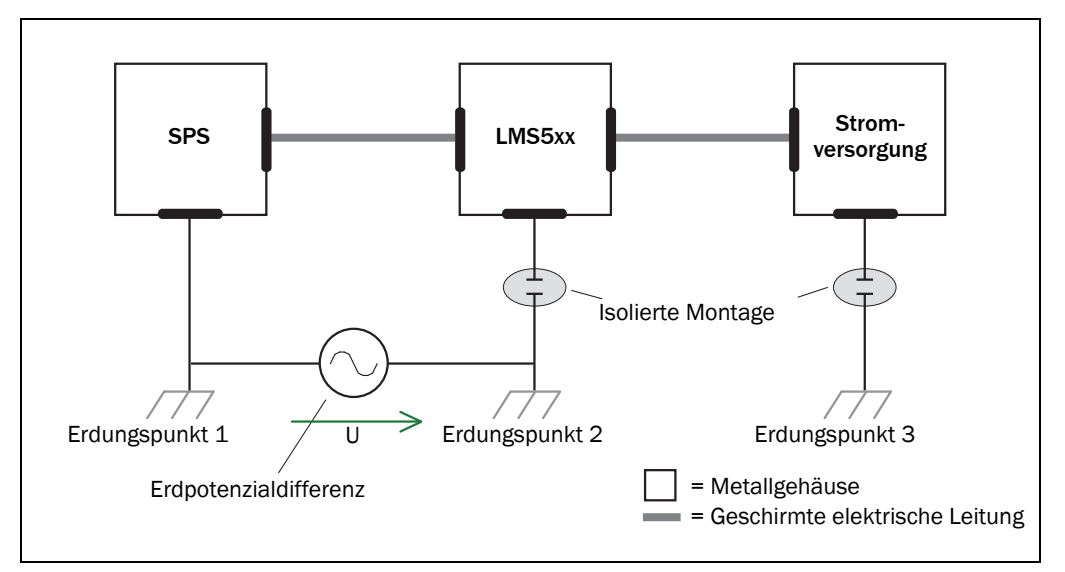

<span id="page-68-1"></span>Abb. 42: Isolierte Montage des LMS5xx und der Peripheriegeräte (Beispiel)

Erdschleifen werden selbst bei hohen Erdpotenzialdifferenzen wirksam verhindert. Dadurch fließen keine Ausgleichsströme mehr über die Leitungsschirme und Metallgehäuse.

Wichtig Die Stromversorgung des LMS5xx sowie die angeschlossene Peripherie müssen dann ebenfalls die erforderliche Isolation gewährleisten..

> Unter Umständen kann zwischen den isoliert montierten Metallgehäusen und dem örtlichen Erdpotenzial ein berührbares Potenzial entstehen.

# <span id="page-70-0"></span>6.3 Anschlüsse des LMS5xx

Je nach Variante verfügt der LMS5xx über unterschiedliche Anschlüsse:

### Alle Varianten:

USB:

- Mini-USB-Anschluss an der Vorderseite des Gerätes zum Anschluss an die USB-Schnittstelle eines PCs. Die USB-Schnittstelle dient nur temporär der Konfiguration und darf nicht dauerhaft angeschlossen bleiben.
- Bevor Sie das Gerät mit dem PC verbinden, installieren Sie den erforderlichen USB-Treiber zur Verwendung der USB-Schnittstelle. Den USB-Treiber können Sie von folgender Produktseite im Internet herunterladen: http://www.sick.com/lms5xx

### Ethernet:

4-poliger M12-Rundsteckverbinder zum Anschluss an Ethernet

### Indoor-Varianten:

### LMS500 Lite/PRO

Die LMS500 Lite/PRO Indoor bieten einen abnehmbaren Systemstecker. Dieser verfügt an seiner Oberseite über zwei M16-Leitungsdurchführungen. Die Adern der Leitungen werden an den beiden typabhängigen Schraubklemmenblöcken im Systemstecker aufgelegt.

### Outdoor-Varianten:

### LMS511 Lite/PRO

- Der LMS511 Lite Outdoor verfügt über einen 5-poligen M12-Rundsteckverbinder und zwei 8-polige M12-Rundsteckverbinder.
- Der LMS511 PRO Outdoor verfügt über einen 5-poligen M12-Rundsteckverbinder und zwei 12-polige M12-Rundsteckverbinder.
- Der LMS511 Heavy Duty Outdoor bietet einen, ausschließlich für den Gerätetausch, als Ausnahme ebenfalls abnehmbaren Systemstecker. Dieser verfügt über einen 5-poligen M12-Rundsteckverbin-der und zwei 12-polige M12-Rundsteckverbinder.

Die Anschlüsse werden mit den entsprechenden Steckern oder Dosen der Leitungen verbunden.

### LMS531 Lite/PRO Security

- Der LMS531 Lite Security Outdoor verfügt über einen 5-poligen M12- Rundsteckverbinder und zwei 8-polige M12-Rundsteckverbinder.
- Der LMS531 PRO Security Outdoor verfügt über einen 5-poligen M12- Rundsteckverbinder und zwei 12-polige M12-Rundsteckverbinder.

Die Anschlüsse werden mit den entsprechenden Steckern oder Dosen der Leitungen verbunden.

### LMS581 PRO

 Der LMS581 PRO Outdoor verfügt über einen 5-poligen M12-Rundsteckverbinder und zwei 12-polige M12-Rundsteckverbinder.

Die Anschlüsse werden mit den entsprechenden Steckern oder Dosen der Leitungen verbunden.

# 6.3.1 Anschlüsse des LMS500

### LMS500 Lite und PRO Indoor: Anschluss "Ethernet" am Systemstecker

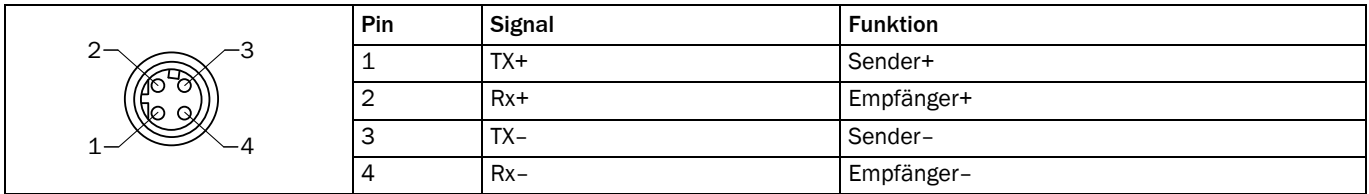

Tab. 21: LMS500 Lite und PRO Indoor: Pinbelegung des Anschlusses "Ethernet" (M12-Dose, 4-polig, D-codiert)

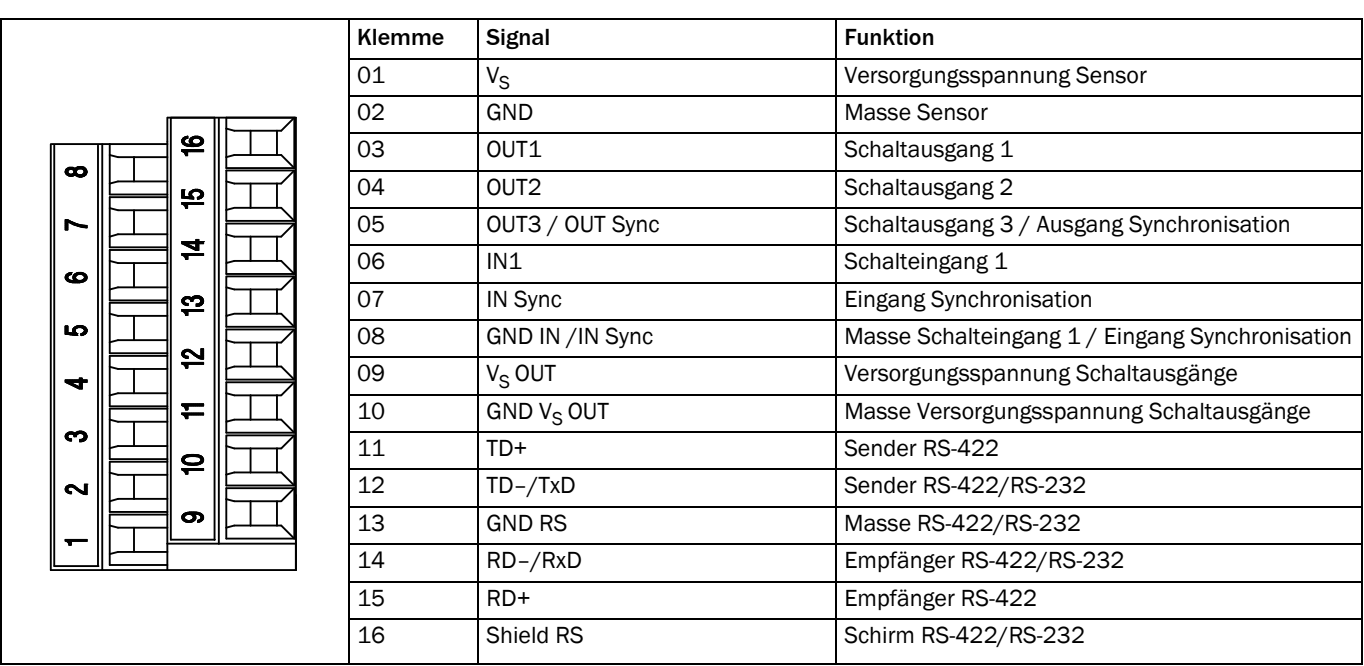

# LMS500 Lite Indoor: Anschluss "Power/Data/I/O" im Systemstecker

Tab. 22: LMS500 Lite Indoor: Klemmenbelegung des Anschlusses "Power/Data/I/O" (2 x Klemmenleiste, 8-polig)
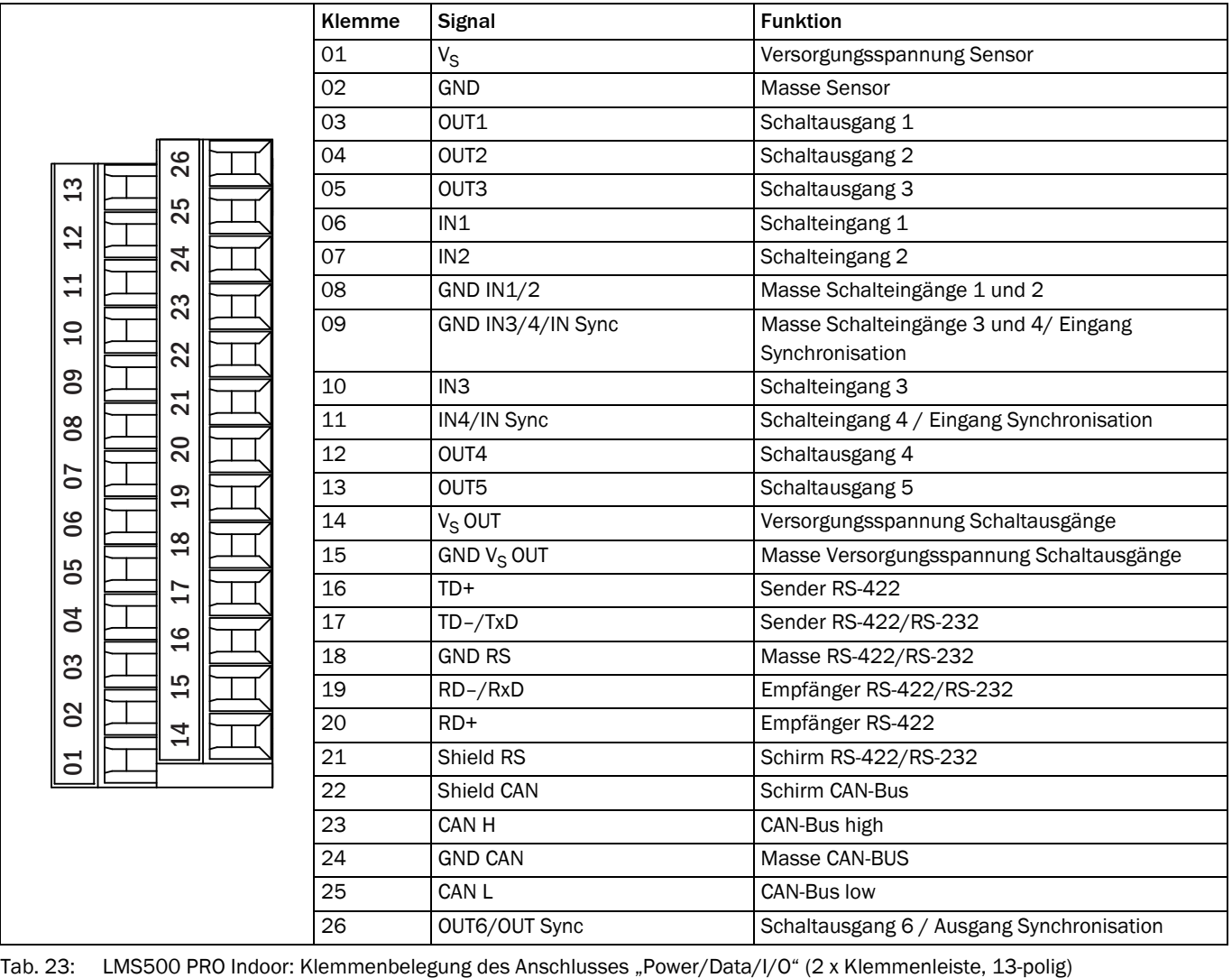

## LMS500 PRO Indoor: Anschluss "Power/Data/I/O" im Systemstecker

## 6.3.2 Anschlüsse des LMS511, LMS581 und LMS511 Heavy Duty

#### LMS511 Lite/PRO, LMS581 PRO, LMS511 Heavy Duty Outdoor: Anschluss "Power"

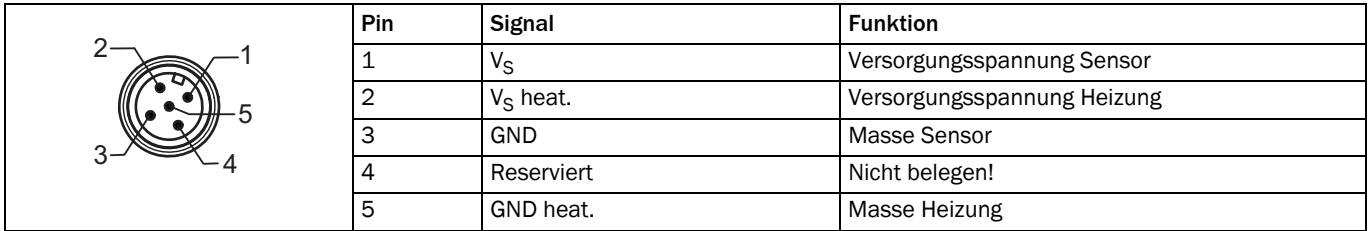

Tab. 24: LMS511 Lite/PRO, LMS581 PRO und LMS511 Heavy Duty Outdoor: Pinbelegung des Anschlusses "Power" (M12-Stecker, 5polig, A-codiert)

#### LMS511 Lite/PRO, LMS581 PRO und LMS511 Heavy Duty Outdoor: Anschluss "Ethernet"

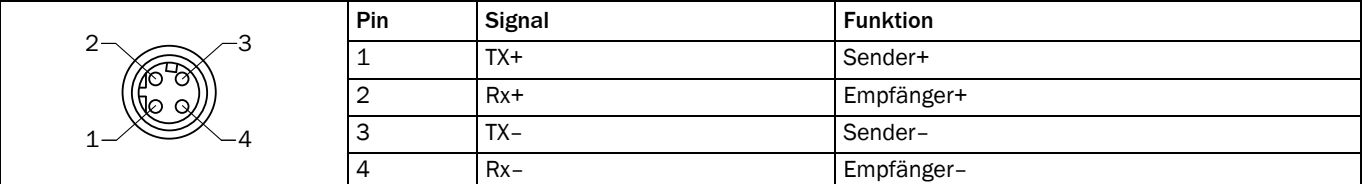

Tab. 25: LMS511 Lite/PRO, LMS581 PRO und LMS511 Heavy Duty Outdoor: Pinbelegung des Anschlusses "Ethernet" (M12-Dose, 4polig, D-codiert)

#### LMS511 Lite Outdoor: Anschluss "Data"

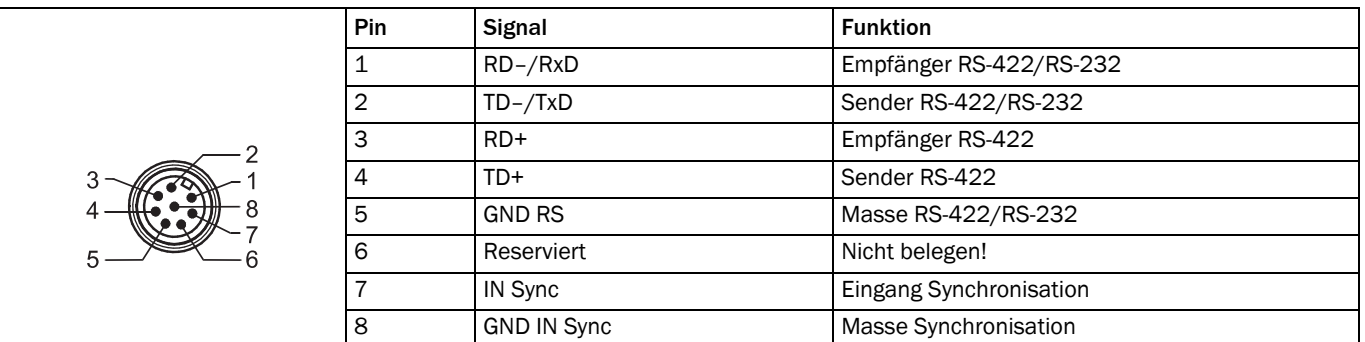

Tab. 26: LMS511 Lite Outdoor: Pinbelegung des Anschlusses "Data" (M12-Stecker, 8-polig, A-codiert)

#### LMS511 Lite Outdoor: Anschluss "I/O"

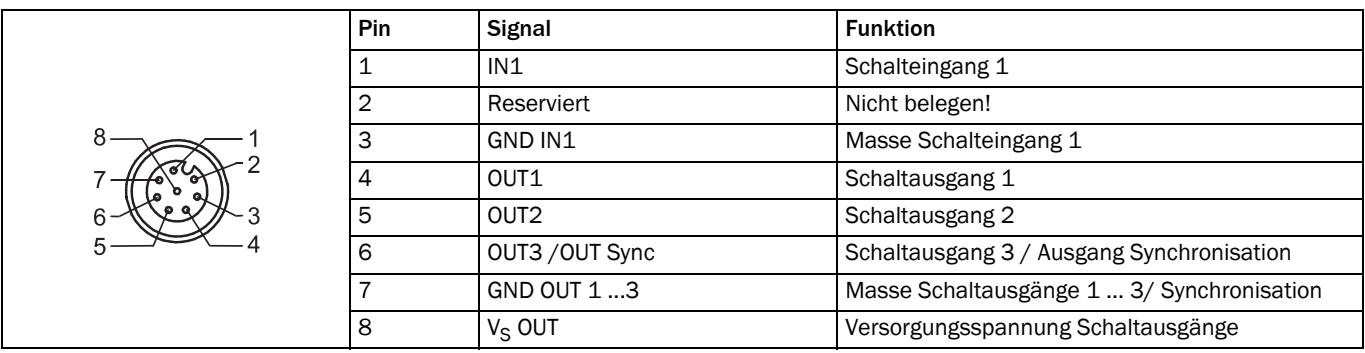

Tab. 27: LMS511 Lite Outdoor: Pinbelegung des Anschlusses "I/O" (M12-Dose, 8-polig, A-codiert)

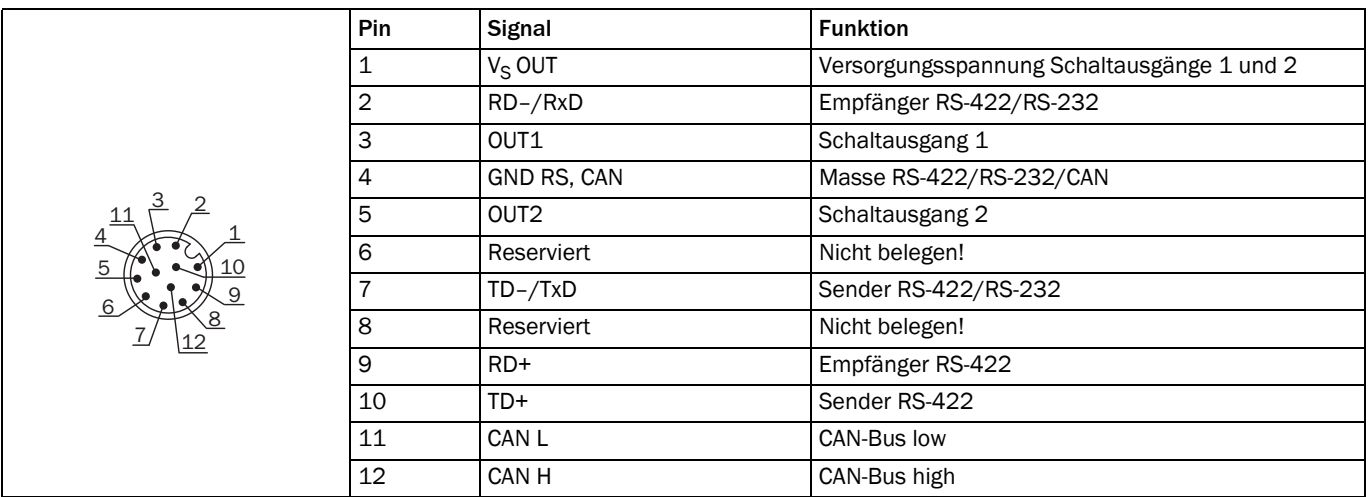

## LMS511 PRO, LMS581 PRO und LMS511 Heavy Duty Outdoor: Anschluss "Data"

Tab. 28: LMS511 PRO, LMS581 PRO und LMS511 Heavy Duty Outdoor: Pinbelegung des Anschlusses "Data" (M12-Stecker, 12polig, A-codiert)

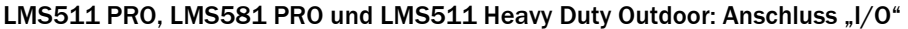

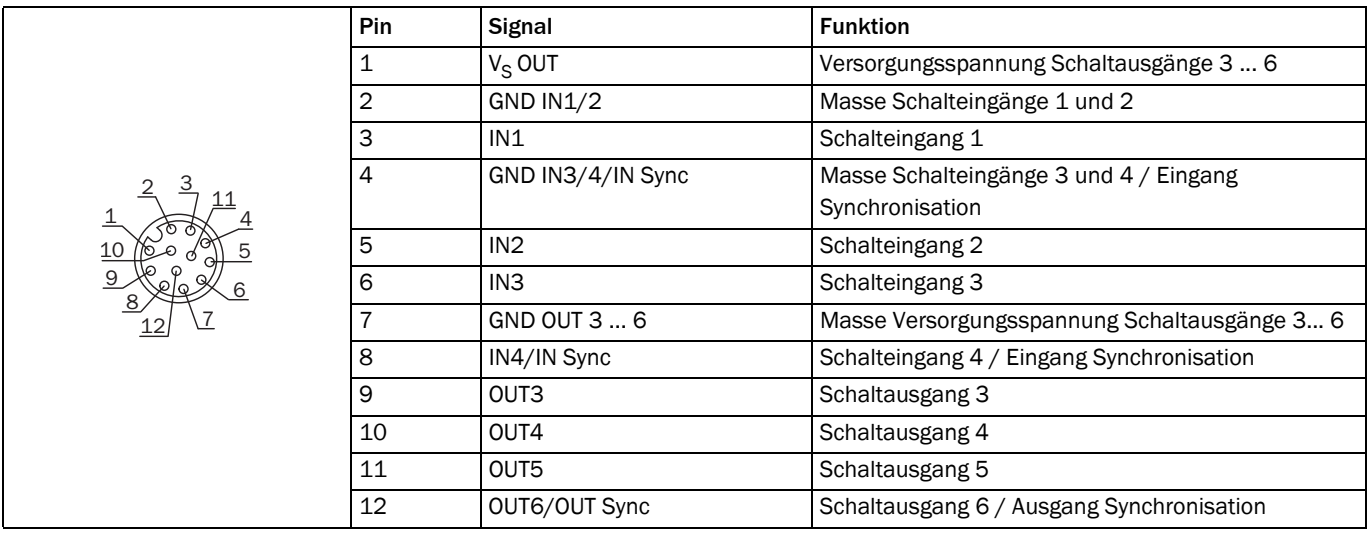

Tab. 29: LMS511 PRO, LMS581 PRO und LMS511 Heavy Duty Outdoor: Pinbelegung des Anschlusses "I/O" (M12-Dose, 12-polig, Acodiert)

#### 6.3.3 Anschlüsse des LMS531 Security Outdoor

#### LMS531 Lite und PRO Security Outdoor: Anschluss "Power"

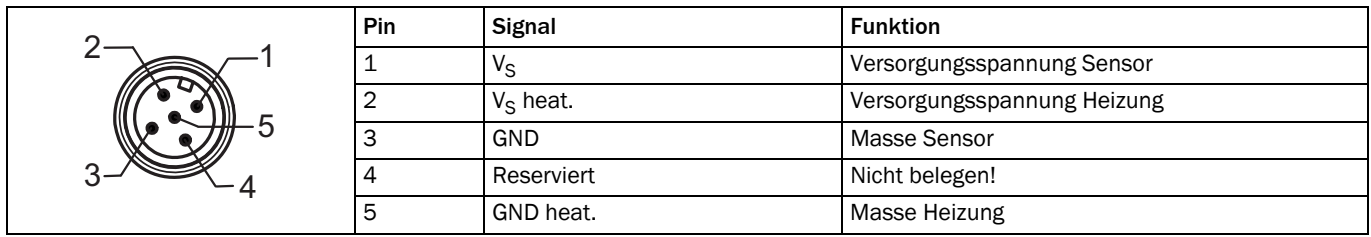

Tab. 30: LMS531 Lite Security Outdoor: Pinbelegung des Anschlusses "Power" (M12-Stecker, 5-polig, A-codiert)

#### LMS531 Lite und PRO Security Outdoor : Anschluss "Ethernet"

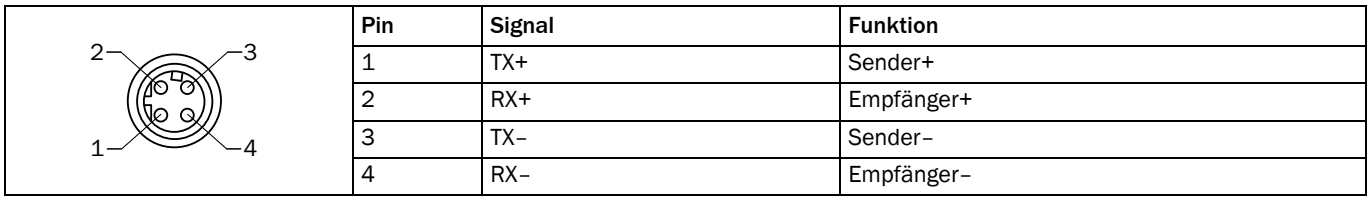

Tab. 31: LMS531 Lite Security Outdoor: Pinbelegung des Anschlusses "Ethernet" (M12-Dose, 4-polig, D-codiert)

#### LMS531 Lite Security Outdoor: Anschluss "Inputs"

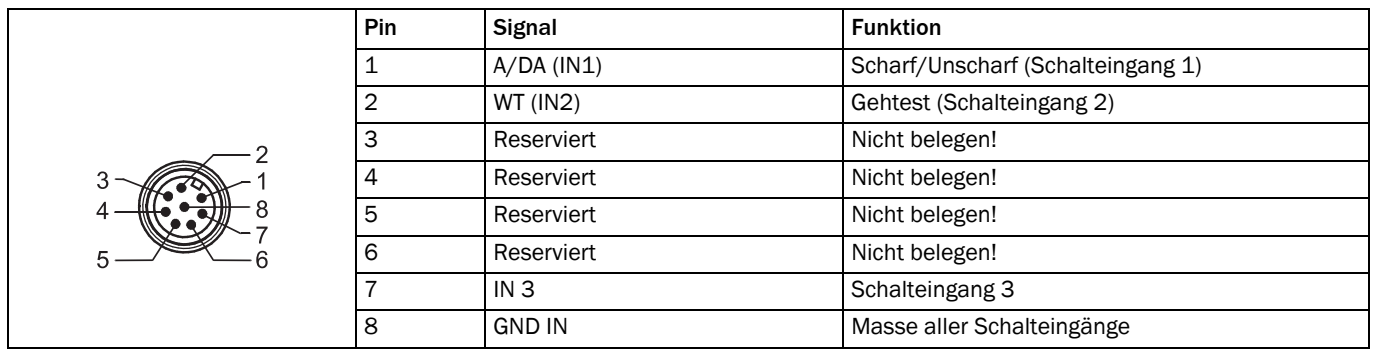

Tab. 32: LMS531 Lite Security Outdoor: Pinbelegung des Anschlusses "Inputs" (M12-Stecker, 8-polig, A-codiert)

#### LMS531 Lite Security Outdoor: Anschluss "Alarm"

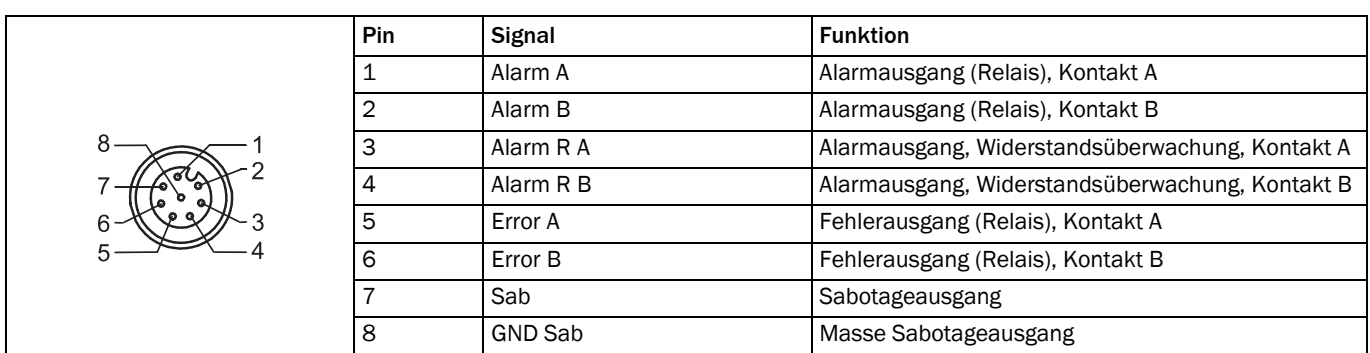

Tab. 33: LMS531 Lite Security Outdoor: Pinbelegung des Anschlusses "Alarm" (M12-Dose, 8-polig, A-codiert)

## LMS531 PRO Security Outdoor: Anschluss "Inputs"

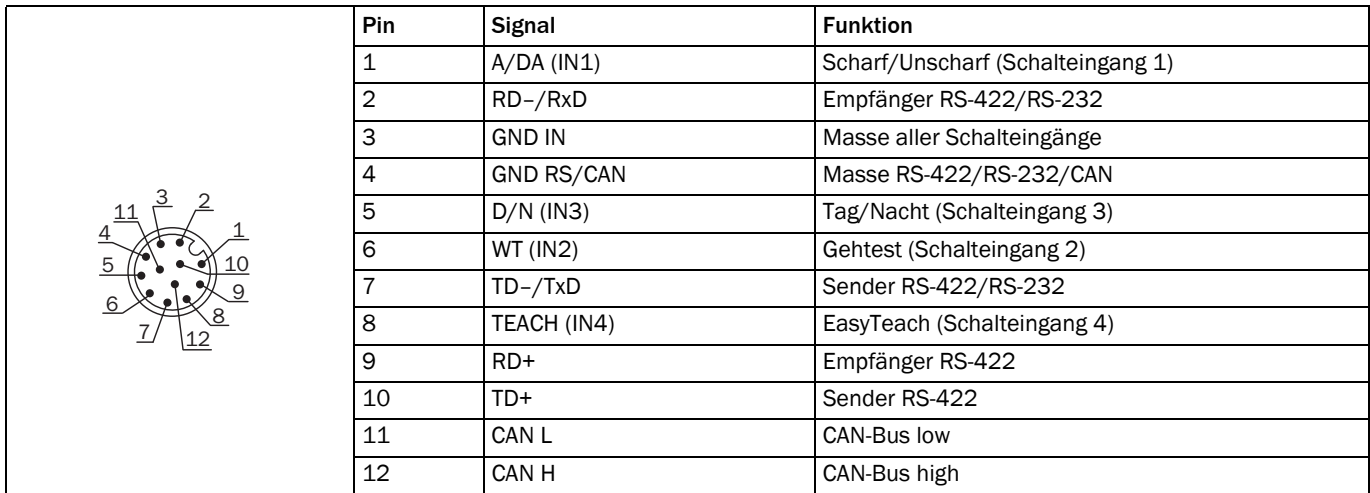

Tab. 34: LMS531 PRO Security Outdoor: Pinbelegung des Anschlusses "Inputs" (M12-Stecker, 12-polig, A-codiert)

#### LMS531 PRO Security Outdoor: Anschluss "Alarm"

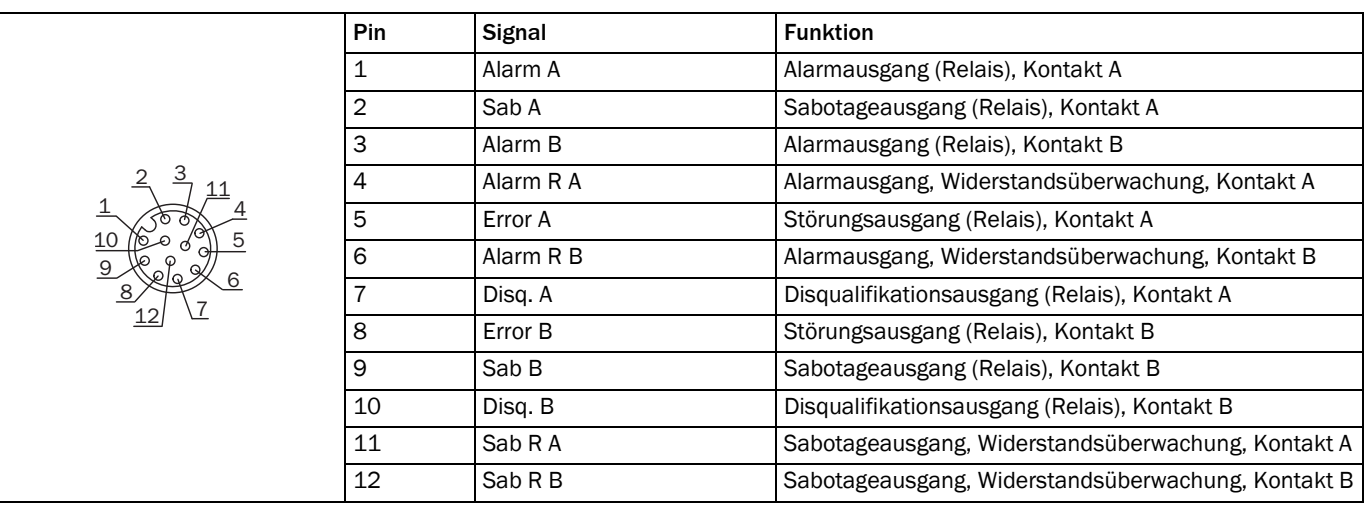

Tab. 35: LMS531 PRO Security Outdoor: Pinbelegung des Anschlusses "Alarm" (M12-Dose, 12-polig, A-codiert)

## 6.4 Vorbereiten der Elektroinstallation

#### 6.4.1 SELV-Versorgungsspannung

Für die Inbetriebnahme und Bedienung des LMS5xx benötigen Sie:

LMS5xx: SELV-Versorgungsspannung DC 19,2 bis 28,8 V gemäß IEC 60364441

Der LMS5xx nimmt folgende Leistungen auf:

- LMS5xx: Leistungsaufnahme ohne Ausgangslast: typisch 22 W, maximal 25 W
- LMS5xx: Leistungsaufnahme mit Ausgangslast: typisch 46 W, maximal 50 W
- LMS511/LMS531/LMS581: Zusätzliche Leistungsaufnahme der Heizung: typisch 55 W, maximal 65 W

#### Stromversorgung

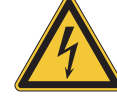

# **WARNUNG**

#### Gefahr eines elektrischen Schlags!

Der Ausgangskreis der Stromversorgung muss elektrisch sicher vom Eingangskreis getrennt sein. Sicherheitstransformatoren gemäß IEC 742 (VDE 0551) erfüllen üblicherweise diese Bedingung.

 Benutzen Sie nur einen Sicherheitstransformator, um die Versorgungsspannung zu erzeugen.

#### 6.4.2 Leiterquerschnitte

- Alle Anschlüsse mit Kupferleitungen verdrahten!
- Verwenden Sie folgende Aderquerschnitte:

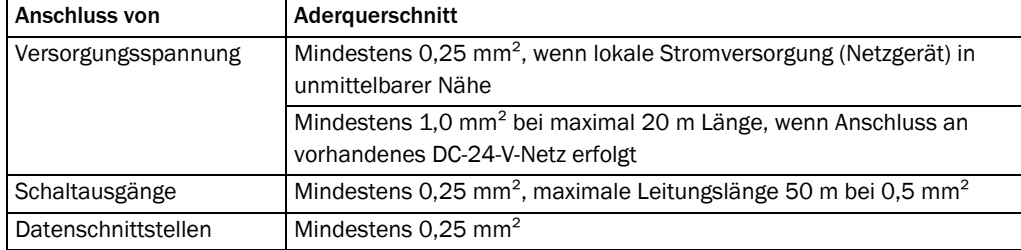

Tab. 36: Erforderliche Aderquerschnitte

- Beim LMS500 darf der Außendurchmesser der gemeinsamen Leitung aufgrund der Leitungsdurchführung maximal 9 mm betragen.
- Alle Kommunkationsleitungen müssen verdrillt und abgeschirmt sein.

#### 6.4.3 Leitungsreserve am Systemstecker

Empfehlung Planen Sie eine ausreichende Leitungsreserve der zugeführten Leitungen am Sytemstecker ein. Durch die Leitungsreserve können Sie den LMS5xx im Bedarfsfall leicht austauschen.

> Halten Sie die Leitungsreserve dabei nur so lang, dass der Systemstecker beim Gerätetausch nicht versehentlich auf einen benachbarten LMS5xx gesteckt werden kann! Damit vermeiden Sie, das ein LMS5xx mit einer falschen Konfiguration in Betrieb genommen wird. Erfahrungsgemäß haben sich 200 bis 300 mm Leitungsreserve am LMS5xx bewährt.

#### Schraubklemmen des LMS500 Lite/PRO Indoor

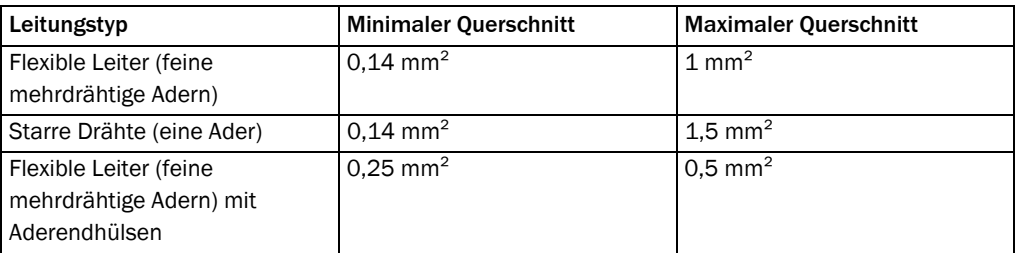

Tab. 37: Spezifikation der Aderquerschnitte für die Schraubklemmen des LMS500

Wichtig Wenn Sie für den Anschluss an die Klemmen des LMS5xx flexible Verbindungsleitungen mit verdrillten Adern benutzen, dürfen Sie keine Aderendhülsen verwenden.

#### <span id="page-78-0"></span>6.4.4 Allgemeine Bedingungen für die Datenschnittstellen

Die folgende Tabelle zeigt die empfohlene maximale Leitungslänge in Abhängigkeit von der gewählten Datenübertragungsrate.

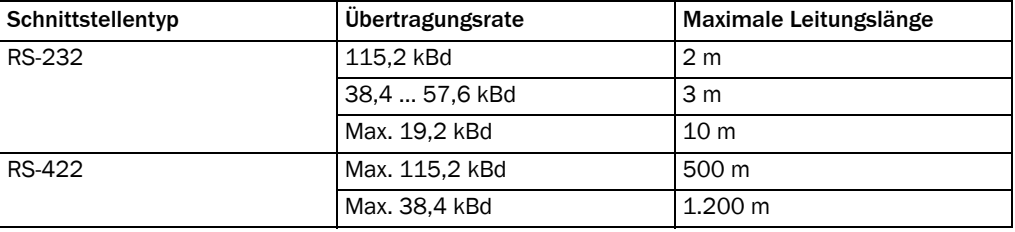

Tab. 38: Maximale Leitungslängen der Datenschnittstellen

## Wichtig • Verwenden Sie geschirmte Leitungen (Twisted-Pair) mit mindestens 0,25 mm<sup>2</sup> verwenden.

 Um Störeinflüsse zu verhindern, Datenleitung nicht über eine längere Strecke parallel mit Stromversorgungs- und Motorleitungen, z.B. in Kabelkanälen, verlegen.

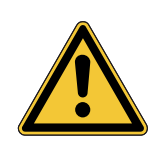

## 6.5 Elektroinstallation am LMS5xx durchführen

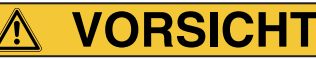

#### Stolpergefahr durch Leitungen! Gefahr der Beschädigung der Leitungen!

Frei auf dem Boden liegende Leitungen in Bereichen, in denen sich Personen bewegen, können Gefahr verursachen.

 Verlegen Sie alle Leitungen so, dass eine Stolpergefahr für Personen ausgeschlossen ist und alle Leitungen vor Beschädigungen geschützt sind.

## 6.5.1 Hilfsmittel

- Werkzeug
- Digitalmessgerät (Strom-/Spannungsmessung)

## 6.5.2 Anschluss an der Hilfsschnittstelle (USB) und an der Ethernet-Schnittstelle des LMS5xx

Zur Konfiguration des LMS5xx über die Hilfsschnittstelle (USB) und über die Ethernet-Schnittstelle stehen vorkonfektionierte Leitungen zur Verfügung.

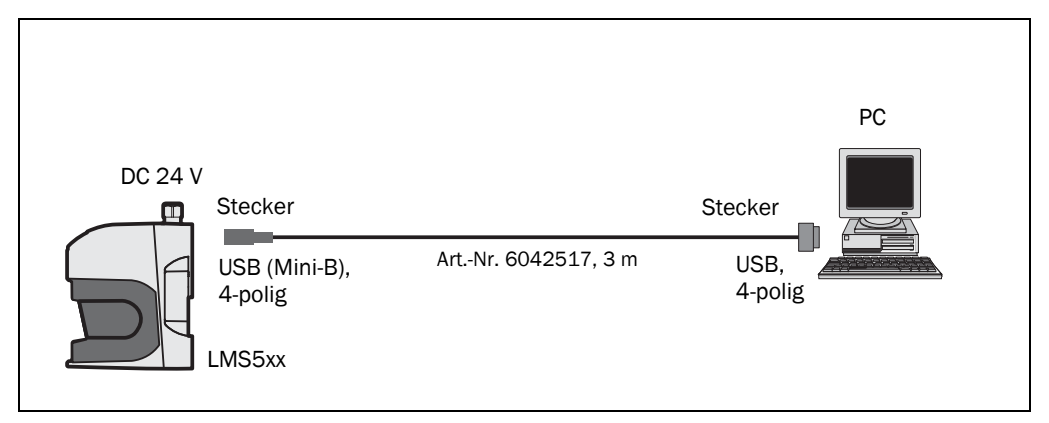

#### <span id="page-79-0"></span>Abb. 43: LMS5xx: USB-Anschluss an der Hilfsschnittstelle

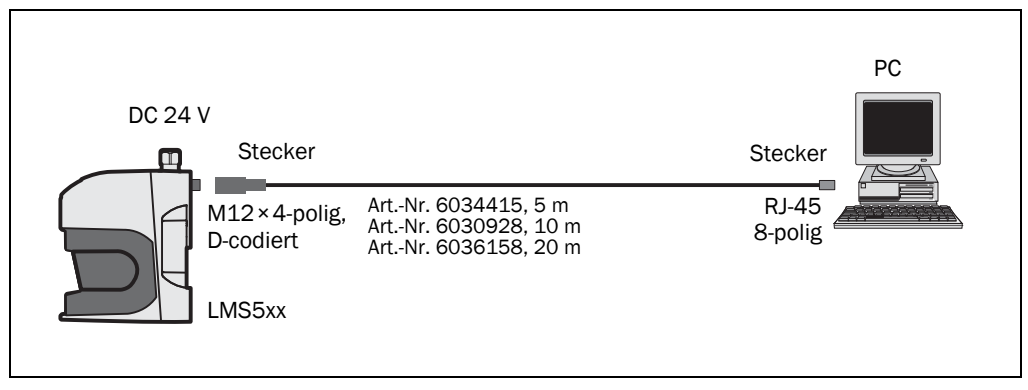

#### <span id="page-79-1"></span>Abb. 44: LMS5xx: Ethernet-Anschluss mit der Ethernetleitung

#### 6.5.3 LMS500: Systemstecker verdrahten

# **HINWFIS**

## Verminderte Schutzart IP!

Bei abgenommenem Systemstecker entspricht der LMS500 nicht mehr der Schutzart IP 65.

- Um Beschädigungen durch eindringende Feuchtigkeit und Schmutz zu vermeiden, den Systemstecker nur in trockener und sauberer Umgebung öffnen.
- Ggf. den Systemstecker in geeigneter Umgebung vorverdrahten und montieren.

#### Voraussetzungen am Gerät für Schutzart IP 65

- Der Systemstecker ist am Gerät aufgesteckt, seine 2 Schrauben sind fest angezogen.
- Die Leitungen in den Leitungsdurchführungen entsprechen dem geeigneten Durchmesser und sind mit der Überwurfmutter arretiert. Eine nicht genutzte Leitungsdurchführung ist mit einem Blindstopfen versehen, dieser mit der Überwurfmutter arretiert (wie im Auslieferungsszustand).
- Am M12-Rundsteckverbinder (Ethernet) ist eine entsprechende Leitung aufgesteckt und arretiert. Wird der Anschluss nicht verwendet, ist er mit einem festgeschraubten Schutzstopfen bestückt (wie im Auslieferungszustand).
- Die schwarze, runde Abdeckung der USB-Hilfsschnittstelle (Anschluss "USB") auf der Gerätevorderseite ist ist festgeschraubt.
- 1. Stellen Sie sicher, dass die Stromversorgung des LMS500 ausgeschaltet ist.
- 2. Nehmen Sie den Systemstecker an der Geräterückseite ab. Lösen Sie hierzu die zwei Befestigungsschrauben (*[Abb. 10.3.1 auf Seite 111](#page-110-0)*) und ziehen Sie den Systemstecker vorsichtig senkrecht nach oben vom Gerät ab.
- 3. Die beiden M16Leitungsdurchführungen (Metall) verfügen über eine Masseverbindung zum Gerät. Wenn eine abgeschirmte Anschlussleitung verwendet wird, verbinden Sie bei Bedarf das Abschirmungsgeflecht der Leitung mit der Leitungsdurchführung. Hierzu Abschirmungsgeflecht vor Verschraubung der Leitungsdurchführung entsprechend einkürzen und über den Kunststoffeinsatz der Leitungsdurchführung zurückstülpen.
- 4. Verschraubung der M16Leitungsdurchführungen lösen.
- 5. Führen Sie die Leitungen für die Versorgungsspannung und die Schaltausgänge mit maximalem Außendurchmesser  $\varnothing$  10 mm durch den Kunststoffeinsatz der M16-Leitungsdurchführungen.
- 6. Adern spannungsfrei und zugfrei an den beiden Klemmenblöcken auflegen. Siehe *[Kapitel 6.3.1 "Anschlüsse des LMS500" auf Seite 72](#page-71-0)*
- 7. Bei Bedarf verbinden Sie das Abschirmungsgeflecht der Leitungen mit der Leitungsdurchführungen.
- 8. Verschraubung der M16Leitungsdurchführung aufsetzen und festschrauben.
- 9. Stecken Sie den Systemstecker vorsichtig wieder auf den LMS500 auf.
- 10. Die Befestigungsschrauben des Systemsteckers festdrehen.

#### 6.5.4 LMS511/LMS531/LMS581: M12Rundsteckverbinder anschließen

# **HINWFIS**

## Voraussetzungen am Gerät für Schutzart IP 67

- Der Systemstecker ist am Gerät aufgesteckt, seine 2 Schrauben sind fest angezogen.
- Das Gerät ist nur an den vorgesehenen M12-Rundsteckverbindern angeschlossen.
- Verwendung von Anschlussleitungen mit M12-Rundsteckverbindern, die der Schutzart IP 67 entsprechen.
- Die an den M12-Rundsteckverbindern aufgesteckten SICK-Leitungen sind arretiert. Ggf. nicht verwendete Anschlüsse sind mit festgeschraubten Schutzkappen bzw. -stopfen bestückt (wie im Auslieferungszustand).
- Die schwarze, runde Abdeckung der USB-Hilfsschnittstelle (Anschluss "USB") auf der Gerätevorderseite ist festgeschraubt.

Zum Anschluss an den M12-Rundsteckverbindern stehen vorkonfektionierte Leitungen als Zubehör zur Verfügung. Diese bestehen aus dem Rundsteckverbinder und 5, 10 oder 20 m Leitung mit offenem Ende.

#### Anschluss der Spannungsversorgung am LMS511/LMS531/LMS581

Zur Versorgung des LMS511/LMS531/LMS581 stehen vorkonfektionierte Leitungen mit offenem Ende zur Verfügung.

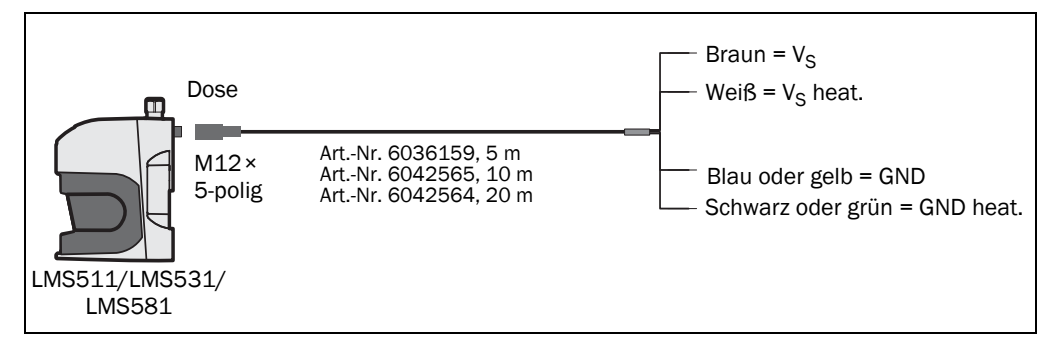

Abb. 45: LMS511/LMS531/LMS581: Anschluss der Spannungsversorgung

Bei den Anschlussleitungen Art.-Nr. 6036159, Art.-Nr. 6042565 und Art.-Nr. 6042564 sind die Leitungen für GND und GND Heizung entweder blau und schwarz oder gelb und grün. Die Anschlussleitungen erfordern die folgenden Minimalspannungen am offenen Leitungsende:

- Art.-Nr. 6036159, 5 m: 19,2 V
- Art.-Nr. 6042565, 10 m: 19,7 V
- Art.-Nr. 6042564, 20 m: 21,4 V

## LMS511 Lite: Anschluss "Data"

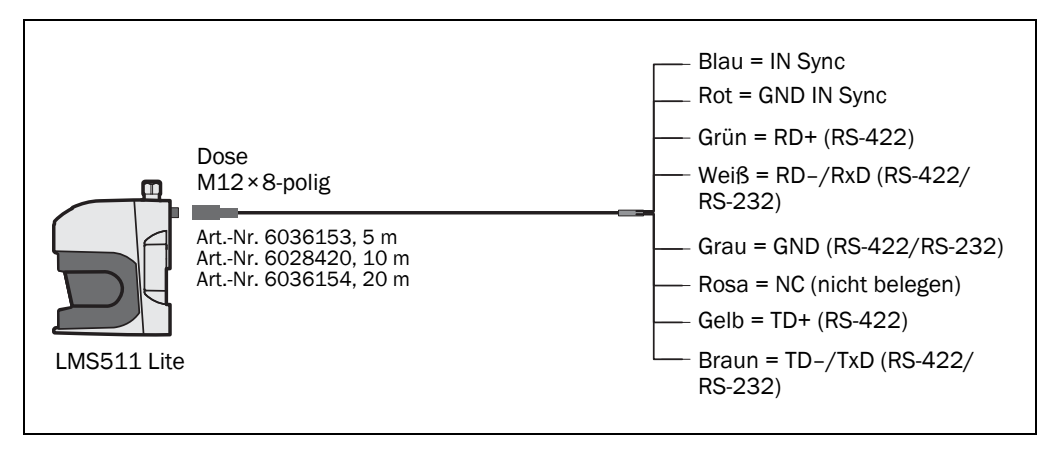

<span id="page-82-0"></span>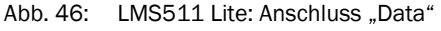

#### LMS511 Lite: Anschluss "I/O"

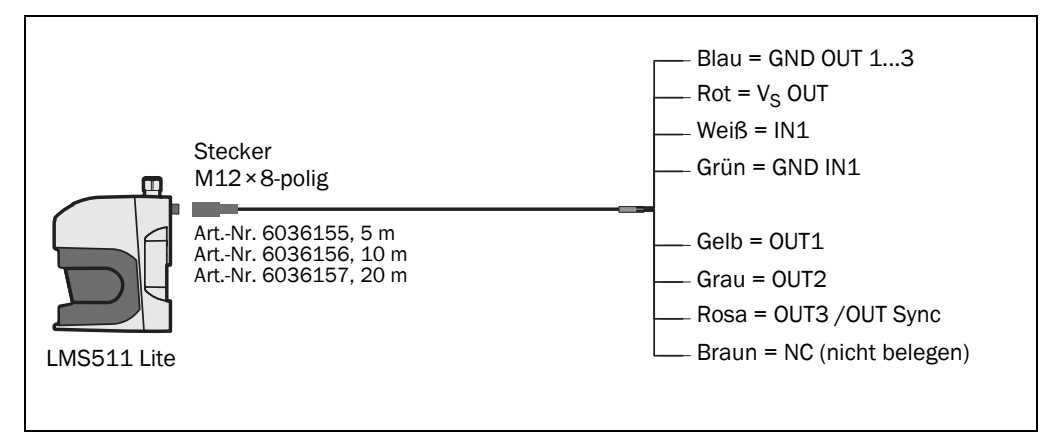

Abb. 47: LMS511 Lite: Anschluss "I/O"

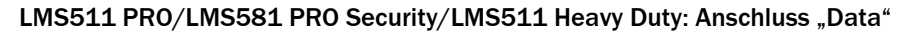

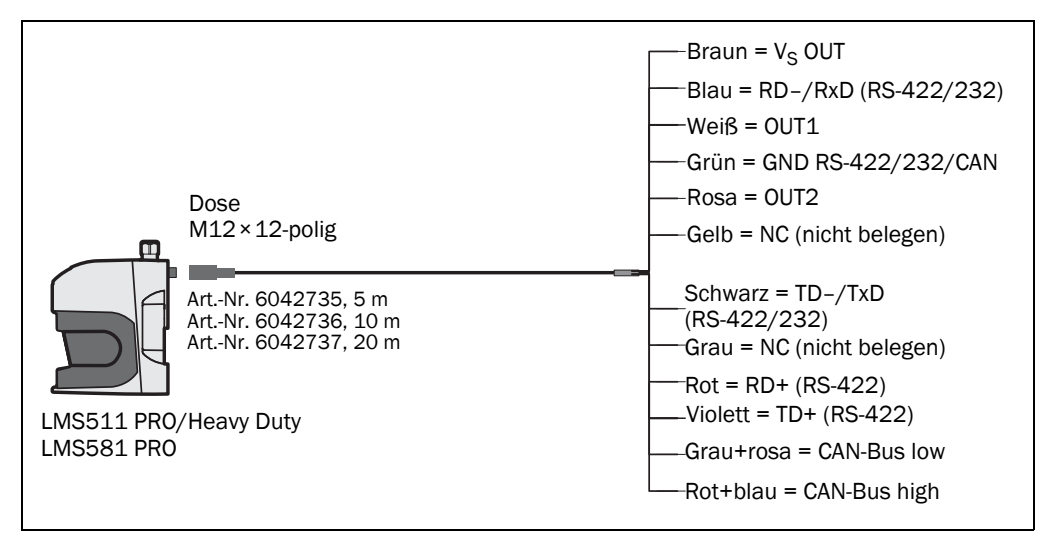

Abb. 48: LMS511 PRO/LMS581 PRO Security/LMS511 Heavy Duty: Anschluss "Data"

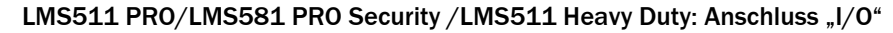

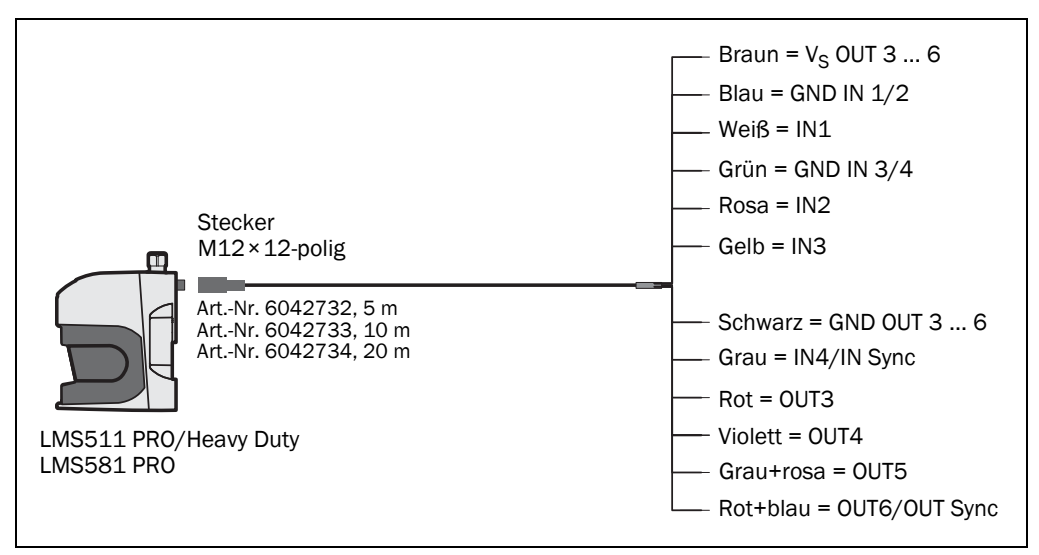

Abb. 49: LMS511 PRO/LMS581 PRO Security/LMS511 Heavy Duty: Anschluss "I/O"

LMS531 Lite Security: Anschluss "Inputs"

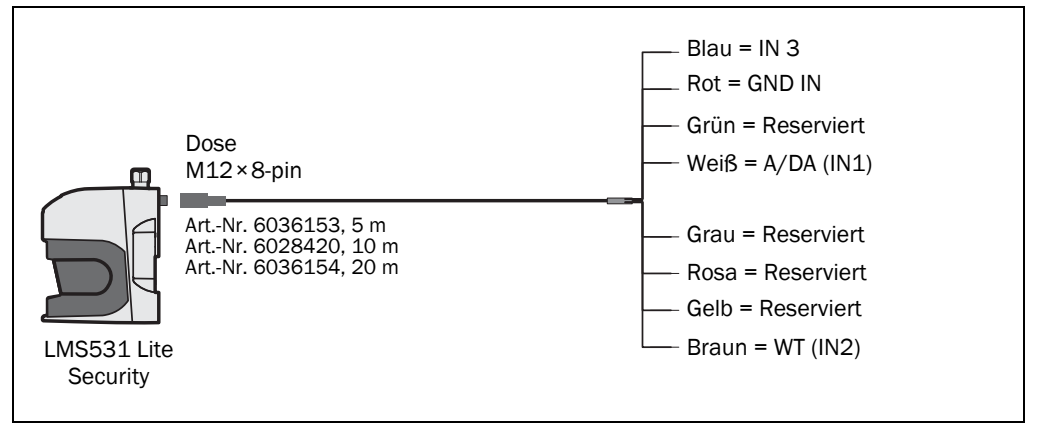

Abb. 50: LMS531 Lite Security: Anschluss "Inputs"

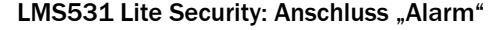

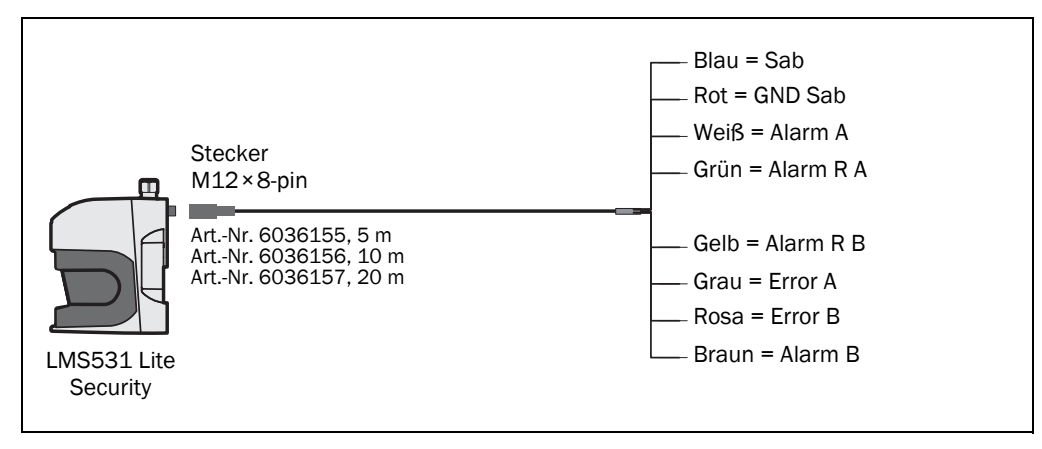

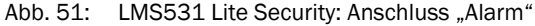

#### LMS531 PRO Security: Anschluss "Inputs"

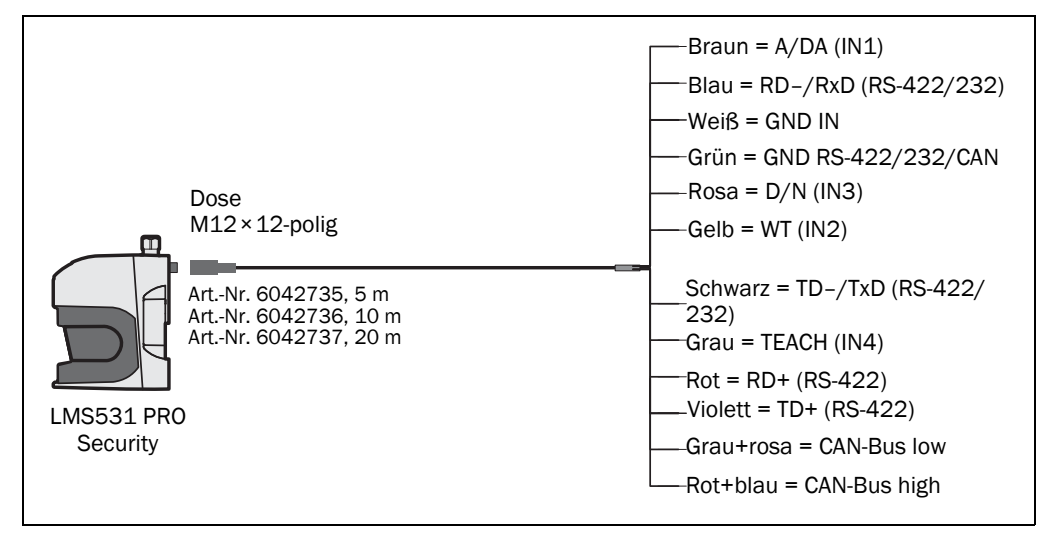

Abb. 52: LMS531 PRO Security: Anschluss "Inputs"

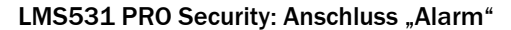

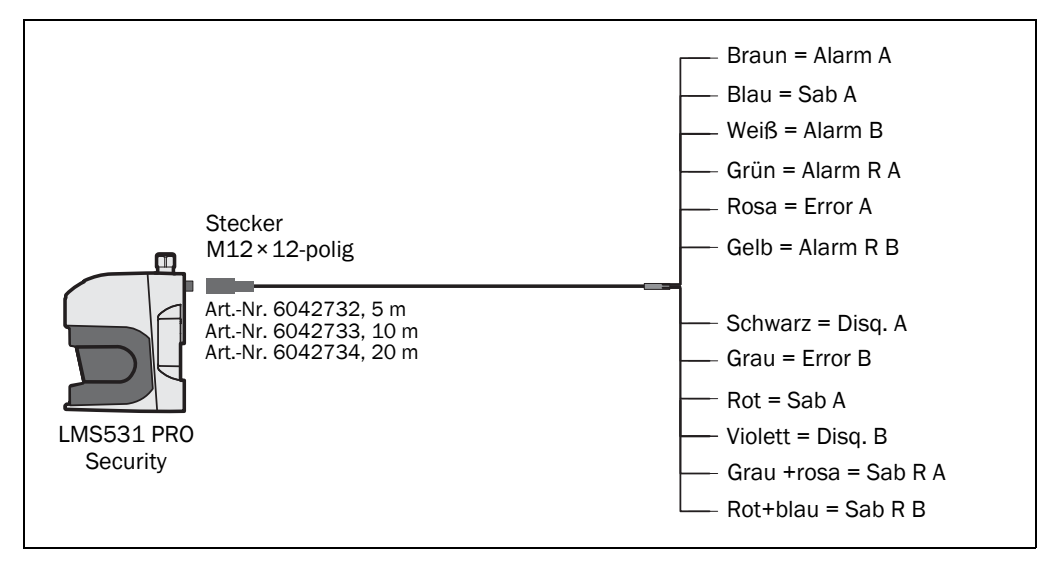

Abb. 53: LMS531 PRO Security: Anschluss "Alarm"

#### 6.5.5 Verdrahten der Eingänge und Ausgänge des LMS5xx

#### Anschalten von digitalen Ausgängen, potenzialbehaftet

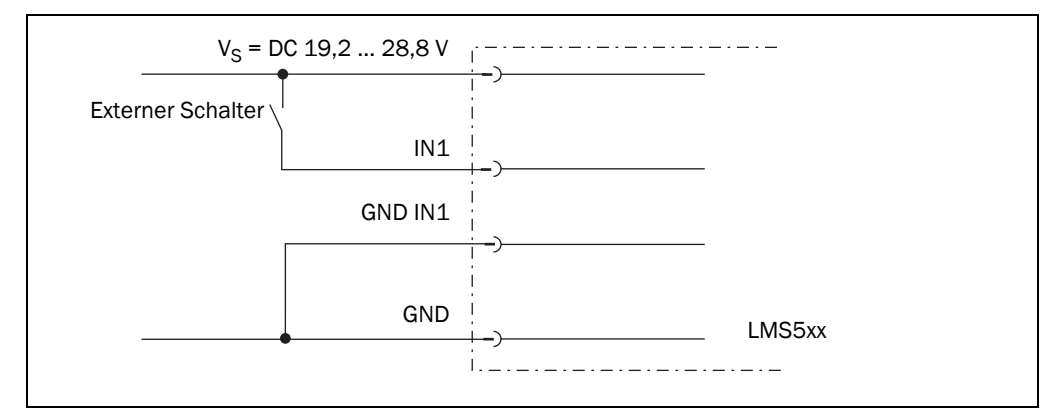

Abb. 54: Anschalten von digitalen Ausgängen, potenzialbehaftet

#### Digitale Eingänge potenzialfrei beschalten

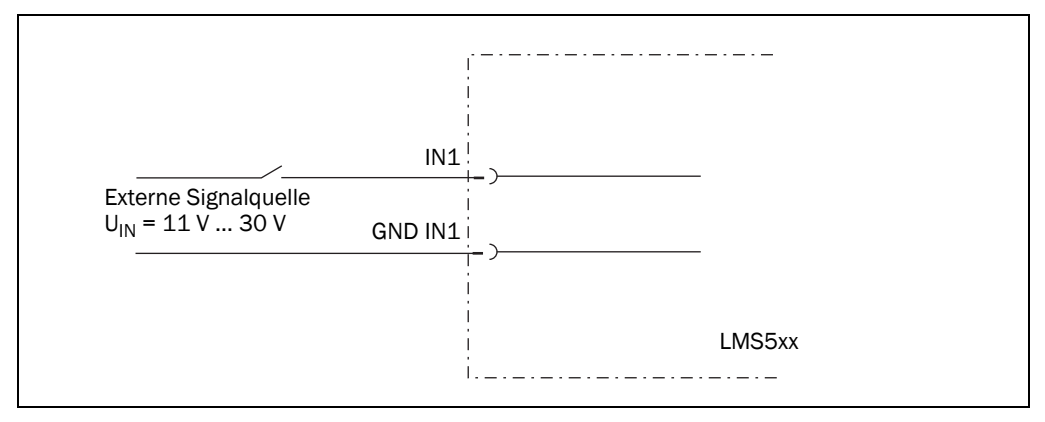

Abb. 55: Digitale Eingänge potenzialfrei beschalten

Wichtig Die Eingänge benötigen mindestens 11 V Schaltspannung. Deswegen muss die Versorgungspannung mindestens 11 V betragen.

#### Anschluss der Drehgebereingänge (nur LMS511 PRO/Heavy Duty)

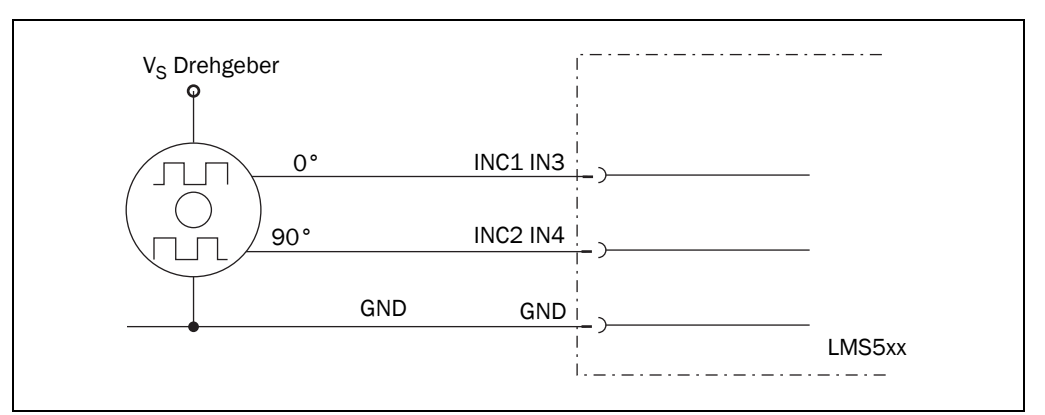

Abb. 56: Drehgebereingänge beschalten

#### Eingangsschaltkreis IN1 bis IN4

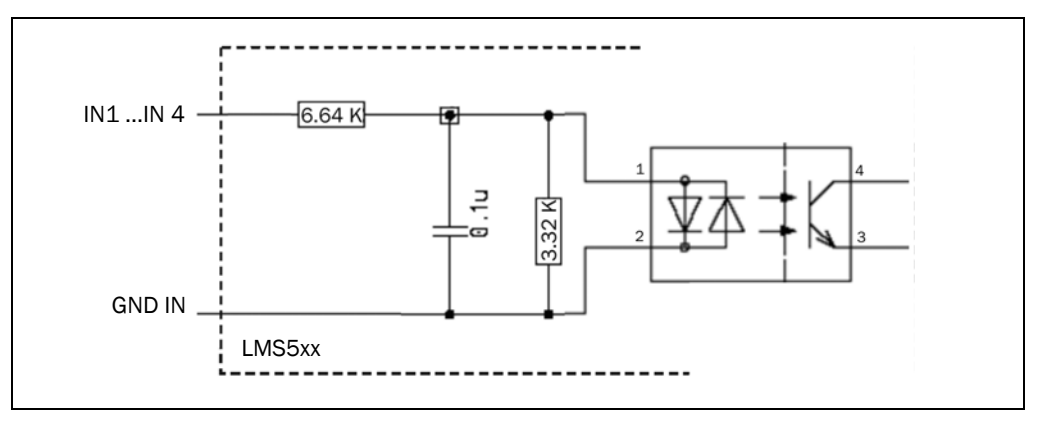

Abb. 57: Eingangsschaltkreis IN1 bis IN4

#### Anschluss der Ausgänge des LMS5xx an einer SPS

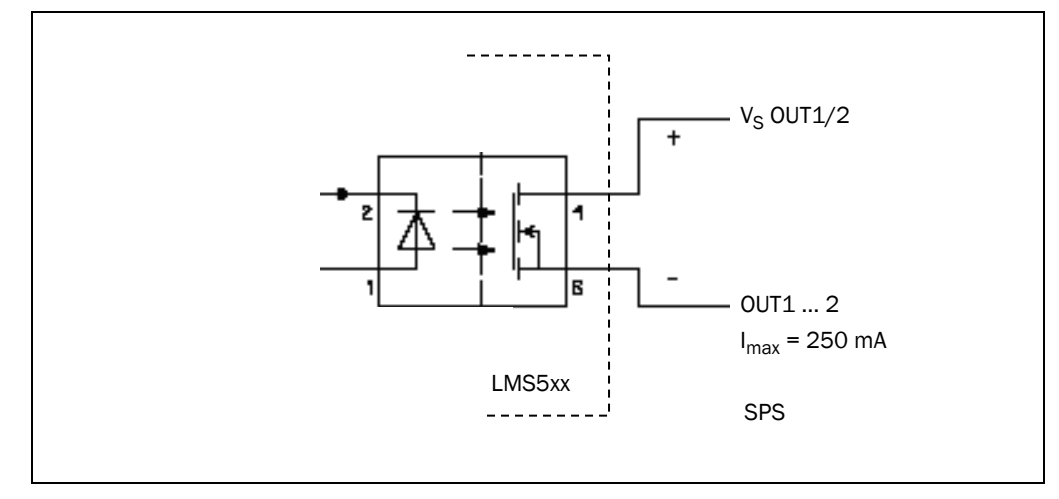

Abb. 58: Anschalten der Ausgänge 1 oder 2 an einer SPS (Aktiv Low)

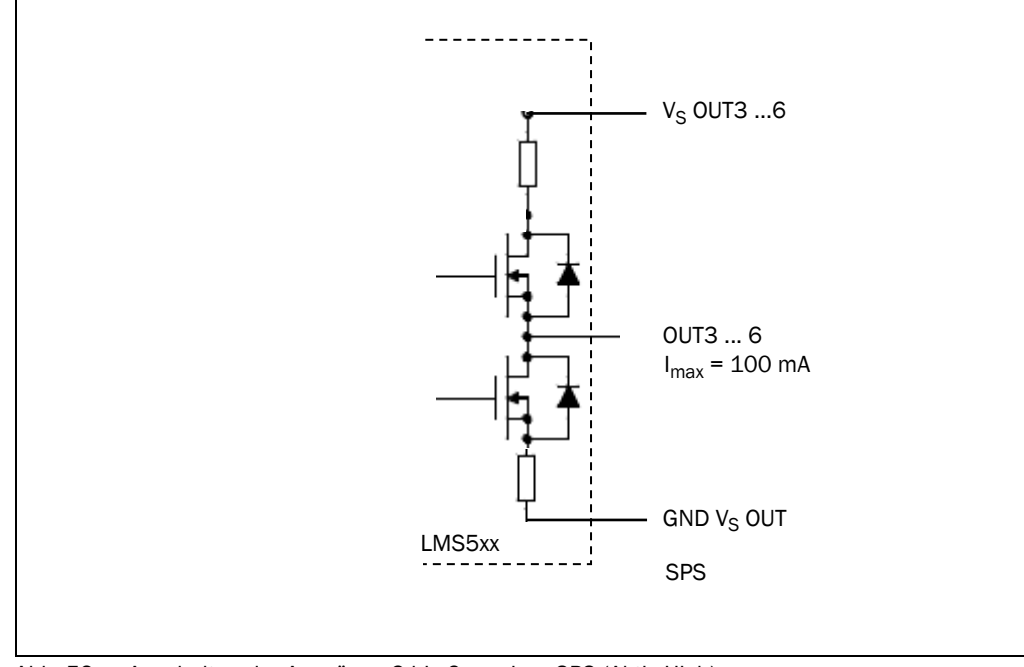

Abb. 59: Anschalten der Ausgänge 3 bis 6 an einer SPS (Aktiv High)

## Anschluss der Ausgänge des LMS531 Security an ein Alarmsystem

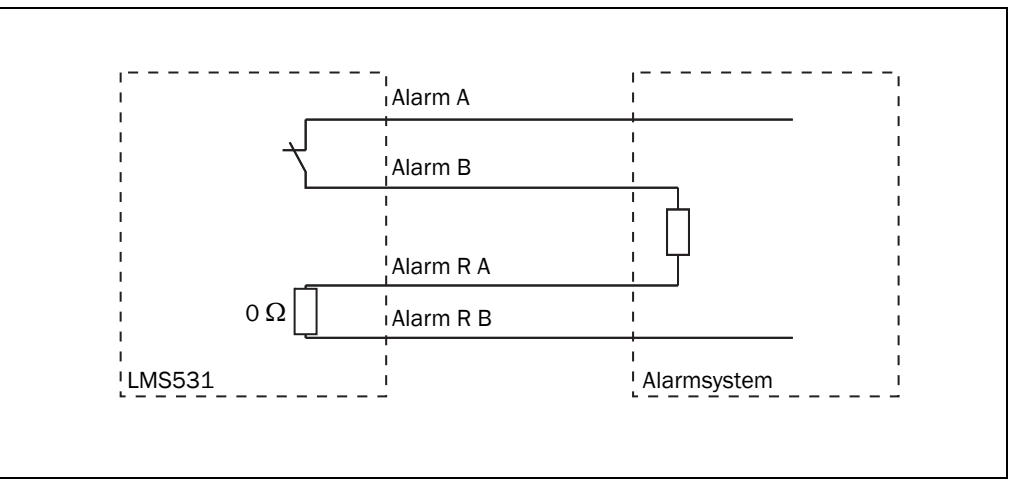

Abb. 60: Widerstandsüberwachte Anschaltung der Ausgänge des LMS531 Security an ein Alarmsystem

## Beschaltung der RS-232- bzw. RS-422-Schnittstelle

Für den Anschluss der RS-232- oder der RS-422-Schnittstelle wird eine geschirmte Leitung benötigt.

 Beachten Sie die max. Leitungslänge gemäß *[Abschnitt 6.4.4 "Allgemeine Bedingungen](#page-78-0)  [für die Datenschnittstellen" auf Seite 79](#page-78-0)*.

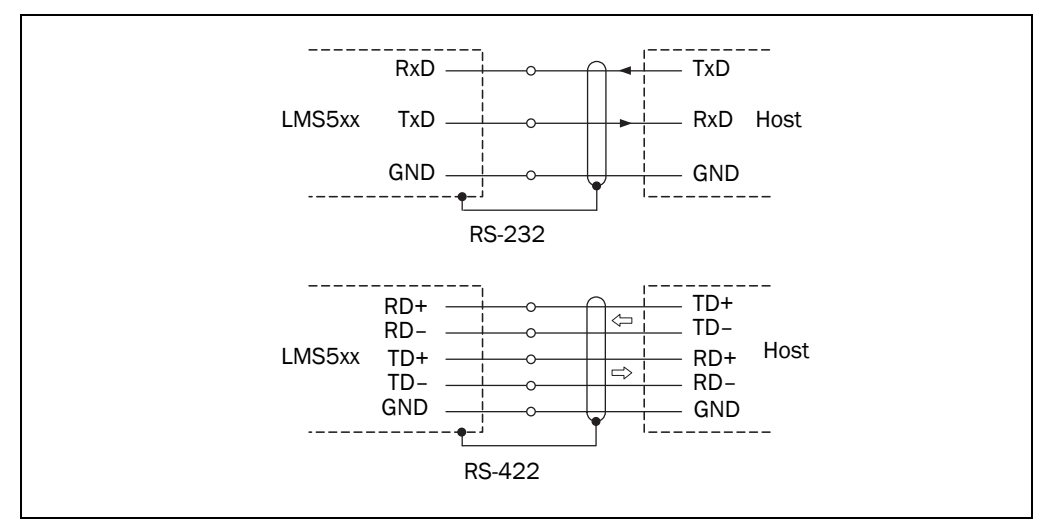

Abb. 61: Beschaltung der RS-232- bzw. RS-422-Schnittstelle

## <span id="page-88-0"></span>7 Inbetriebnahme und Konfiguration

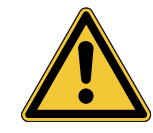

# **WARNUNG**

Gefahr bei fehlerhafter Inbetriebnahme und Konfiguration!

Keine Inbetriebnahme ohne Prüfung durch qualifiziertes Personal!

Bevor Sie eine mit dem LMS5xx ausgestattete Anlage erstmals in Betrieb nehmen, muss diese durch einen Sachkundigen überprüft und freigegeben werden. Beachten Sie hierzu die Hinweise im [Kapitel 2 "Zu Ihrer Sicherheit" auf Seite 9](#page-8-0).

Inbetriebnahme, Konfiguration und Diagnose erfolgen mit der Konfigurationssoftware SOPAS ET.

## 7.1 Übersicht über die Inbetriebnahmeschritte

- Installieren Sie die Konfigurationssoftware SOPAS ET.
- Kommunikation mit dem LMS5xx herstellen.
- Erstellen Sie mit Hilfe von SOPAS ET einen anwendungsspezifischen Parametersatz und speichern Sie diesen dauerhaft im nichtflüchtigen Speicher des LMS5xx und auf Ihrem PC.
- Testen Sie den LMS5xx auf korrekte Funktion.

## 7.2 Konfigurationssoftware SOPAS ET

Die interaktive Konfiguration erfolgt mit Hilfe von SOPAS ET. Mit dieser Konfigurationssoftware können Sie die Messeigenschaften, das Auswerteverhalten und die Ausgabeeigenschaften des Systems nach Bedarf parametrieren und testen. Die Konfigurationsdaten können als Parametersatz (Projektdatei) auf dem PC gespeichert und archiviert werden. Hilfe zur Bedienung der Programmoberfläche sowie zu den einzelnen Optionen finden Sie in SOPAS ET:

- Menü HILFE, HILFE F1: ausführliche Onlinehilfe zur Programmoberfläche und den einzelnen Optionen
- Fenster HILFE (unten links in der Programmoberfläche): kontextsensitive Hilfe zum gerade sichtbaren Dialogbereich
- Tooltipps: Führen Sie den Mauszeiger über ein Eingabefeld. Es erscheint ein kleiner Hinweistext ("Tooltipp") mit Informationen über gültige Eingaben.

Hauptfunktionen sind:

- Wahl der Menüsprache (Deutsch/Englisch)
- Aufbau der Kommunikation mit dem LMS5xx
- Kennwortgeschützte Konfiguration mit unterschiedlichen Bedienebenen
- Diagnose des Systems

#### 7.2.1 Systemvoraussetzungen für SOPAS ET

Die Konfigurationssoftware SOPAS ET, die jeweiligen Systemvoraussetzungen für den PC sowie die Anleitung zum Download der Software und der Gerätebeschreibungsdatei(en) finden Sie im Internet unter:

http://www.sick.com/SOPAS\_ET

#### 7.2.2 SOPAS ET herunterladen und installieren

- 1. PC starten.
- 2. Neuesten Stand der Konfigurationssoftware SOPAS ET sowie aktuelle Gerätebeschreibungsdatei (\*.sdd) für die LMS5xx-Variante von der Produktseite der Software im Internet gemäß dortiger Anleitung herunterladen und installieren.
- 3. Hierbei die Option "vollständig" wählen wie vom Installer vorgeschlagen. Ggf. sind für die Installation der Software Administrationsrechte auf dem PC erforderlich.
- 4. Nach Abschluss der Installation die Programmoption "SOPAS ET" starten. Pfad: Start > Programme > SICK > SOPAS ET Engineering Tool > SOPAS.
- 5. Verbindung zwischen SOPAS ET und LMS5xx über den bereits automatisch geöffneten Assistenten herstellen. Hierzu im Verbindungsassistenten zur Suche die gewünschte Kommunikationsschnittstelle wählen.

(Grundeinstellung Ethernet-Adresse: IP Adresse: 192.168.0.1, Subnetzmaske: 255.255.255.0).

SOPAS ET nimmt die Kommunikation mit dem LMS5xx auf und lädt die zugehörige Gerätebeschreibungsdatei des LMS5xx.

## 7.2.3 Grundeinstellung von SOPAS ET

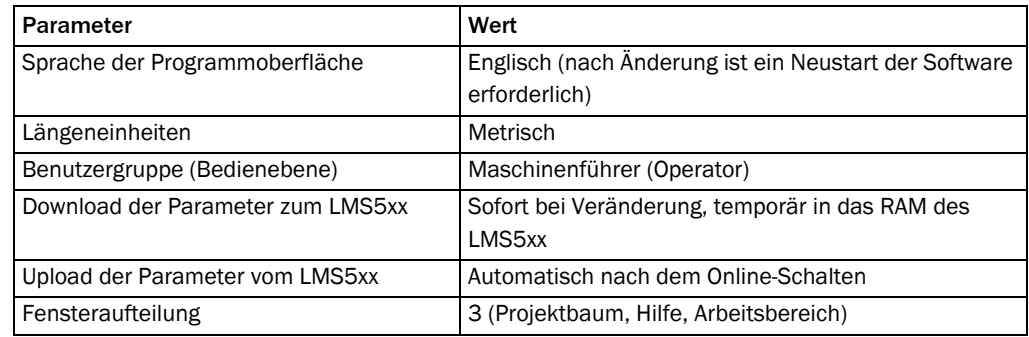

Tab. 39: Grundeinstellung von SOPAS ET

## 7.3 Kommunikation mit dem LMS5xx herstellen

Wichtig Für eine Kommunikation über Ethernet TCP-IP muss das TCP-IP-Protokoll auf dem PC aktiv sein.

Beim Anschluss eines PC/Host folgende Reihenfolge einhalten:

- 1. Schließen Sie den PC mit einer Datenleitung an den LMS5xx an
- 2. PC einschalten.
- 3. Schalten Sie die Versorgungsspannung des LMS5xx ein. Der LMS5xx führt einen Selbsttest durch und initialisiert sich.

#### 7.3.1 Datenschnittstellen verbinden

- Schließen Sie den LMS5xx über die folgende Datenschnittstelle an den PC an:
- USB (siehe *[Abb. 43 auf Seite 80](#page-79-0)*) oder
- Ethernet (siehe *[Abb. 44 auf Seite 80](#page-79-1)*) oder
- RS-232/RS-422 (siehe *[Abb. 46 auf Seite 83](#page-82-0)*)

#### 7.3.2 SOPAS ET starten und Scan-Assistent aufrufen

- 1. SOPAS ET starten. SOPAS ET öffnet das Programmfenster standardmäßig mit englischer Programmoberfläche.
- 2. Um die Spracheinstellung zu ändern, klicken Sie im Startdialog auf CANCEL und ändern über das Menü TOOLS, OPTIONS die Sprache der Programmoberfläche zu GERMAN/ DEUTSCH.
- 3. Wenn die Spracheinstellung geändert wurde, müssen Sie SOPAS ET beenden und neu starten.
- 4. Wählen Sie im Dialogfenster die Option NEUES PROJEKT ANLEGEN und bestätigen Sie mit OK.
- 5. Klicken Sie im Hauptfenster unter SCAN-ASSISTENT auf die Schaltfläche KONFIGURATION. Das Dialogfenster SCAN-ASSISTENT erscheint.

#### 7.3.3 Ethernet-Verbindung konfigurieren

- Wichtig Deaktivieren Sie alle Programme auf Ihrem PC/Notebook, die auf Ethernet oder TCP/IP zugreifen.
	- 1. Aktivieren Sie im Dialogfenster SCAN-ASSISTENT unter INTERNET-PROTOKOLL, IP-KOMMUNIKA-TION das Kontrollkästchen IP-KOMMUNIKATION AKTIVIEREN und das Kontrollkästchen AUTOIP VERWENDEN.
	- 2. Bestätigen Sie die Einstellungen im Dialogfenster SCAN-ASSISTENT mit OK. Das Dialogfenster SCAN-ASSISTENT wird geschlossen.
	- 3. Außerdem sollten Sie das Parameterset als Projektdatei (.spr-Datei mit Konfigurationsdaten) auf dem PC speichern, um es nötigenfalls als Grundlage beim Ersetzen eines beschädigten LMS5xx benutzen zu können.

#### 7.3.4 Serielle Verbindung konfigurieren

- 1. Aktivieren Sie im Dialogfenster SCAN-ASSISTENT unter SERIELLER ANSCHLUSS, STANDARD-PROTOKOLL das Kontrollkästchen SERIELLE KOMMUNIKATION AKTIVIEREN.
- 2. Klicken Sie auf die Schaltfläche ERWEITERT....
- 3. Folgende PORT-EINSTELLUNGEN wählen: 8 Datenbits, keine Parität, 1 Stoppbit.
- 4. Bestätigen Sie die Einstellungen mit OK. Das Dialogfenster ERWEITERTE SCAN-EINSTELLUNGEN wird geschlossen.
- 5. Bestätigen Sie die Einstellungen im Dialogfenster SCAN-ASSISTENT mit OK. Das Dialogfenster SCAN-ASSISTENT wird geschlossen.

#### 7.3.5 Scan durchführen

- 1. Klicken Sie im Dialogfenster SCAN-ASSISTENT auf die Schaltfläche SCAN STARTEN.
- 2. Aufgelistete Geräte wählen und mit GERÄT HINZUFÜGEN bestätigen. Über die Verbindung werden angeschlossene Geräte gesucht. SOPAS ET fügt die gefundenen Geräte in den Projektbaum ein und lädt per Upload den aktuellen Parametersatz aus dem Gerät.

## <span id="page-91-0"></span>7.4 Erstinbetriebnahme

Der LMS5xx wird mit der Konfigurationssoftware SOPAS ET an die Mess- oder Detektionssituation vor Ort angepasst. Dazu wird mit SOPAS ET ein anwendungsspezifischer Parametersatz der Parameterwerte erstellt. Hierzu kann der Parametersatz zunächst aus dem Gerät geladen werden (Upload, Erstinbetriebnahme: werkseitigen Grundeinstellung). Oder er wird eigenständig erstellt, entweder auf Basis der werkseitigen Grundeinstellung oder als Modifikation eines schon vorhandenen Parametersatzes des Geräts gleichen Typs und Firmwarestandes.

Der Parametersatz wird dann in den LMS5xx geladen (Download). Dies geschieht entweder sofort (SOPAS-ET-Option DOWNLOAD SOFORT) oder manuell (SOPAS-ET-Befehl DOWNLOAD ALLER PARAMETER ZUM GERÄT).

Wichtig Nach dem Abschluss der Konfiguration muss der geänderte Parametersatz dauerhaft im nichtflüchtigen Speicher des LMS5xx gespeichert werden. Im Zuge eines Sicherungskonzeptes für die erstellten Parameterwerte empfiehlt es sich, den Parametersatz als Projektdatei (\*.spr-Datei mit Konfigurationsdaten) zur Archivierung auf dem PC zu speichern.

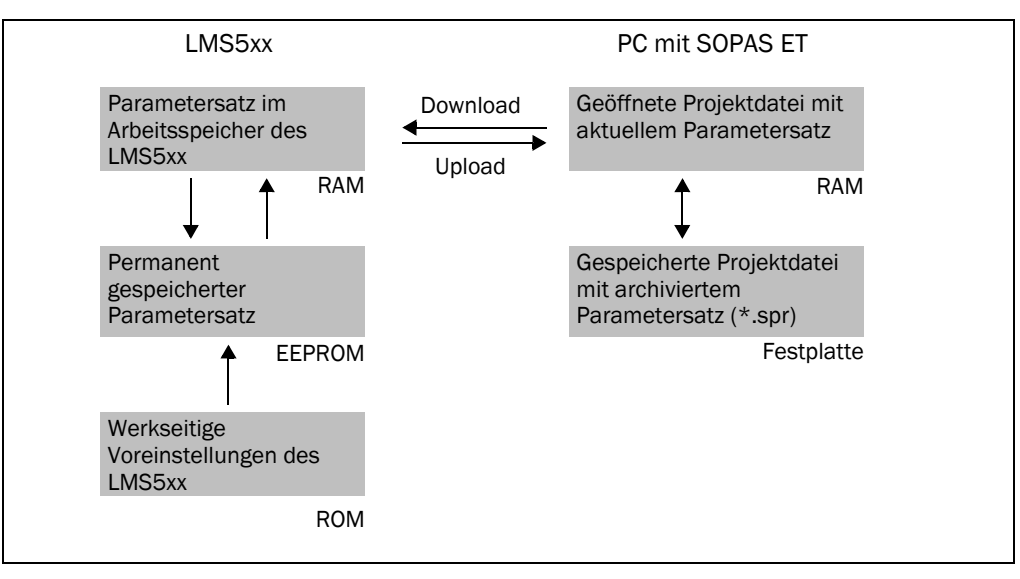

Abb. 62: Prinzip der Datenspeicherung

#### 7.4.1 Konfigurieren des LMS5xx

Sie können den LMS5xx auf zwei Arten konfigurieren:

- Interaktiv mit Hilfe von SOPAS ET Dieser Abschnitt beschreibt die interaktive Konfiguration.
- Über Konfigurations-Telegramme Lesen Sie hierzu bitte den *[Abschnitt 3.13 "Datenkommunikation über Telegramme"](#page-50-0)  [auf Seite 51](#page-50-0)*.

#### Interaktive Konfiguration mit SOPAS ET

Alle konfigurierbaren Parameter des LMS5xx sind in einer entsprechenden Gerätebeschreibung (sdd-Datei) für SOPAS ET zusammengestellt. Sie ereichen diese über den Projektbaum der Gerätebeschreibung.

Die Funktion der jeweiligen Parameter wird kontextabhängig in einer Onlinehilfe (Taste [F1])

erläutert. Der gültige Wertebereich und die Grundeinstellung werden im Anzeigefenster PARAMETERINFO angezeigt (rechte Maustaste, wenn der Zeiger über dem Parameter platziert ist).

Wichtig Der Softwarezugriff auf den LMS5xx ist durch ein Kennwort geschützt. Nach erfolgreicher Konfiguration sollten Sie das Kennwort ändern, damit es seine Schutzfunktion erfüllen kann.

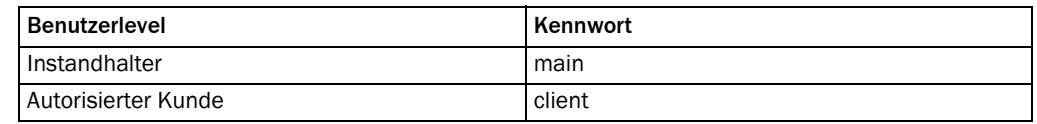

Tab. 40: Kennwörter für den LMS5xx

Für den Benutzerlevel Bediener ist ab Werk noch kein Kennwort vergeben.

Benutzen Sie den Projektbaum in SOPAS ET, um die nötigen Parameter für Ihre Applikation zu konfigurieren.

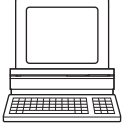

# **HINWEIS**

#### Verlust von Konfigurationsdaten im angeschlossenene LMS5xx

- ▶ Schalten Sie die Spannungsversorgung während der Konfiguration des LMS5xx nicht aus. Andernfalls gehen alle Parameter, die noch nicht dauerhaft gesichert wurden, verloren.
- 1. Im Menü OPTIONEN den Befehl AM GERÄT ANMELDEN wählen und mit dem Kennwort "client" als AUTORISIERTER KUNDE anmelden.
- 2. Konfigurieren Sie den LMS5xx mit Hilfe der Parameter in SOPAS ET für die gewünschte Applikation.

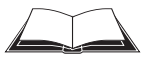

Hilfe zur Bedienung der Programmoberfläche sowie zu den einzelnen Optionen finden Sie in SOPAS ET.

#### Zurücksetzen der Konfiguration

Empfehlung Um den LMS5xx in den Auslieferungszustand zurückzusetzen, benutzen Sie bitte die Option "Werkseinstellung" in SOPAS.

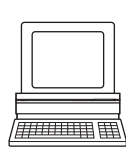

## 7.5 Abschluss und Testmessung

Benutzen Sie die grafische Scandarstellung in SOPAS ET, um die erzeugten Messwerte und den Messbereich online zu verifizieren.

- 1. Im Projektbaum LMS…, MONITOR, SCAN-DARSTELLUNG wählen.
- 2. Um die Messung zu starten, klicken Sie auf die Schaltfläche PLAY.
- 3. Die Messlinie mit dem gewünschten Ergebnis vergleichen.
- Wichtig Die SCAN-DARSTELLUNG im MONITOR ist abhängig von der verfügbaren Rechenleistung des PCs und erfolgt nicht in Echtzeit. Es werden deshalb nicht alle Messwerte visualisiert. Dieselbe Einschränkung gilt auch für das Speichern der angezeigten Messwerte in einer Datei.
	- Der Monitor zeigt die Messwerte ungefiltert an, d. h. die Wirkung von Filtern kann nicht mit Hilfe des Monitors überprüft werden.
	- 4. Speichern Sie die Konfiguration nach erfolgreichem Abschluss der Testmessung dauerhaft im LMS5xx: Menü LMS…, PARAMETER, PERMANENT SPEICHERN.

## 8 Instandhaltung

# *HINWEIS*

#### Verlust des Gewährleistungsanspruchs durch Siegelbruch!

Das Gehäuse des LMS5xx ist versiegelt. Typabhängig tragen die Geräte eine unterschiedliche Anzahl Siegelstreifen auf ihren Komponenten (LMS500 Lite/PRO, LMS511 Lite/PRO, LMS531 Lite/PRO, LMS581 PRO: zwei Siegelstreifen, LMS511 Heavy Duty: drei Siegelstreifen). Durch Öffnen des verschaubten Gerätes und/oder Brechen der Siegelstreifen erlischt ein Gewährleistungsanspruch gegenüber der SICK AG. Das Gehäuse darf nur von autorisiertem Servicepersonal geöffnet werden.

Eine Ausnahme bildet hier nur der Tauschvorgang eines LMS500 Lite/Pro Indoor oder LMS511 Heavy Duty Outdoor gegen ein entsprechendes Ersatzgerät. Hierbei wird der Systemstecker aus dem bisherigen Gerät für den Zweck der automatisierten Konfiguration in das Ersatzgerät übernommen. Siehe *[Abschnitt 8.2 "Tausch eines LMS5xx" auf Seite 95](#page-94-0)*.

## 8.1 Instandhaltung während des Betriebes

#### 8.1.1 Reinigung der Frontscheibe

Der Lasermesssensor LMS5xx arbeitet weitgehend wartungsfrei. Die Frontscheibe des LMS5xx sollte jedoch regelmäßig und bei Verschmutzung gereinigt werden.

- Verwenden Sie keine aggressiven Reinigungsmittel.
- Verwenden Sie keine abriebfördernden Reinigungsmittel.

Wichtig Durch statische Aufladung bleiben ggf. Staubteilchen an der Optikhaube hängen.

Sie mindern diesen Effekt, wenn Sie zur Reinigung den antistatischen SICK-Kunststoffreiniger (Art.-Nr. 5600006) und das SICK-Optiktuch (Art.-Nr. 4003353) verwenden (siehe *[Abschnitt 11.1.1 "Verbrauchsmaterial" auf Seite 119](#page-118-0)*).

#### So reinigen Sie die Frontscheibe:

- 1. Entstauben Sie die Frontscheibe mit einem sauberen und weichen Pinsel.
- 2. Feuchten Sie ein sauberen Tuch (z. B. das SICK-Optiktuch) mit dem antistatischen Kunststoffreiniger an. Wischen Sie damit die Frontscheibe ab.

## <span id="page-94-0"></span>8.2 Tausch eines LMS5xx

Fehlerhafte oder beschädigte LMS5xx müssen demontiert und durch neue oder reparierte LMS5xx gleichen Typs ersetzt werden.

## Wichtig Führen Sie keine Reparaturen am Gerät durch! Die Komponenten des LMS5xx enthalten keine Teile, die von Ihnen repariert werden können. Öffnen Sie daher keine Komponenten des LMS5xx. Folgende Teile sind vom Anwender austauschbar:

- Sensor mit allen Komponenten, als komplettes Ersatzgerät
- Möglich nur bei LMS500 PRO/Lite (Indoor) und LMS511 Heavy Duty (Outdoor): Sensor als Ersatzgerät unter Verwendung des bisherigen Systemsteckers (mit Cloning-Parameterspeicher).

Da alle externen Leitungsverbindungen im Systemstecker bzw. in den Rundsteckverbindungen enden, entfällt beim Gerätetausch die elektrische Neuinstallation. Das Ersatzgerät kann einfach angeschlossen werden. Beim Tausch typabhängig wie nachfolgend beschrieben vorgehen.

**HINWEIS** 

Anlage spannungsfrei schalten!

Während Sie das Gerät anschließen, könnte die Anlage unbeabsichtigterweise starten.

 Stellen Sie sicher, dass die gesamte Anlage während des Tauschvorganges in spannungsfreiem Zustand ist.

## 8.2.1 Tausch des LMS500 Lite/PRO sowie LMS511 Heavy Duty unter Weiterverwendung des bisherigen Systemsteckers (Parameter-Cloning)

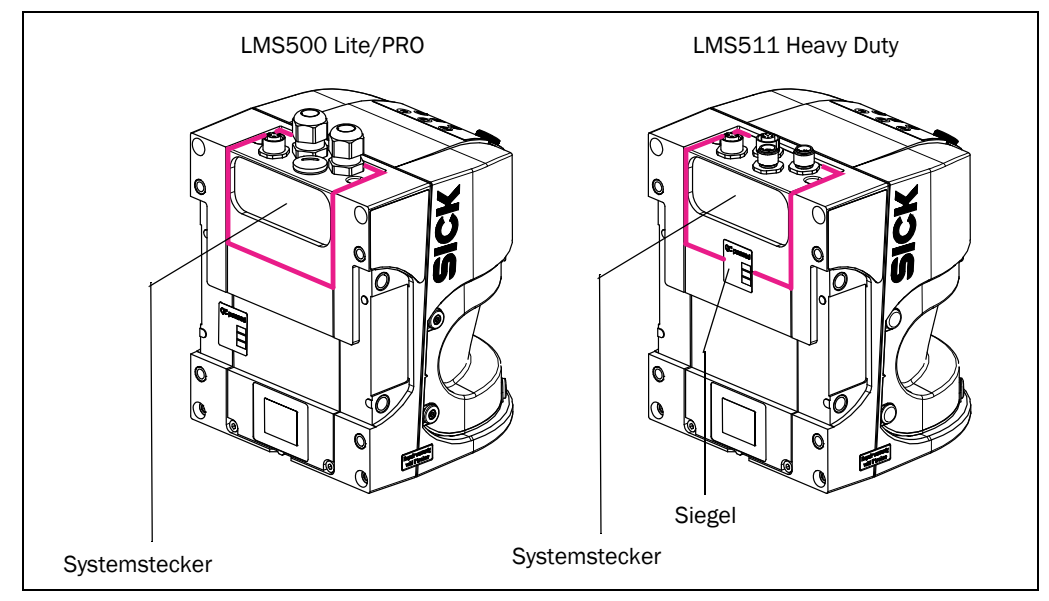

Abb. 63: Systemstecker ausbauen

# *HINWEIS*

#### Beschädigungsgefahr durch Umwelteinflüsse!

Während der Systemstecker vom Gerät abgenommen ist, sind Gerät und Kontakte ungeschützt und die Schutzart entspricht nicht mehr IP 65/67.

- Den Tausch von Sensoren mit entnehmbaren Systemstecker (dessen Aus- und Einbau) nur in sauberer, trockener und staubfreier Umgebung durchführen. Hierzu den Sensor ggf. auch vom Außenbereich in einen entsprechenden Innenraum verbringen.
- Um Beschädigungen der Sensoren vorzubeugen, den bisherigen Systemstecker nach dem Gerätetausch unmittelbar wieder am Ersatzgerätes fest montieren.
- Den verbleibenden, unverdrahten Systemstecker des Ersatzgerätes ebenso umgehend wieder im ausgebauten (ggf. defekten) Sensor fest montieren.
- Hierbei darauf achten, dass die Einlegedichtung, die gegenüberliegende Auflagefläche, sowie alle elektrischen Kontakte des Systemsteckers frei von Schmutz und Feuchtigkeit sind.

- 1. Spannungsversorgung für den LMS5xx ausschalten.
- 2. Sensor von Halterung demontieren. Falls erforderlich, Ausrichtung auf geeignete Weise markieren.
- 3. Falls Gerät mit Schutzhaube/Wetterschutzhaube versehen ist, diese vom LMS5xx entfernen.
- 4. LMS511 Heavy Duty:

Das Siegel "Remove for cloning" hinten am Systemstecker des Geräts durchtrennen.

- 5. Den Systemstecker inkl. verdrahteter Leitungen/festgeschraubter Leitungen am Sensor lösen (2 Schrauben) und abnehmen.
- 6. Ebenso den unverdrahteten Systemstecker am entsprechenden Ersatzgerät entfernen.
- 7. Umgehend den bisherigen Systemstecker inkl. Leitungen hinten am Ersatzgerät wieder aufstecken und befestigen.
- 8. Ggf. die Schutzhaube/Wetterschutzhaube wieder an das Ersatzgerät montieren.
- 9. Ersatzgerät wieder an die Halterung montieren (siehe *[Kapitel 5 "Montage" auf Seite](#page-56-0)  [57](#page-56-0)*) und Ausrichtung prüfen.
- 10. Ersatzgerät automatisch konfigurieren. Siehe *[Kapitel 8.2.3 "Parameter-Cloning des](#page-97-0)  [LMS500 PRO/Lite sowie LMS511 Heavy Duty" auf Seite 98](#page-97-0)*.

Wichtig Beim kompletten Tausch des Gerätes inklusive des Systemsteckers (LMS500: Neuverdrahtung!) das Ersatzgerät manuell konfigurieren. Dies erfolgt mit Hilfe des Parametersatzes des früheren Gerätes, der auf Ihrem PC gemäß des Sicherungskonzeptes gespeichert ist (siehe [Kapitel 7 "Inbetriebnahme und Konfiguration" auf Seite 89](#page-88-0)).

## 8.2.2 Kompletter Tausch des LMS511 PRO/Lite, LMS531 PRO/Lite Security sowie LMS581 PRO (ohne Weiterverwendung des bisherigen Systemsteckers)

- 1. Spannungsversorgung für den LMS5xx ausschalten.
- 2. Rundsteckverbindungen am Gerät lösen und alle Anschlussleitungen abnehmen.
- 3. Sensor von Halterung demontieren. Falls erforderlich, Ausrichtung auf geeignete Weise markieren.
- 4. Falls Gerät mit Schutzhaube/Wetterschutzhaube versehen ist, diese vom LMS5xx entfernen.
- 5. Ggf. die Schutzhaube/Wetterschutzhaube wieder an das entsprechende Ersatzgerät montieren.
- 6. Ersatzgerät an Halterung montieren (siehe *[Kapitel 5 "Montage" auf Seite 57](#page-56-0)*) und Ausrichtung prüfen.
- 7. Alle Anschlussleitungen wieder am Ersatzgerät anschließen und festschrauben.
- 8. Ersatzgerät manuell konfigurieren, mit Hilfe des Parametersatzes des früheren Gerätes, der auf Ihrem PC gemäß des Sicherungskonzeptes gespeichert ist (siehe *[Kapitel 7 "Inbetriebnahme und Konfiguration" auf Seite 89](#page-88-0)*).

#### <span id="page-97-0"></span>8.2.3 Parameter-Cloning des LMS500 PRO/Lite sowie LMS511 Heavy Duty

Wichtig Die Funktion des Parameter-Clonings ist nur zwischen Geräten des gleichen Typs möglich (z. B. LMS500 PRO mit LMS500 PRO)!

#### Funktionsweise

Nach Einschalten der Versorgungsspannung startet der LMS5xx und organisiert seine aktuellen Parameterwerte wie folgt:

- Erstinbetriebnahme eines fabrikneuen LMS5xx: Der Sensor startet mit der werkseitigen Grundeinstellung. Der Cloning-Parameterspeicher des Systemsteckers enthält die Grundeinstellung
- Bei jeder Anpassung der funktionalen Konfiguration des LMS5xx: Der Sensor speichert die Parameterwerte dauerhaft in seinem internen, nichtflüchtigen Parameterspeicher. Zusätzlich sichert er stets dauerhaft eine Kopie des Parametersatzes in den Cloning-Parameterspeicher des Systemsteckers. (Dies wird über SOPAS ET mit der Funktion "Permanent speichern" ausgelöst). Der Parametersatz bleibt auch bei unterbrochener Stromversorgung im Systemstecker gespeichert.
- Beim nächsten Start übernimmt der Sensor den Parametersatz aus dem Cloning-Parameterspeicher in seinen Arbeitsspeicher.

#### Siehe auch *[Abschnitt 7.4 "Erstinbetriebnahme" auf Seite 92](#page-91-0)*.

Beim Tausch eines LMS5xx prüft das Ersatzgerät nach dem Start ob im Systemstecker ein plausibler Parametersatz enthalten ist. Ist dies der Fall, lädt der Sensor diesen Parametersatz in seinen Arbeitsspeicher (Strategie "Cloningstecker gewinnt").

LMS500 PRO/Lite sowie LMS511 Heavy Duty ermöglichen deshalb durch die Weiterverwendung des bisherigen Systemsteckers, die zuletzt verwendeten Parameterwerte im Systemstecker automatisch an ein entsprechendes Ersatzgerät gleichen Typs zu vererben ("Cloning").

Beim Cloning übernimmt das Ersatzgerät alle einstellbaren Parameter, auch die IP-Adresse. Der Vorgang überschreibt entsprechend alle bereits im Gerät bestehende Parameterwerte. Davon ausgenommen sind folgende, stets gerätebezogenen Parameter: Seriennummer, MAC-Adresse, Betriebsstundenzähler und Fehlerspeicher.

#### Wichtig Geräteprüfung auf Anwendungstauglichkeit durch Abnahme nach Gerätetausch

Bei unverändeter Weiterverwendung des Ersatzgerätes mit dem bisherigen Systemstecker und den darin gespeicherten Parameterwerten der Anwendung ist keine Abnahme durch eine befähigte Person erforderlich. Es ist aber die Prüfung gemäß den Vorschriften für die tägliche Prüfung bzw. eine Funktionsprüfung durchzuführen.

Bei Weiterverwendung des Ersatzgerätes mit einen anderen als den bisherigen Systemstecker muss die bisherige Konfiguration mit Hilfe von SOPAS an den Sensor übertragen werden. In diesem Fall ist eine Abnahme durch eine befähigte Person evtl. erforderlich (je nach Anlage, z. B. Security)

#### 8.2.4 Rücksendung von Geräten

Geräte nicht ohne Rücksprache mit dem SICK Support einsenden.

Wichtig Für eine effiziente Abwicklung und eine schnelle Ursachenermittlung legen Sie der Rücksendung Folgendes bei:

- Angaben zu einem Ansprechpartner
- Beschreibung der Anwendung
- Beschreibung des aufgetretenen Fehlers

### 8.3 Außerbetriebname

#### 8.3.1 Entsorgung

Die Konstruktion des LMS5xx ermöglicht die Trennung in wiederverwertbare Sekundärrohstoffe und Sondermüll (Elektronikschrott).

## Wichtig Gefahr für die Umwelt durch die unsachgemäße Entsorgung des LMS5xx:

Bei unsachgemäßer Entsorgung des LMS5xx können Schäden für die Umwelt entstehen

- Die geltenden, nationalen Umweltschutzvorschriften immer beachten.
- Nach sachgerechter Demontage zerlegte Bestandteile der gewerbsmäßigen Wiederverwertung (Recycling) zuführen. Wertstoffe möglichst sortenrein trennen.

Die SICK AG nimmt unbrauchbare oder irreparable Geräte nicht zurück.

(Leerseite)

## 9 Störungsbehebung

# *HINWEIS*

#### Verlust des Gewährleistungsanspruchs!

Das Gehäuse des LMS5xx ist versiegelt. Typabhängig tragen die Geräte eine unterschiedliche Anzahl Siegelstreifen auf ihren Komponenten. Durch Öffnen des verschaubten Gerätes und/oder Brechen der Siegelstreifen erlischt ein Gewährleistungsanspruch gegenüber der SICK AG.

Das Gehäuse darf nur von autorisiertem Servicepersonal geöffnet werden.

Eine Ausnahme bildet hier nur der Tauschvorgang eines LMS500 Lite/Pro Indoor oder LMS511 Heavy Duty Outdoor gegen ein entsprechendes Ersatzgerät. Hierbei wird der Systemstecker aus dem bisherigen Gerät in das Ersatzgerät übernommen. Siehe *[Abschnitt 8.2 "Tausch eines LMS5xx" auf Seite 95](#page-94-0)*.

Dieses Kapitel beschreibt, wie Sie Fehler des LMS5xx erkennen und beheben können .

## 9.1 Verhalten im Fehlerfall

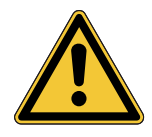

## **WARNUNG**

Gefahr bei Funktionsstörung!

Kein Betrieb bei unklarem Fehlverhalten!s

 Setzen Sie die Maschine/Anlage außer Betrieb, wenn Sie den Fehler nicht eindeutig zuordnen können und nicht sicher beheben können.

## 9.2 Fehleranzeigen der Leuchtmelder

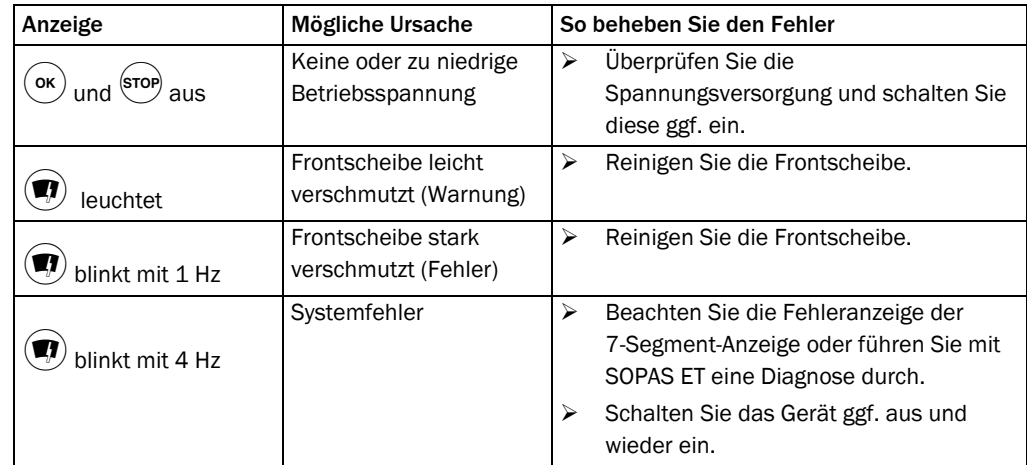

Tab. 41: Fehleranzeigen der Leuchtmelder

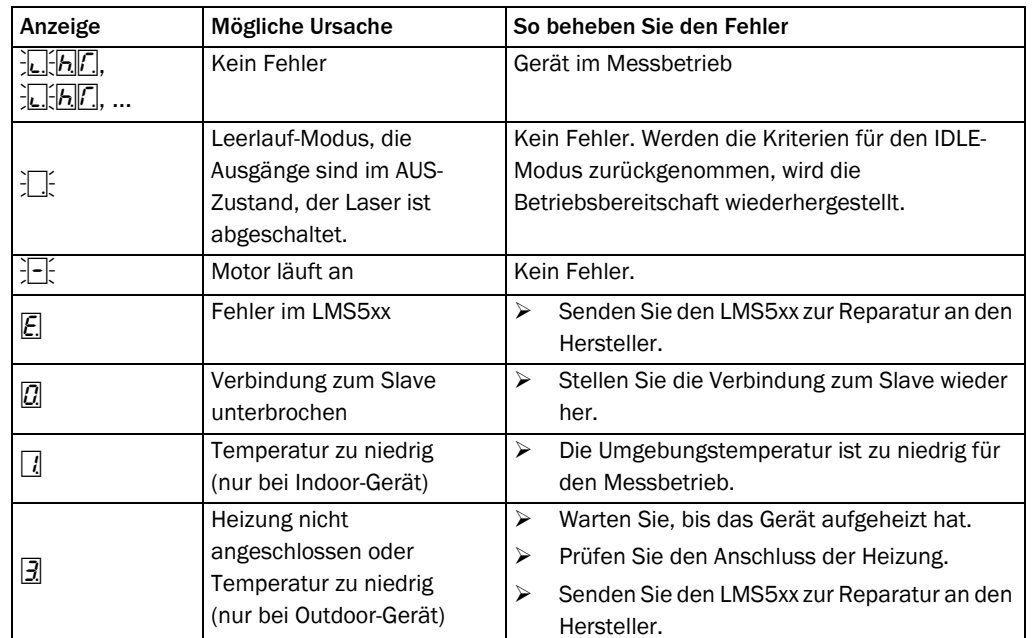

## 9.3 Anzeigen der 7-Segment-Anzeige

Tab. 42: Anzeigen der 7-Segment-Anzeige

## 9.4 Detaillierte Fehleranalyse

Der LMS5xx gibt auftretende Fehler auf unterschiedliche Weise aus. Die Fehlerausgabe ist dabei gestaffelt und lässt eine immer detailliertere Analyse zu:

 Bei der Übermittlung von Telegrammen an den LMS5xx können Kommunikationsfehler auftreten. Der LMS5xx gibt dann einen Fehlercode zurück.

#### 9.4.1 Feldauswerte-Monitor

Mit dem Feldauswerte-Monitor können Sie analysieren, ob und wie Auswertefelder verletzt werden und wie sich die Ausgänge des LMS5xx verhalten.

PROJEKTBAUM, LMS…, MONITOR, FELDAUSWERTE-MONITOR.

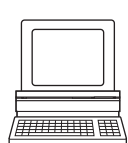

## 9.4.2 Feldauswerte-Logging

Mit dem Feldauswerte-Logging können Sie die Arbeit des LMS5xx aufzeichnen, speichern und anschließend abspielen. Er dient der Diagnose längerer Zeiträume und zur Analyse von Störungen oder zur Optimierung von Prozessen.

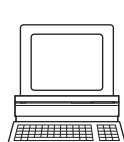

PROJEKTBAUM, LMS…, MONITOR, FELDAUSWERTE-LOGGING.

## 9.5 SICK Support

Falls sich ein Fehler nicht beheben lässt, ist der LMS5xx möglicherweise defekt.

Der LMS5xx kann nicht vom Anwender repariert und deren Funktionalität nach einem Ausfall dadurch wieder hergestellt werden. Bei Eingriffen und Änderungen am LMS5xx erlischt der Gewährleistungsanspruch gegenüber der SICK AG.

Ein schnelles Ersetzen eines LMS5xx durch den Anwender ist jedoch möglich, *[Abschnitt 8.2](#page-94-0)  ["Tausch eines LMS5xx" auf Seite 95](#page-94-0)*.

 Im Fall eines Fehlers, der nicht behoben werden kann, Kontakt mit dem SICK-Service aufnehmen. Für Ihre zuständige Vertretung siehe letzte Seite dieses Dokuments.

Wichtig Für eine schnelle telefonische Abwicklung vor dem Anruf die Daten des Typenschilds wie Typenbezeichnung, Seriennummer usw. notieren.

(Leerseite)

## 10 Technische Daten

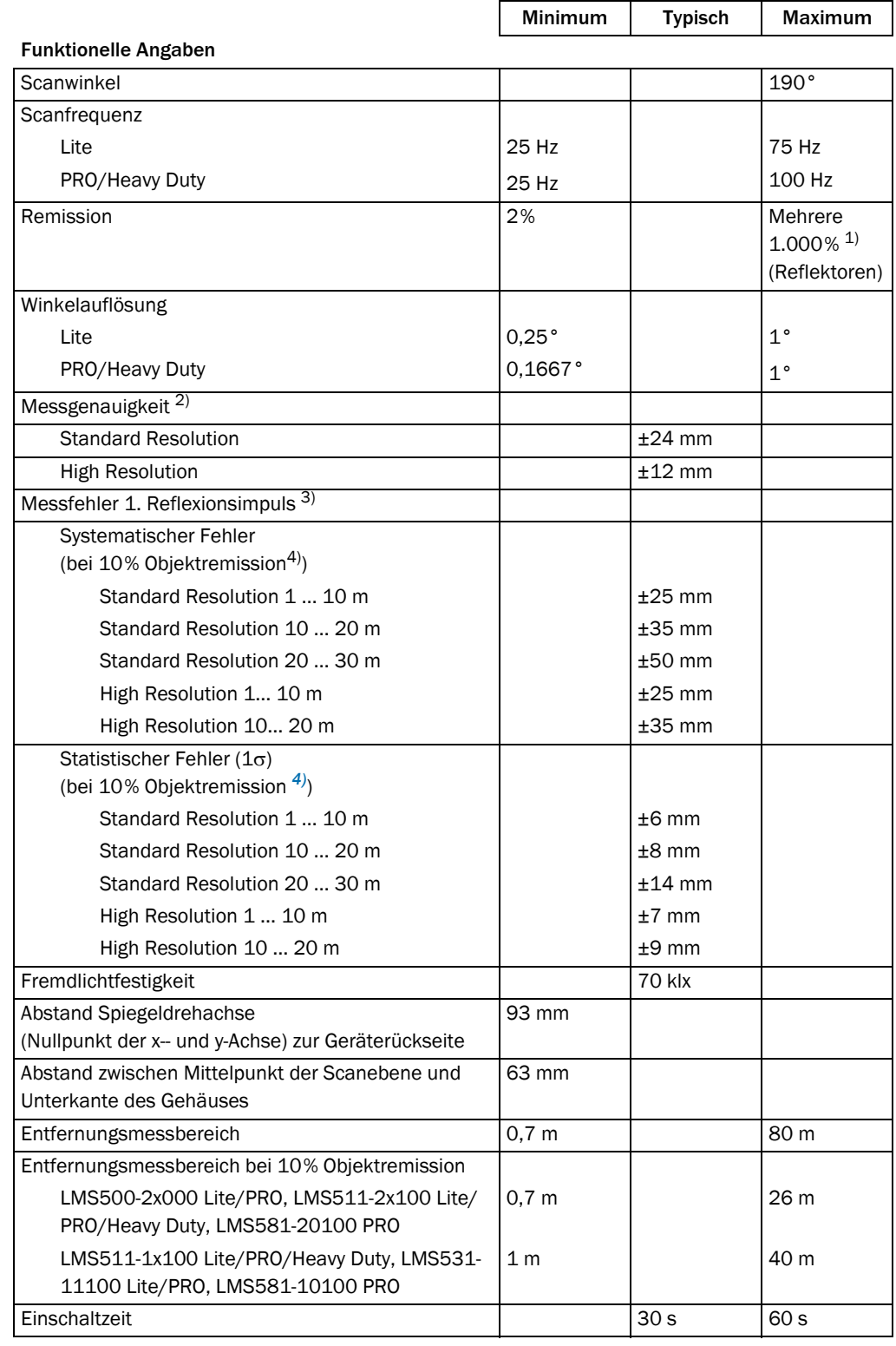

## 10.1 Datenblatt Lasermesssensor LMS5xx

Tab. 43: Datenblatt LMS5xx

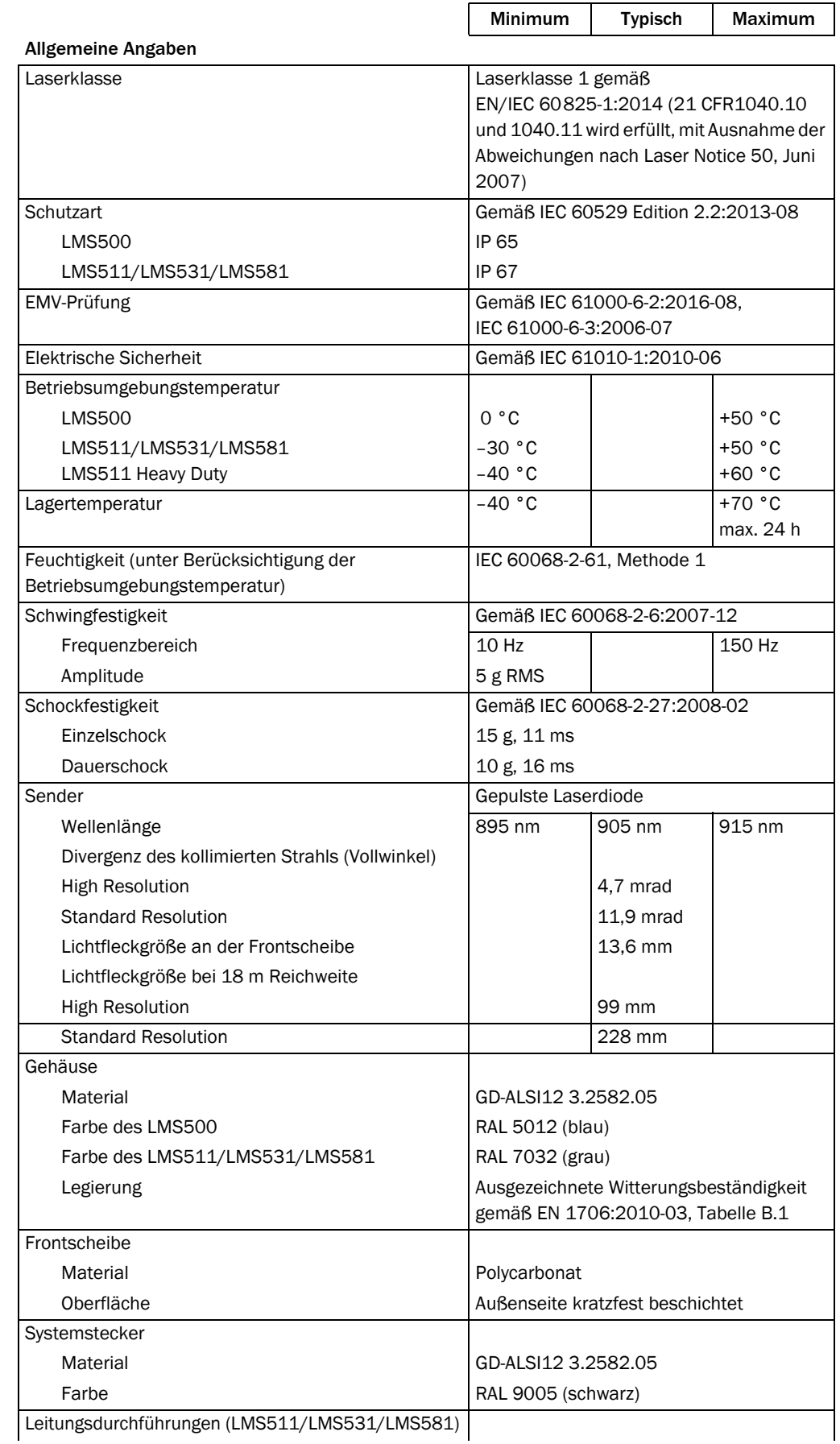

Tab. 43: Datenblatt LMS5xx (Forts.)

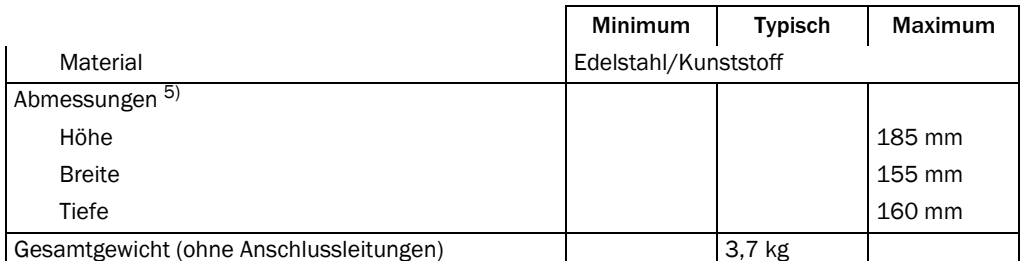

#### Elektrische Angaben

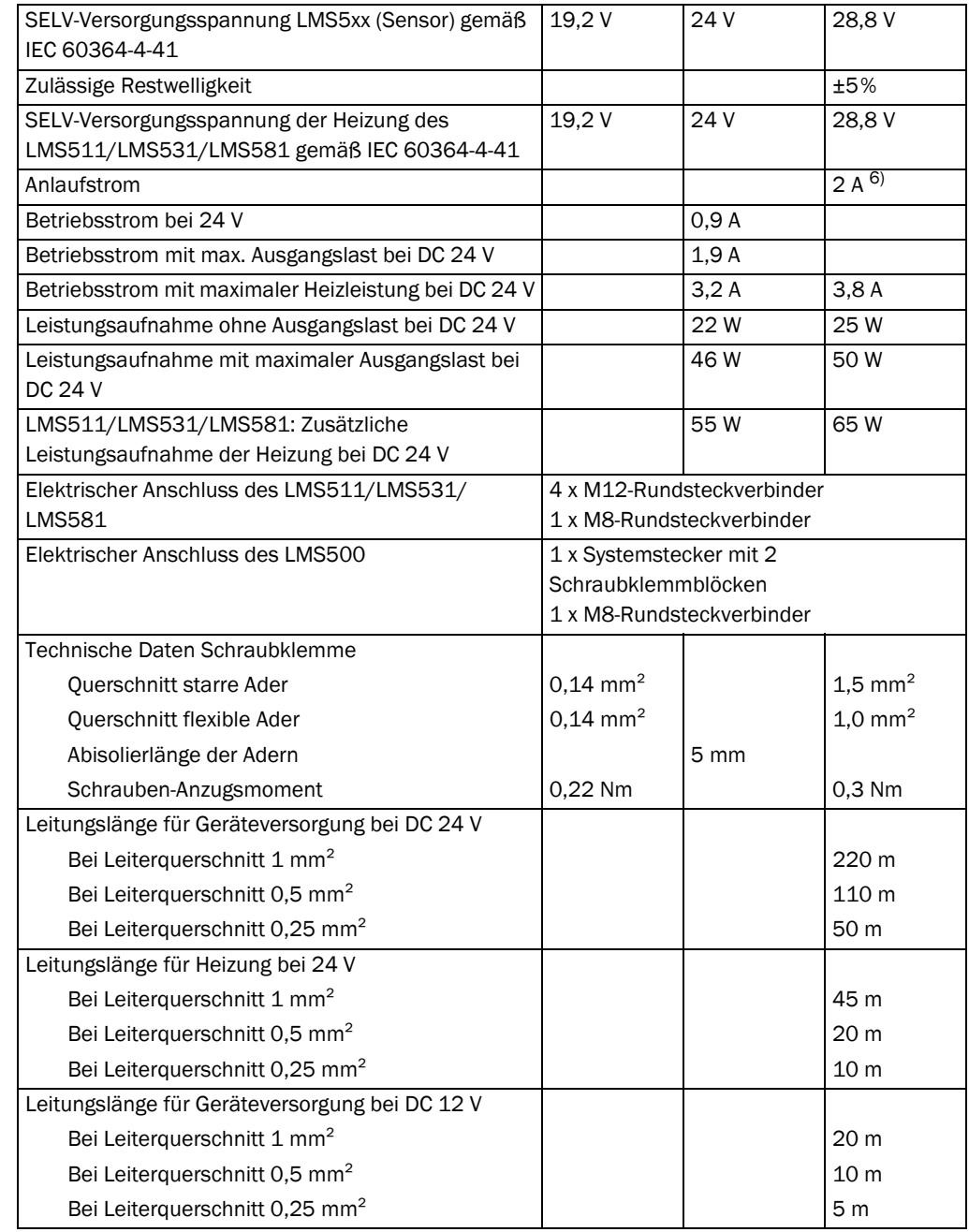

Tab. 43: Datenblatt LMS5xx (Forts.)

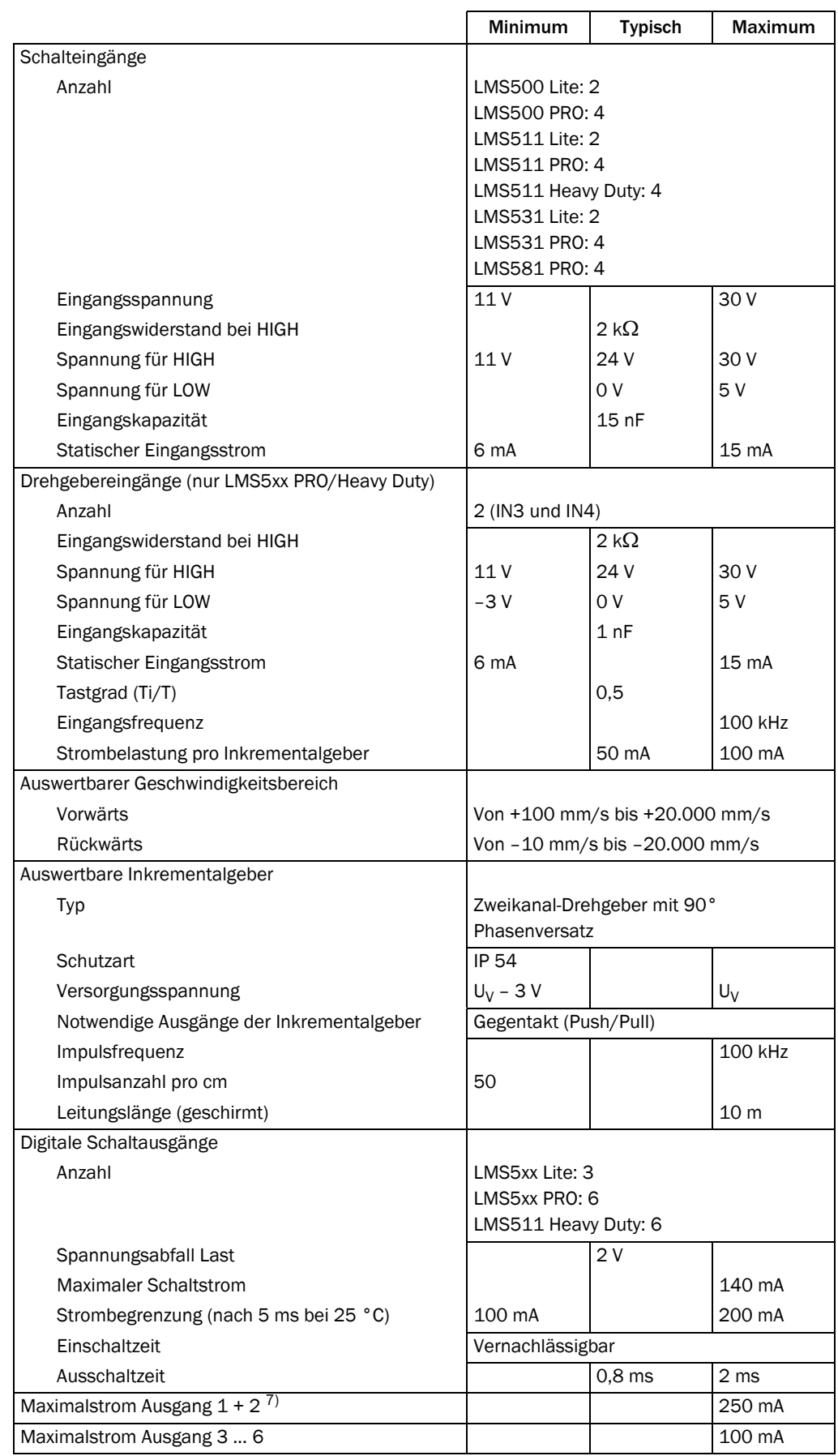

Tab. 43: Datenblatt LMS5xx (Forts.)
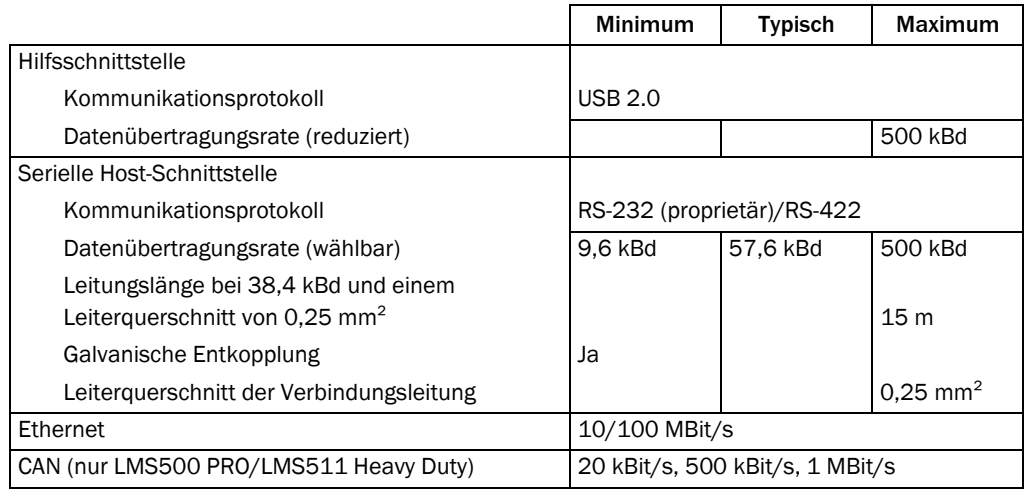

Tab. 43: Datenblatt LMS5xx (Forts.)

1) Entspricht Diamond Grade 3000X™ (ca. 1.250 cd/lx × m²).

2) Gemessen in SICK-Standardumgebung (äquivalent zu LMS2xx): SR: Temperatur = 23 °C, Objektremission = 10% bei 20 m Entfernung HR: Temperatur = 23 °C, Objektremission = 100% bei 6 m entfernung

- 3) Nach welcher Zeitspanne vom ersten Reflexionsimpuls an wieder mit voller Genauigkeit gemessen werden kann, ist abhängig vom Ziel, das den ersten Reflexionsimpuls reflektiert hat.
- 4) Umgebungsbedingungen: gute Sicht, Temperaturbereich = 0 °C bis 50 °C, Objektremission = 10 bis 20.000%, Umgebungshelligkeit < 70 klux.
- 5) Ohne Befestigungsschrauben und Überstand der Kabelverschraubungen bei montiertem Systemstecker.
- 6) 6 A für  $t < 50$  us.
- 7) Ausgänge sind kurzschlussfest (kein Überlastschutz).

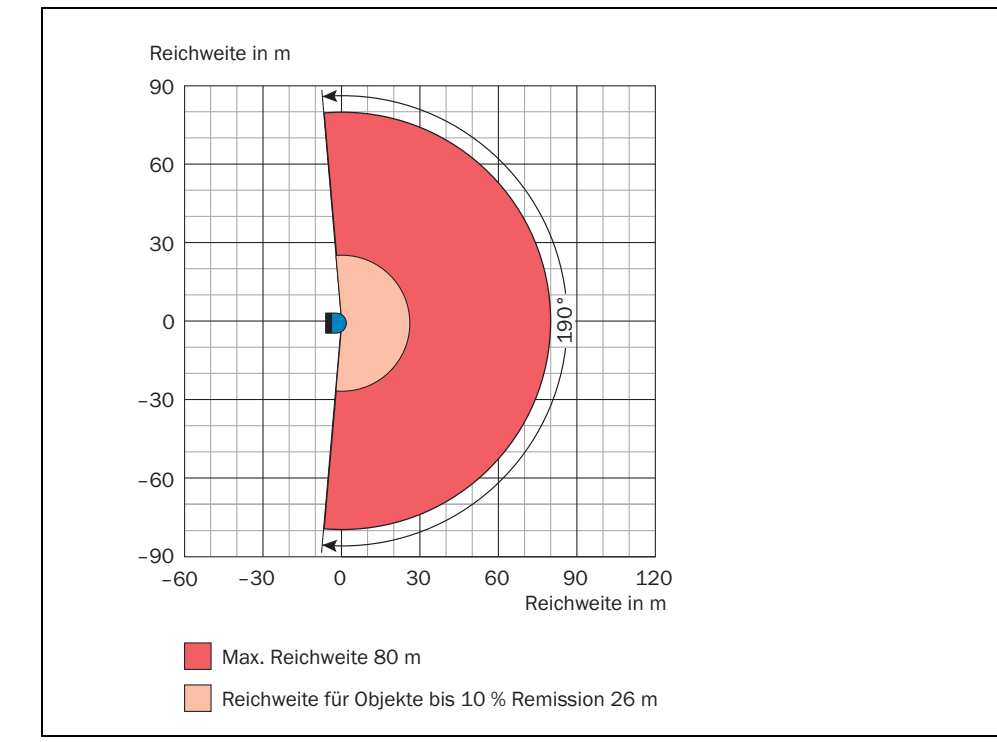

# 10.2 Arbeitsbereichsdiagramme

<span id="page-109-0"></span>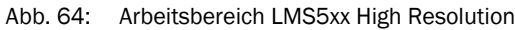

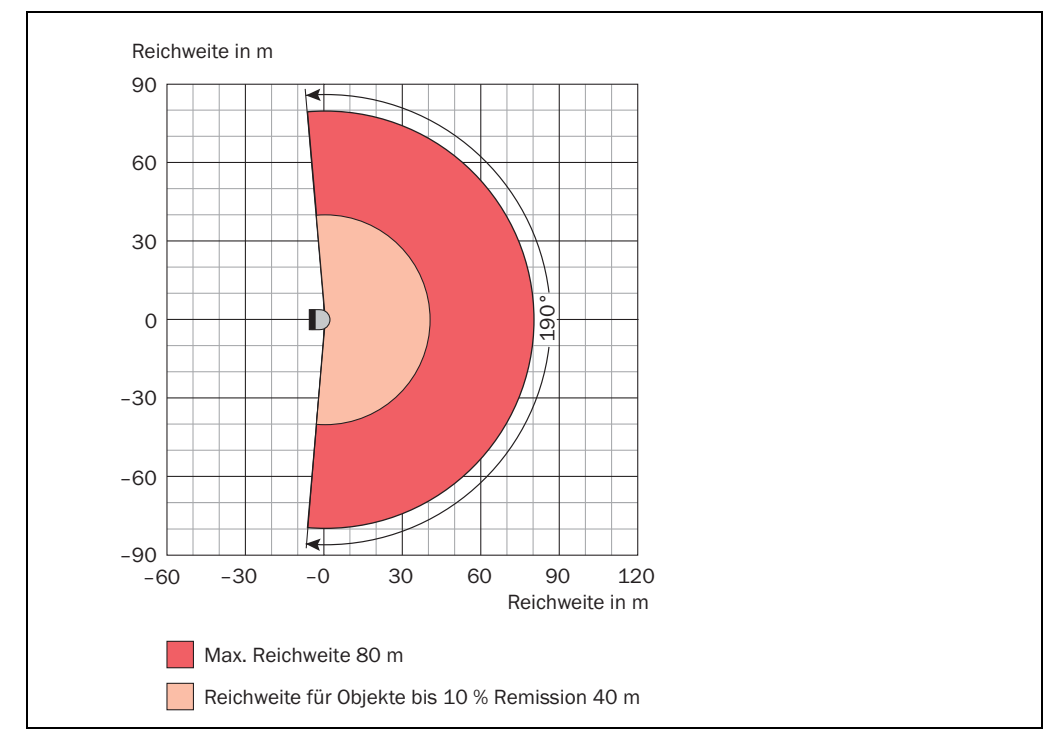

<span id="page-109-1"></span>Abb. 65: Arbeitsbereich LMS5xx Standard Resolution

# 10.3 Maßbilder

# 10.3.1 Maßbild LMS500

<span id="page-110-0"></span>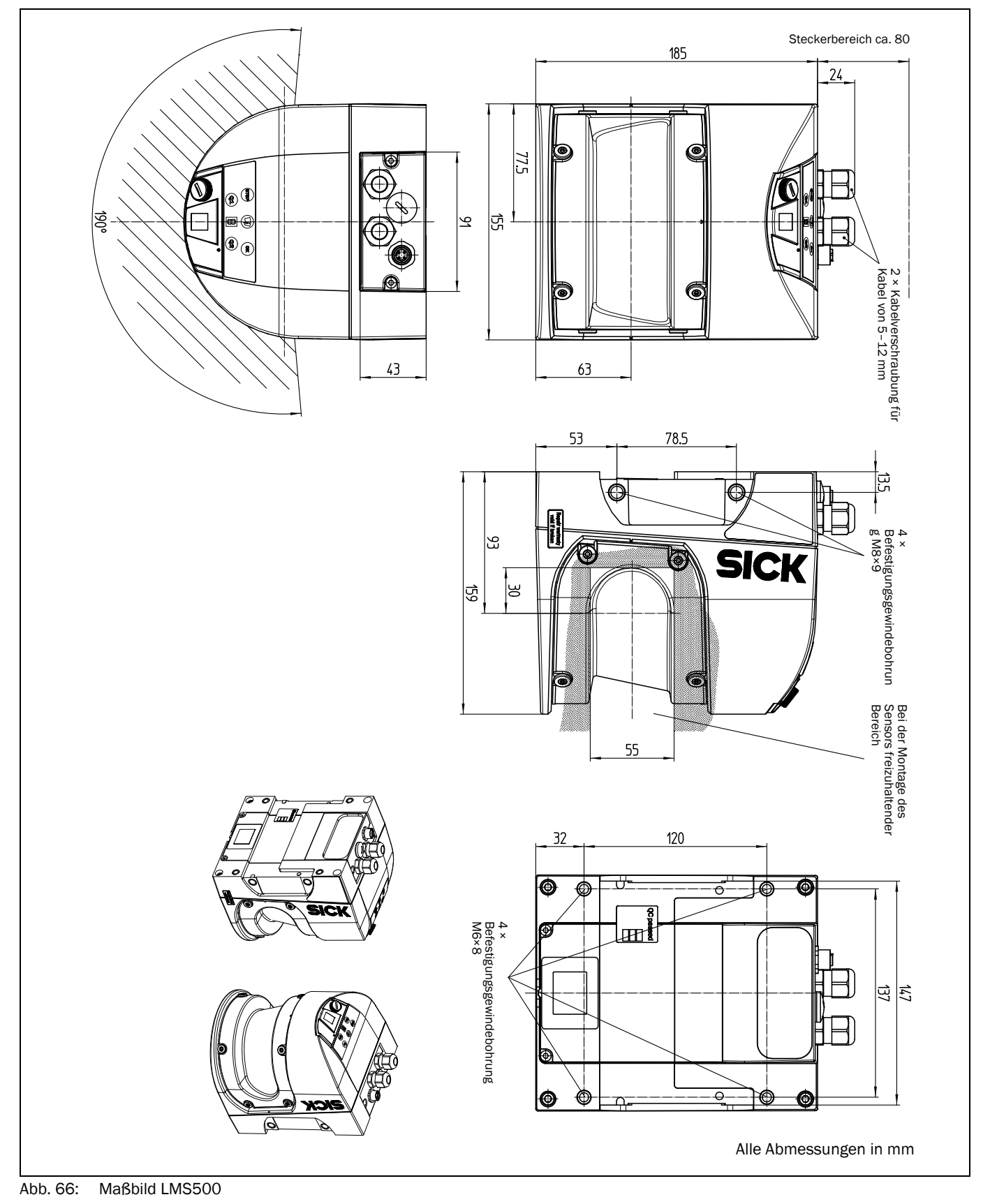

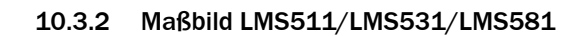

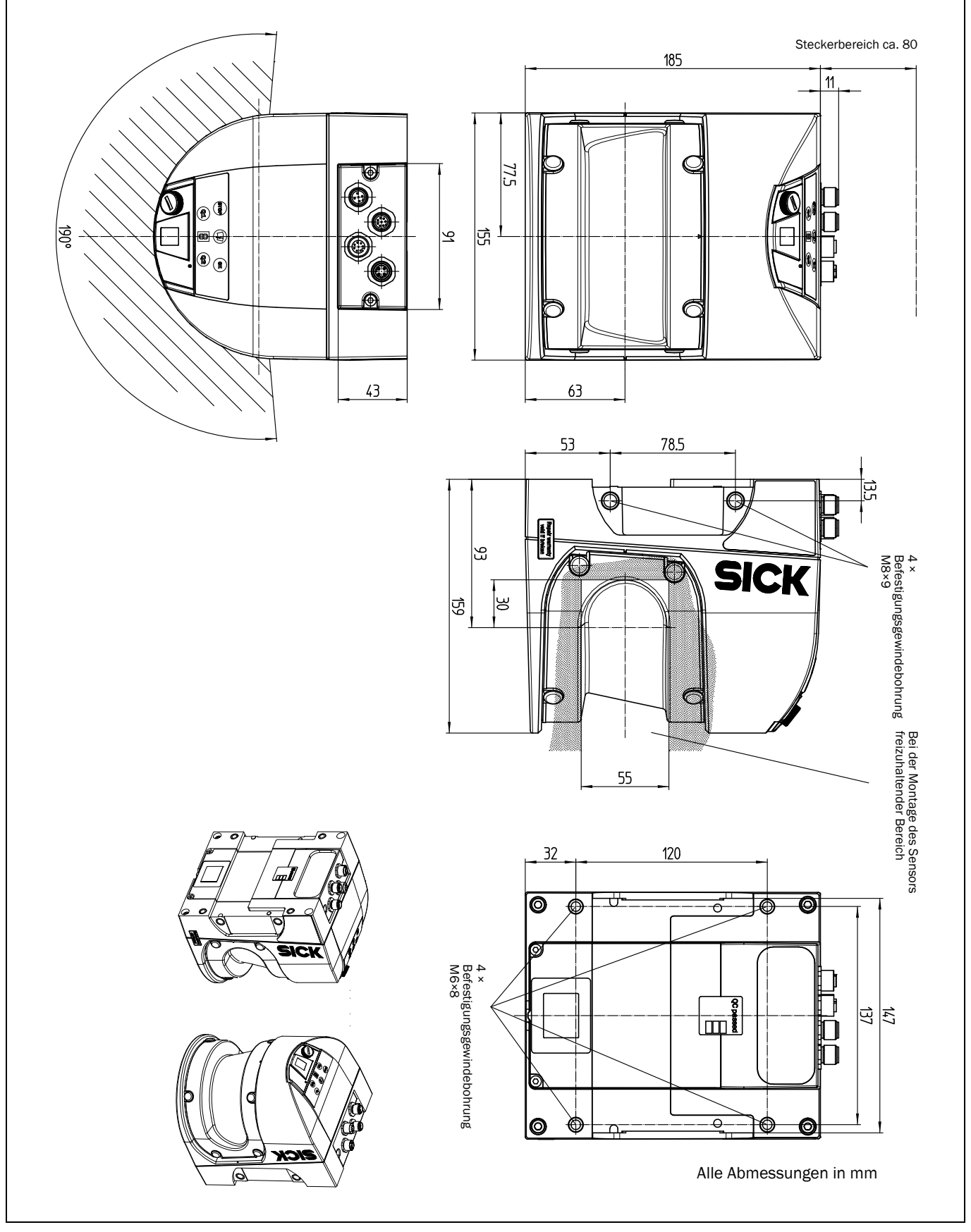

<span id="page-111-0"></span>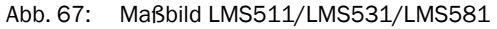

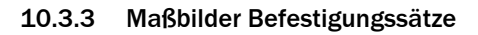

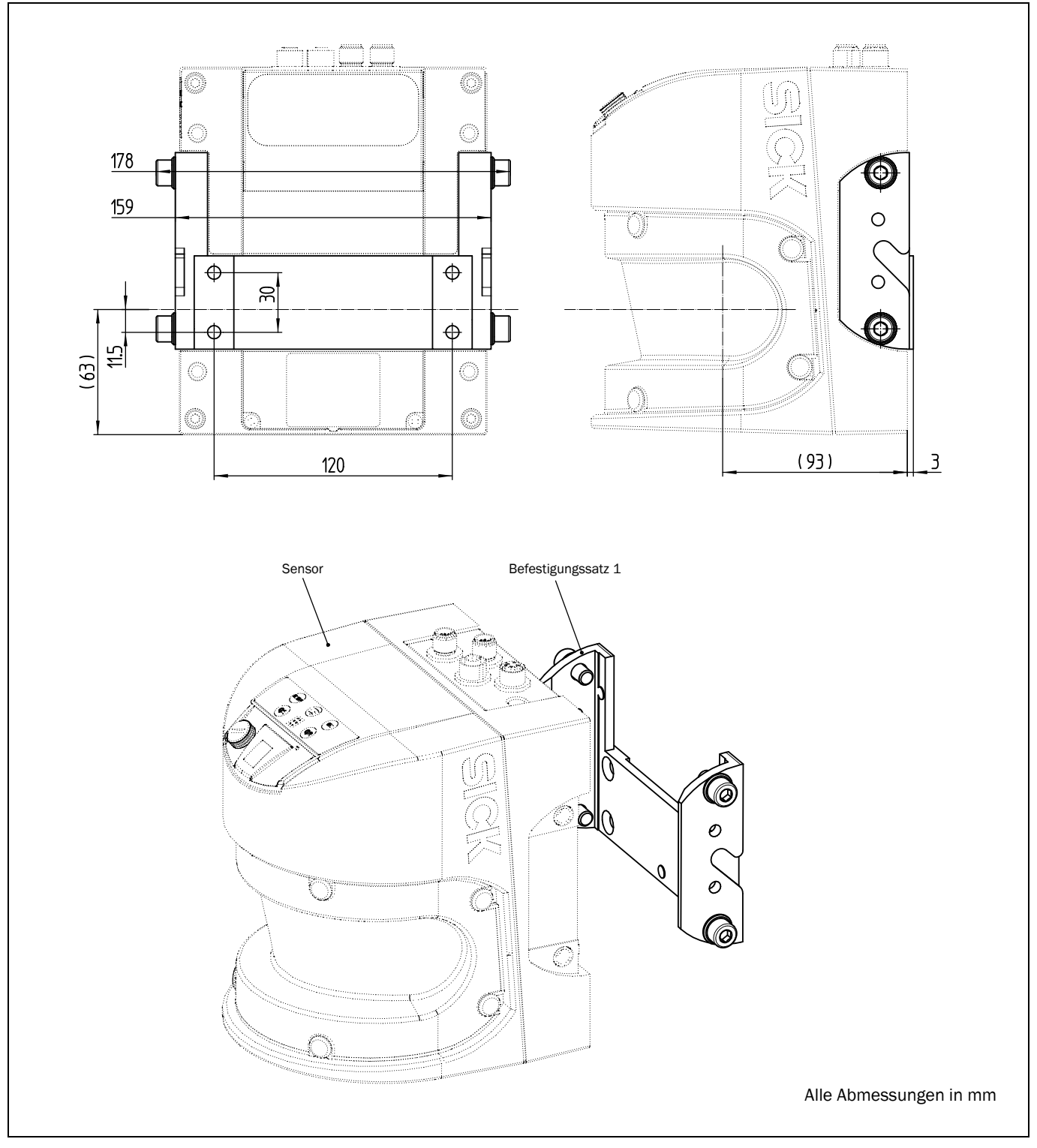

<span id="page-112-0"></span>Abb. 68: Maßbild Befestigungssatz 1

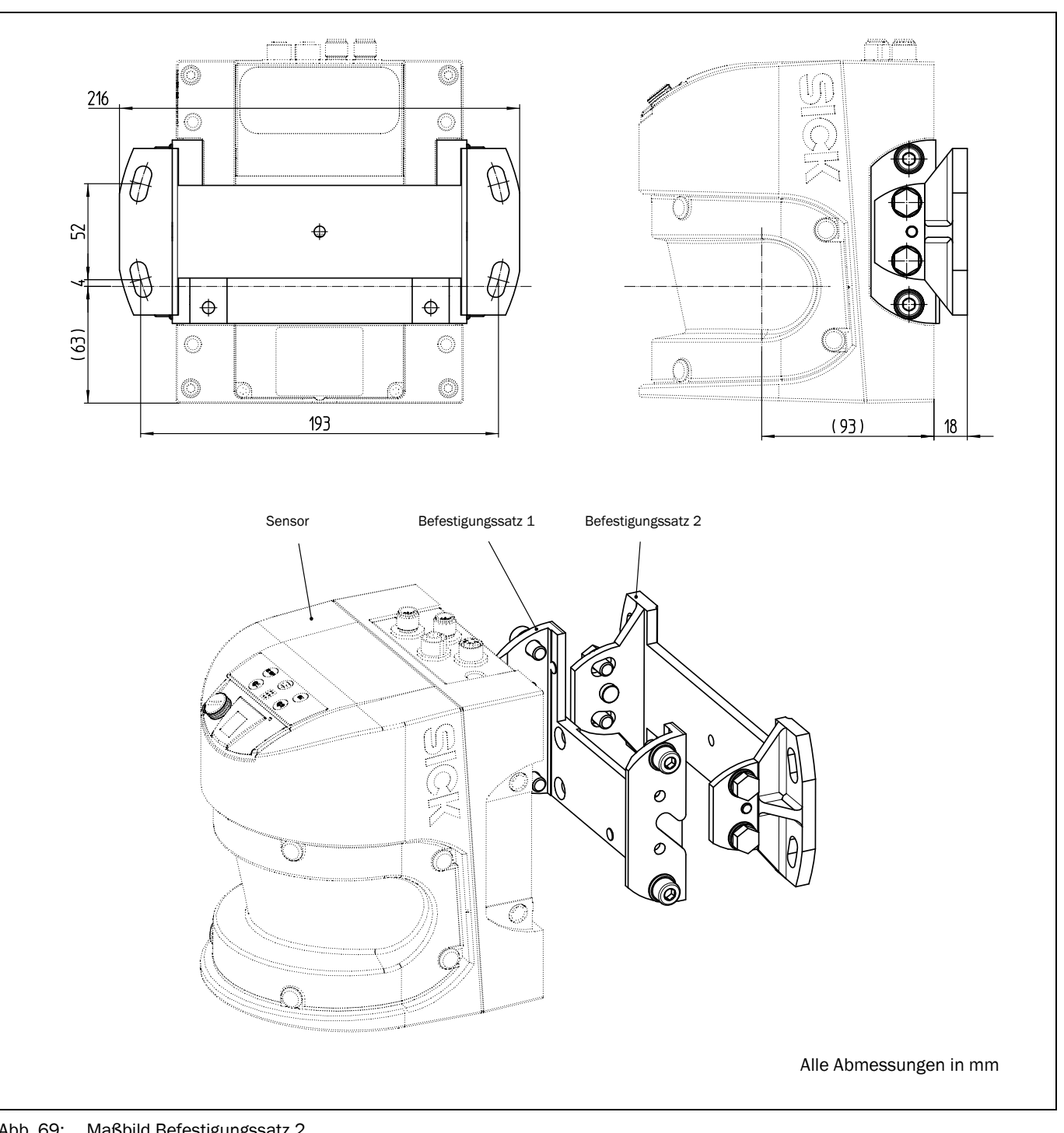

<span id="page-113-0"></span>Abb. 69: Maßbild Befestigungssatz 2

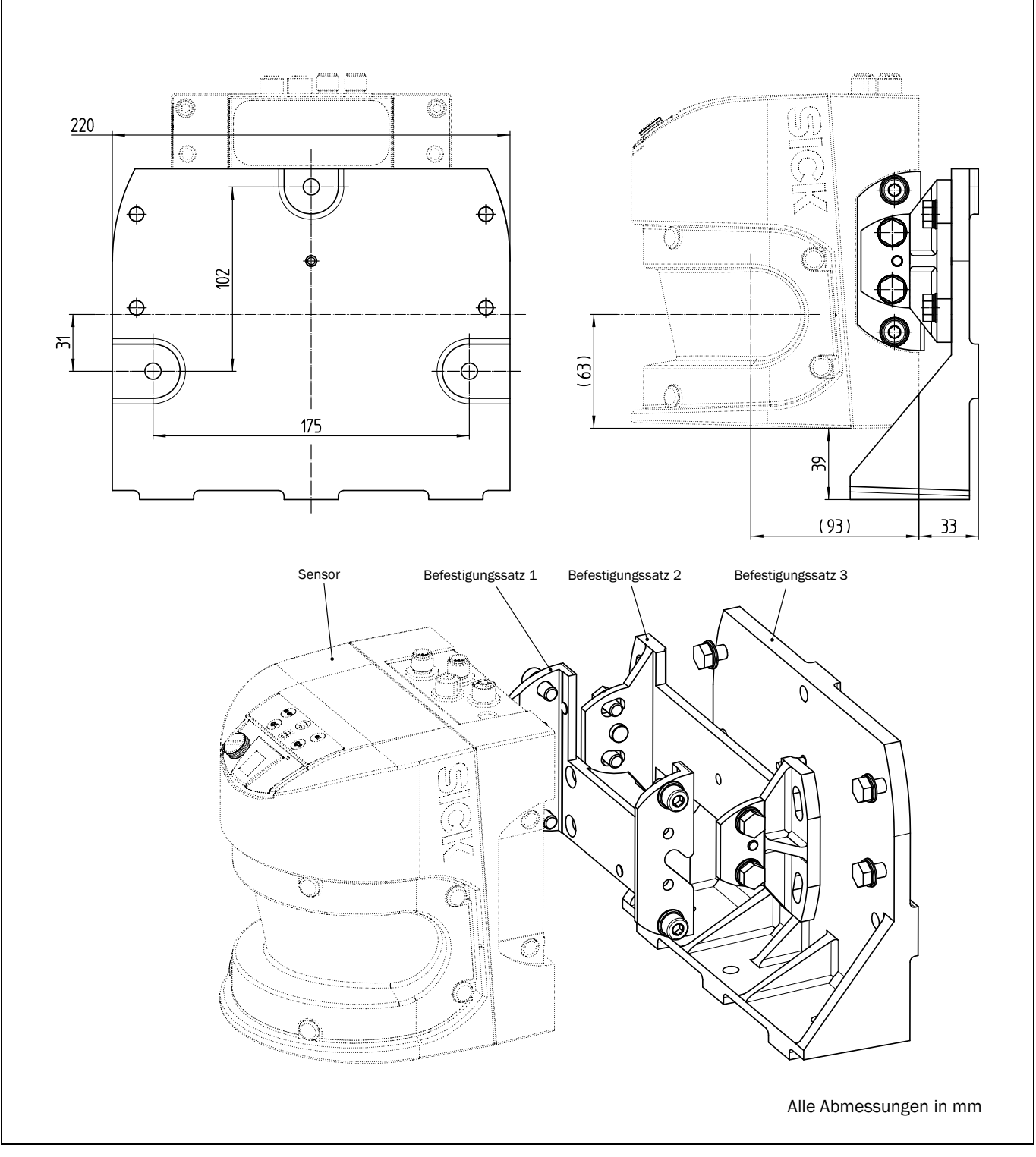

<span id="page-114-0"></span>Abb. 70: Maßbild Befestigungssatz 3

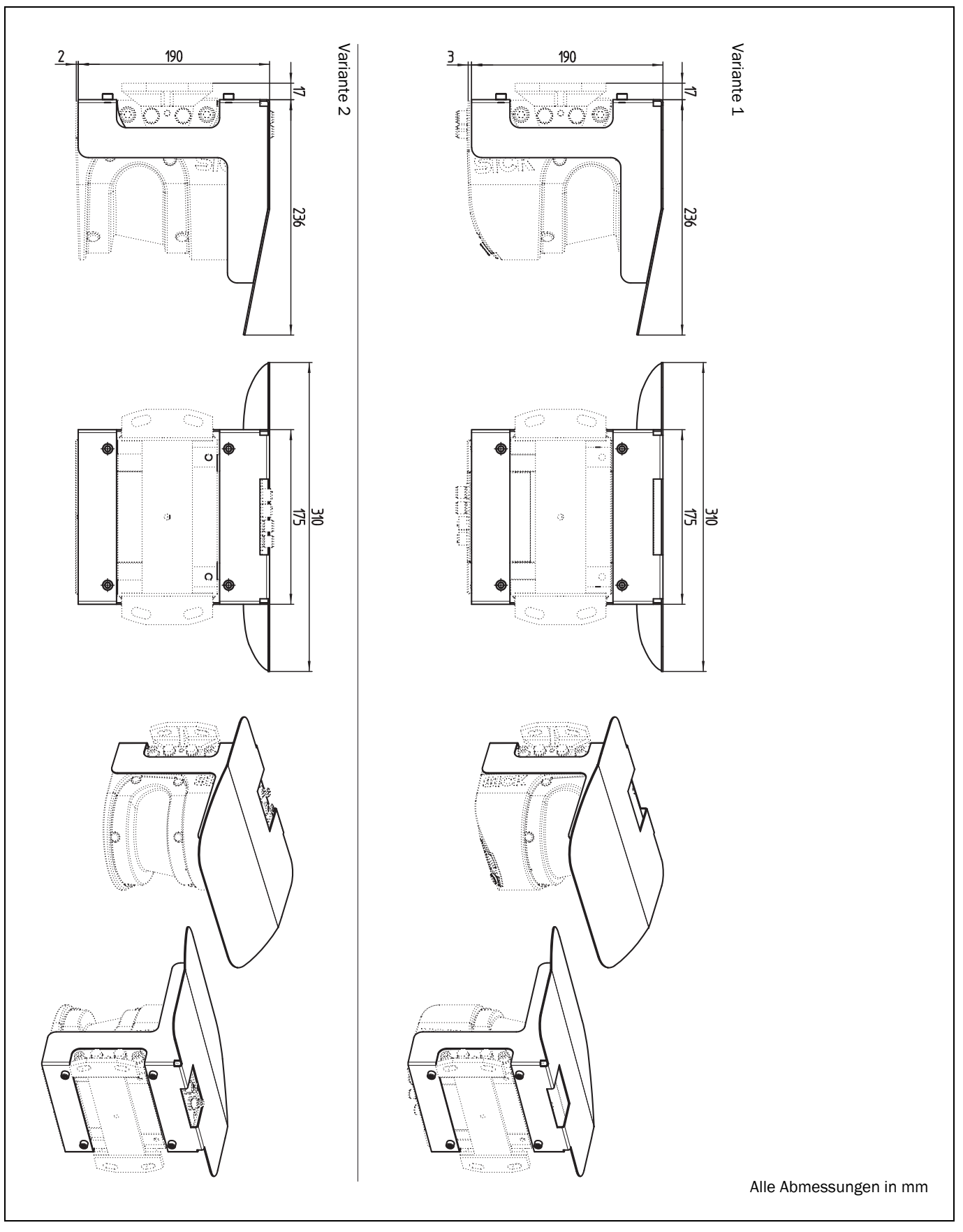

# 10.3.4 Maßbilder Schutzhaube/Wetterschutzhauben

<span id="page-115-0"></span>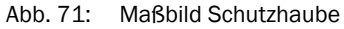

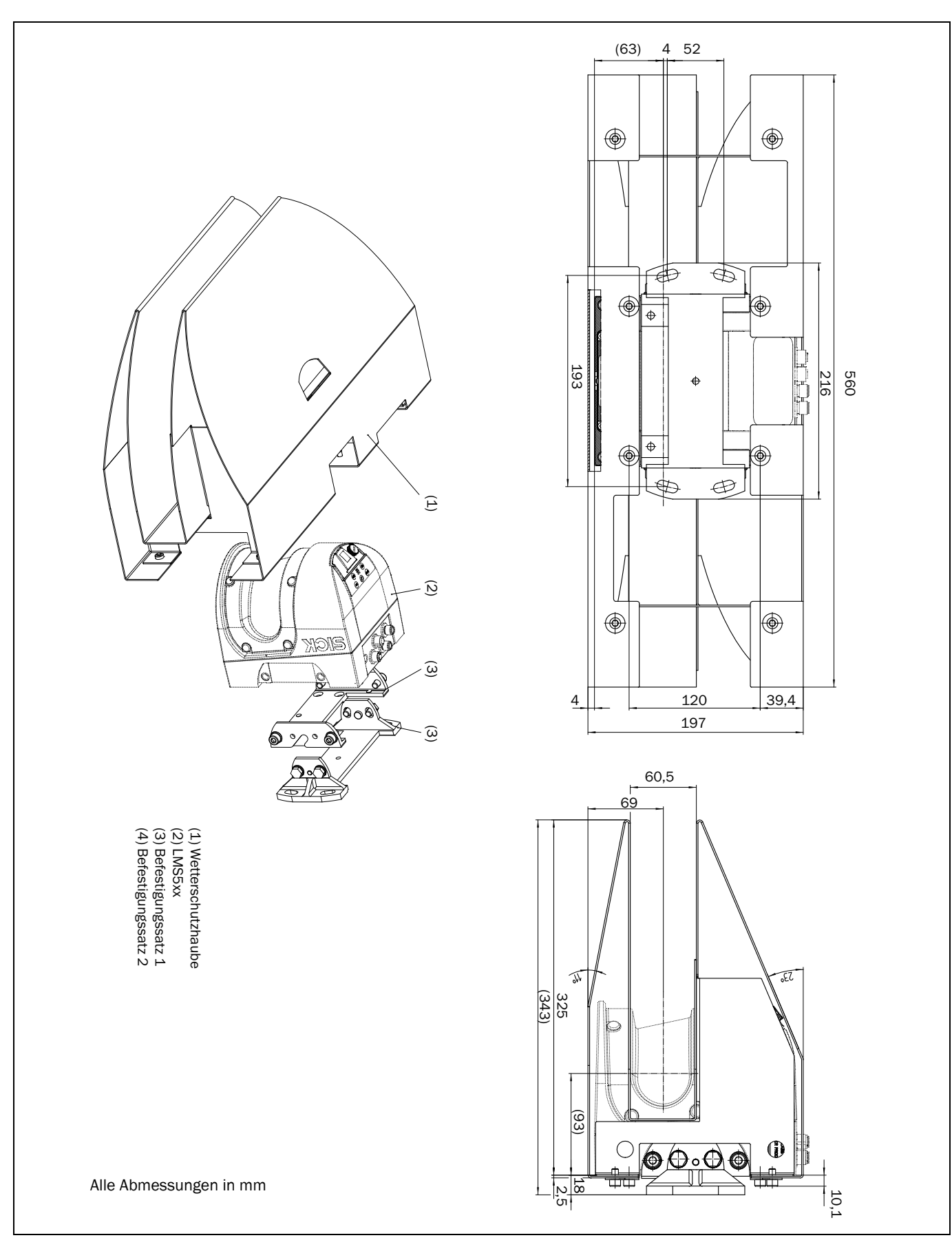

<span id="page-116-0"></span>Abb. 72: Maßbild Wetterschutzhaube

(Leerseite)

# 11 Anhang

## 11.1 Bestellinformationen

Bestellinformationen zum LMS5xx und seinem optionalen Zubehör finden Sie auf der Produktseite im Internet unter:

#### http://www.sick.com/lms5xx

#### 11.1.1 Verbrauchsmaterial

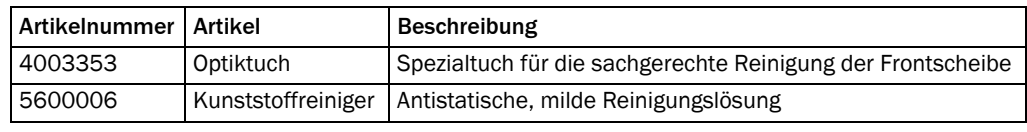

<span id="page-118-0"></span>Tab. 44: Verbrauchsmaterial

## 11.2 EU-Konformitätserklärung

Die EU-Konformitätserklärung des LMS5xx mit Auflistung der verfügbaren Gerätevarianten (gemäß Typenschlüssel) und der erfüllten Normen können Sie als PDF über die Produktseite im Internet herunterladen:

http://www.sick.com/lms5xx

# 11.3 Glossar

## Download

Übertragen des Parametersatzes, der in der Konfigurationssoftware SOPAS ET offline modifiziert wurde, vom PC zum LMS5xx. SOPAS ET überträgt entweder eine komplette Kopie in den Arbeitsspeicher (RAM) des LMS5xx (Menü KOMMUNIKATION, DOWNLOAD ALLER PARAMETER ZUM GERÄT) oder nur den gerade bearbeiteten Parameter (Menü KOMMUNIKATION, DOWNLOAD GEÄNDERTER PARAMETER ZUM GERÄT). Mit Menü LMS, PARAMETER, PERMANENT SPEICHERN wird der Parametersatz dauerhaft im EEPROM des LMS5xx gespeichert.

#### Parametersatz

Datensatz, mit dem die implementierten Funktionen des LMS5xx initialisiert und aktiviert werden. Wird mit LMS5xxUpload BZW. Download VOM zu SOPAS ET bzw. umgekehrt übertragen.

## Remission

Remission ist die Reflexionsgüte einer Oberfläche. Grundlage ist der u.a. in der Fotografie weltweit bekannte Kodak-Standard.

## Scan

Ein Scan enthält alle gemessenen Werte. Diese Werte hängen ab von den Parametern des Sensors wie Scanwinkel, Start- bzw. Stoppwinkel etc.

## SOPAS ET

Konfigurationssoftware, dient der Offline-Konfiguration (Anpassung an die Lesesituation vor Ort) und der Online-Bedienung des LMS5xx im Dialog.

## Upload

Übertragen des Parametersatzes vom LMS5xx zum PC in die Konfigurationssoftware SOPAS ET. Darstellung der Parameterwerte in den Karteikarten der Konfigurationssoftware. Voraussetzung, um den aktuellen Parametersatz modifizieren zu können.

# 11.4 Abkürzungen

- CAN Controller Area Network = standardisiertes Feldbussystem mit telegrammbasiertem Datenaustausch-Protokoll
- CoLa Communication Language = proprietäre SOPAS-ET-Kommunikationssprache (ASCII = CoLa-A oder binär = CoLa-B)
	- CS Checksumme
- EEPROM Electrically Erasable Programmable Read-only Memory = elektrisch löschbarer und programmierbarer, nichtflüchtiger Speicher
	- HTML Hypertext Markup Language = Seitenbeschreibungssprache im Internet
		- LED Light Emitting Diode = Licht aussendende Diode
	- LMS Laser measurement sensor = Lasermesssensor der SICK AG
	- RAM Random Access Memory = flüchtiger Speicher mit direktem Zugriff
	- ROM Read-only Memory = nur lesbarer Speicher (nichtflüchtig)
	- sdd SOPAS device driver = Gerätebeschreibungsdatei für SOPAS ET
- SOPAS ET SICK OPEN PORTAL for APPLICATION and SYSTEMS Engineering Tool = Konfigurationssoftware zur Konfiguration des LMS5xx

# 11.5 Abbildungsverzeichnis

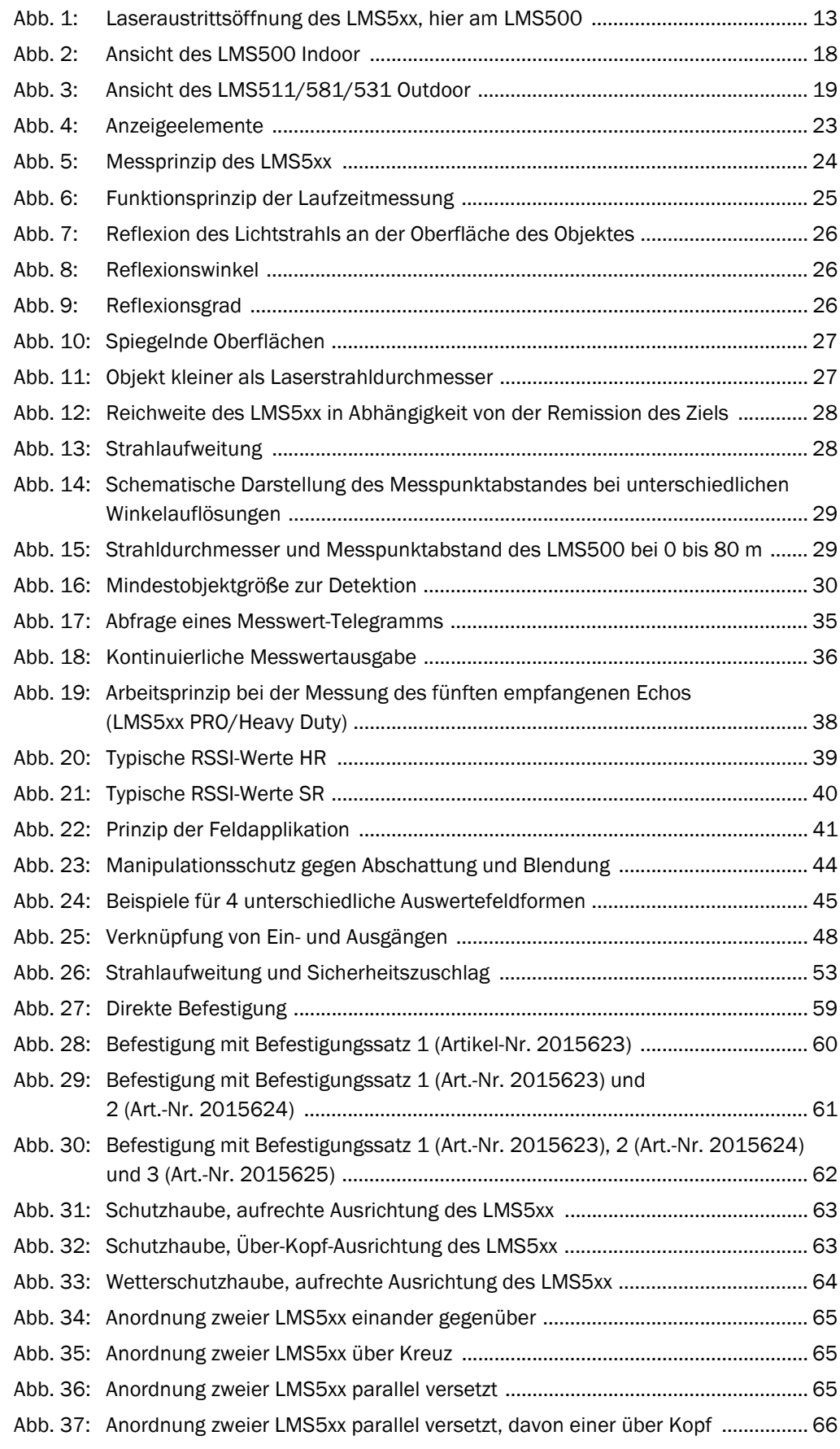

# Anhang

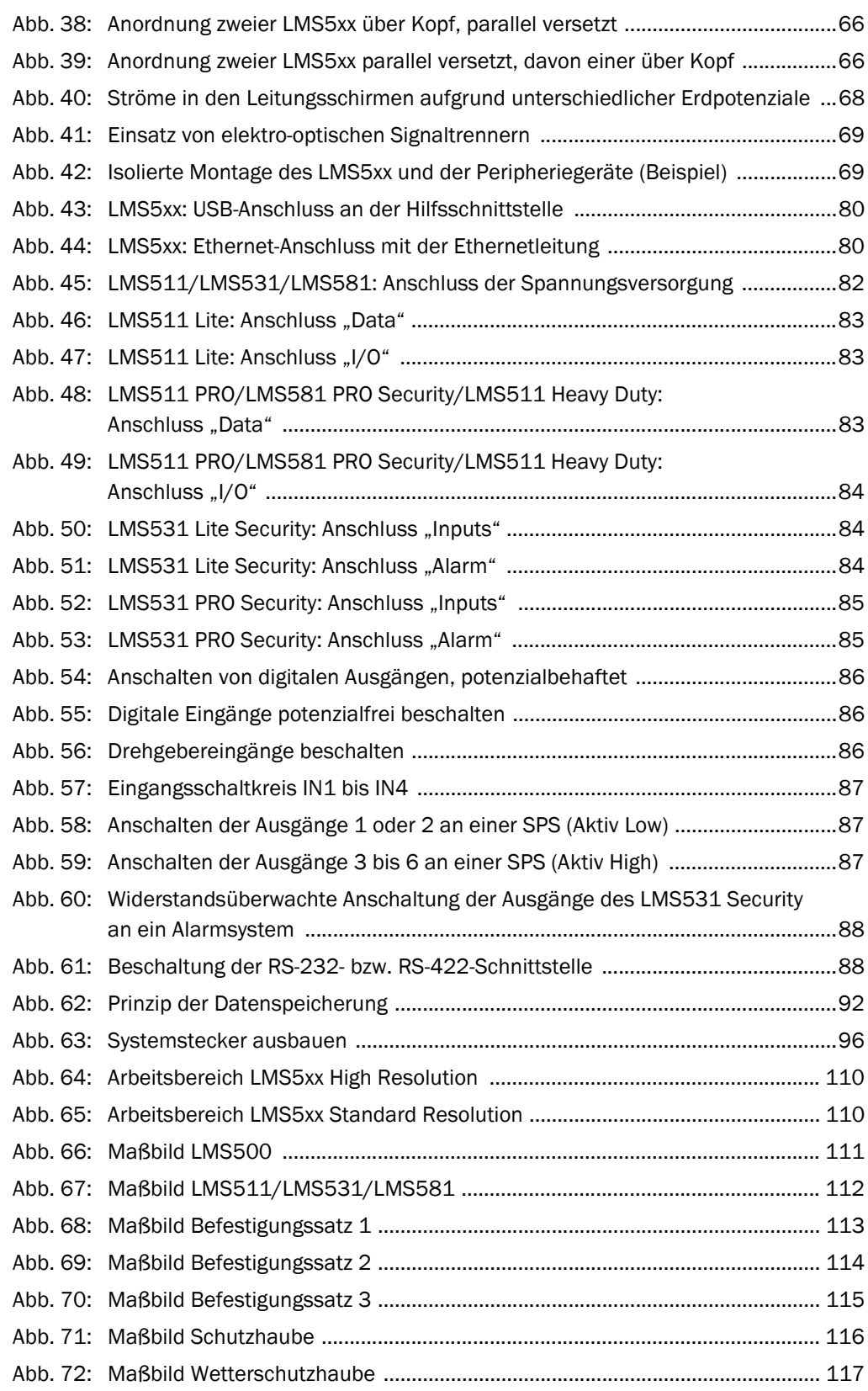

# 11.6 Tabellenverzeichnis

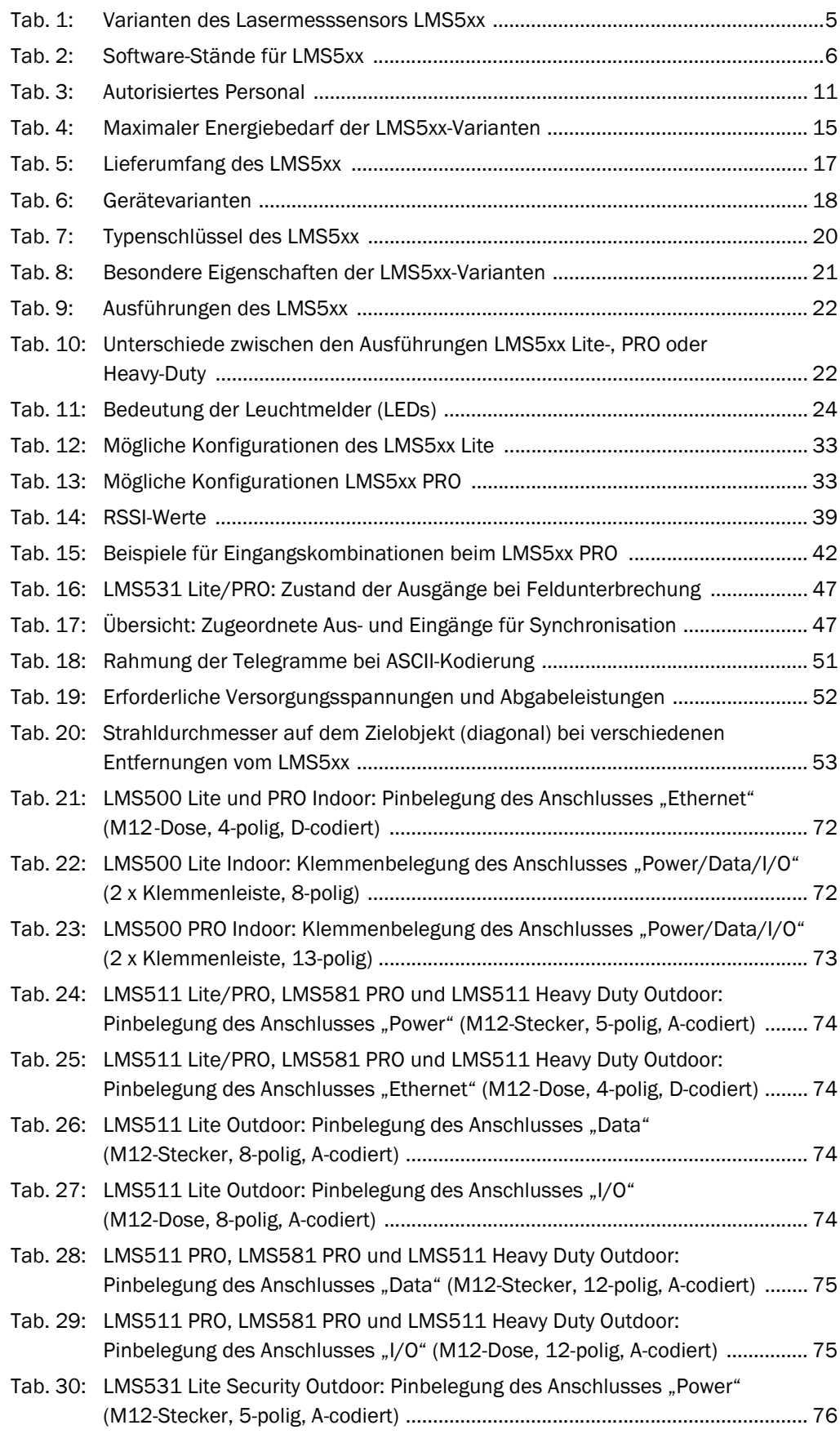

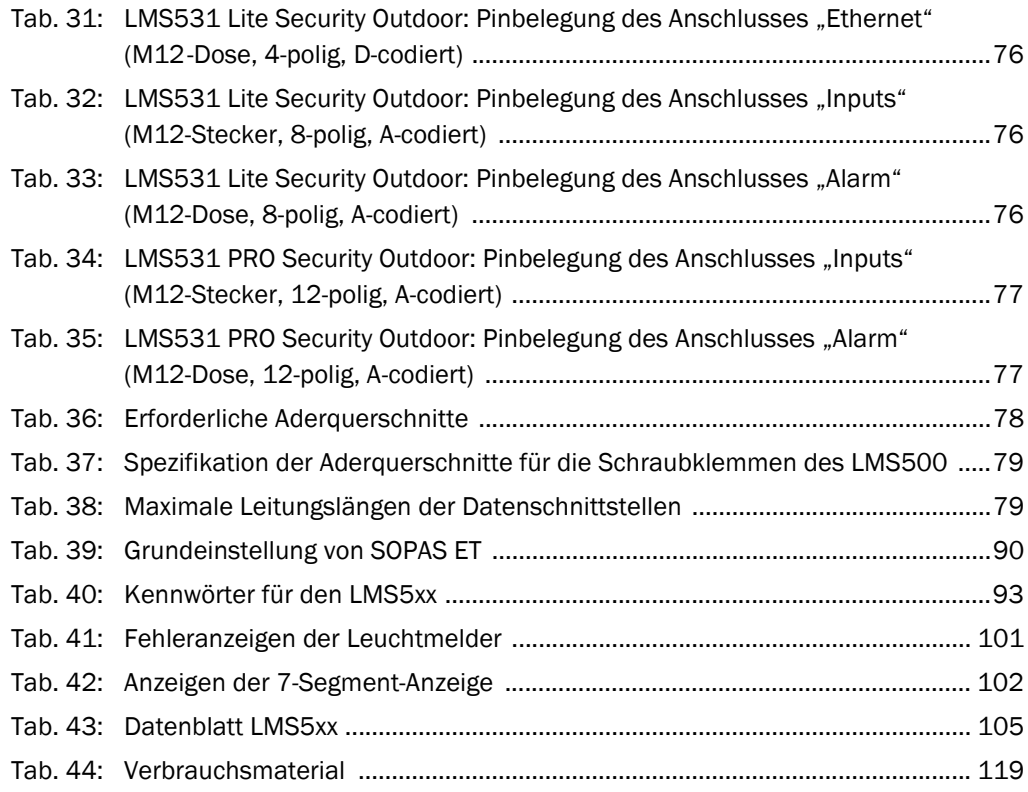

Australia

Phone +61 3 9457 0600 1800 334 802 – tollfree E-Mail sales@sick.com.au

#### Austria

Phone +43 22 36 62 28 8-0 E-Mail office@sick.at

Belgium/Luxembourg Phone +32 2 466 55 66 E-Mail info@sick.be

Brazil Phone +55 11 3215-4900 E-Mail marketing@sick.com.br

Canada Phone +1 905 771 14 44 E-Mail information@sick.com

Czech Republic Phone +420 2 57 91 18 50 E-Mail sick@sick.cz

Chile Phone +56 2 2274 7430 E-Mail info@schadler.com

China Phone +86 20 2882 3600 E-Mail info.china@sick.net.cn

Denmark Phone +45 45 82 64 00 E-Mail sick@sick.dk

Finland Phone +358-9-2515 800 E-Mail sick@sick.fi

France Phone +33 1 64 62 35 00 E-Mail info@sick.fr

Germany Phone +49 211 5301-301 E-Mail info@sick.de

Hong Kong Phone +852 2153 6300 E-Mail ghk@sick.com.hk

Hungary Phone +36 1 371 2680 E-Mail office@sick.hu

India Phone +91 22 6119 8900 E-Mail info@sick-india.com

Israel Phone +972 4 6881000 E-Mail info@sick-sensors.com

Italy Phone +39 02 274341 E-Mail info@sick.it

Japan Phone +81 3 5309 2112 E-Mail support@sick.jp

Malaysia Phone +6 03 8080 7425 E-Mail enquiry.my@sick.com

Mexico Phone +52 (472) 748 9451 E-Mail mario.garcia@sick.com

Netherlands Phone +31 30 2044 000 E-Mail info@sick.nl

New Zealand Phone +64 9 415 0459 0800 222 278 – tollfree E-Mail sales@sick.co.nz

Norway Phone +47 67 81 50 00 E-Mail sick@sick.no

Poland Phone +48 22 539 41 00 E-Mail info@sick.pl

Romania Phone +40 356 171 120 E-Mail office@sick.ro

Russia Phone +7 495 775 05 30 E-Mail info@sick.ru

Singapore Phone +65 6744 3732 E-Mail sales.gsg@sick.com

Slovakia Phone +421 482 901201 E-Mail mail@sick-sk.sk

Slovenia Phone +386 591 788 49 E-Mail office@sick.si

South Africa Phone +27 11 472 3733 E-Mail info@sickautomation.co.za South Korea Phone +82 2 786 6321 E-Mail info@sickkorea.net

Spain Phone +34 93 480 31 00 E-Mail info@sick.es

Sweden Phone +46 10 110 10 00 E-Mail info@sick.se

**Switzerland** Phone +41 41 619 29 39 E-Mail contact@sick.ch

Taiwan Phone +886 2 2375-6288 E-Mail sales@sick.com.tw

Thailand Phone +66 2645 0009 E-Mail Ronnie.Lim@sick.com

**Turkey** Phone +90 216 528 50 00 E-Mail info@sick.com.tr

United Arab Emirates Phone +971 4 88 65 878 E-Mail info@sick.ae

United Kingdom Phone +44 1727 831121 E-Mail info@sick.co.uk

USA Phone +1 800 325 7425 E-Mail info@sick.com

Vietnam Phone +84 945452999 E-Mail Ngo.Duy.Linh@sick.com

Further locations at www.sick.com

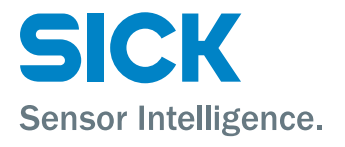